**É** Apple Technician Guide

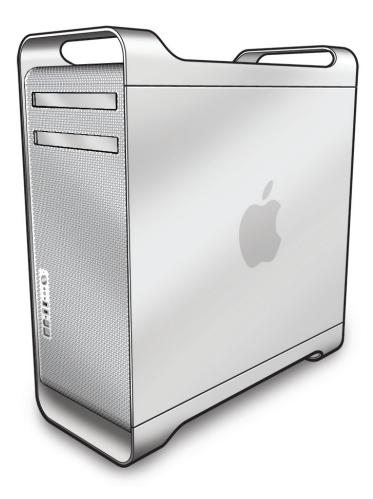

# Mac Pro (Mid 2010/Mid 2012)

Mac Pro (Mid 2010), Mac Pro Server (Mid 2010), and Mac Pro (Mid 2012)

2012-06-11

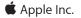

© 2010 Apple Inc. All rights reserved.

Under the copyright laws, this document may not be copied, in whole or in part, without the written consent of Apple.

Every effort has been made to ensure that the information in this document is accurate. Apple is not responsible for printing or clerical errors.

Apple 1 Infinite Loop Cupertino, CA 95014-2084 USA + 1 408 996 1010 www.apple.com

Apple, the Apple logo, Mac, and Macintosh are trademarks of Apple Inc., registered in the U.S. and other countries.

# Mac Pro (Mid 2010/Mid 2012)

# Contents

## **About This Guide**

Manual Updates 9

Feedback 10

# Basics

### **Overview** 12

How to Identify Single- and Dual-Processor Configurations 12 Serial Number Location 13

## Accessories 14

Magic Trackpad 14 Apple Battery Charger 16

# Troubleshooting

### General Troubleshooting 18

Update System Software and Firmware 18 Troubleshooting Theory 18 Emerging Issues 18 Hardware vs. Software 18 Wireless Troubleshooting 19 Mac Pro Firmware Updates 19 Memory Configuration 21 Memory Diagnostic LEDs 23 PCIe/Graphics Cards 25 Functional Overview 26 Mid 2010 Block Diagram 28 Common Reset Procedures 30 Power-On Self Test: RAM and Processor Verification 32 Minimum Configuration Testing 33 Processor Diagnostic LEDs 37

## Symptom Charts Overview 39

# Startup and Power Issues 42

No Power/Dead Unit 42

Intermittent Shutdown 45 Memory Issues/Kernel Panic and Freezes 48 No Video 53 Distorted/Flickering Video 56 Power, but No Boot 58 Noise/Hum/Vibration 59 Burnt Smell/Odor 61 Uncategorized Symptom 62

### **Communications** 63

Ethernet Port/Device Issue 63 AirPort/Bluetooth: Defective Wireless Devices 65 No/Poor Wireless Signal 67 Wireless Input Device Loses Connection 69 AirPort Card: Kernel Panic 71 Wireless Performance Issue / Slow Connection 72 Wireless Input Device Doesn't Pair 75 Uncategorized Symptom 76 Hard Drive/SSD Read/Write Issue 77 Hard Drive/SSD Not Recognized/Not Mounting 79 Hard Drive Noisy 81 Optical Drive Won't Accept/Reject Media 82 Optical Drive Read/Write Data Error 84 Optical Drive Not Recognized/Not Mounting 86 Optical Drive Noisy 88 Optical Drive Not Performing to Specs 91 Uncategorized Symptom 92

### Input/Output Devices 93

USB Port Does Not Recognize Known Devices 93 FireWire Port Does Not Recognize Known Good Devices 94 No Audio from Internal Speaker 96 Distorted Audio from Internal Speaker 97 Front Headphone Jack Has No Audio 99 Line-In Jack Has No Input 100 Line-In Jack Has Distorted Input 102 Rear Line-Out Jack Has No Audio 103 Optical Digital Audio In Has No Input 105 Optical Digital Audio Out Has No Output 107 Apple Wireless Mouse/Magic Trackpad Erratic Tracking 109 Apple Battery Charger Does Not Charge Batteries 110 Uncategorized Symptom 111

### Mechanical Issues: Thermals and Enclosure 112 Computer Runs Slow with Fast/Failed Fans 112 Power Button Stuck 115

Internal Cables and Connectors Defective 117 Mechanical/Physical Damage 118 Uncategorized Symptom 118

# **Take Apart**

### **General Information** 120

Orientation 120 Tools 120 Parts Requiring Enclosure Replacement 120 How to Identify Single- and Dual-Processor Configurations 120 Icon Legend 121 Note on Illustrations 121

## Opening the Computer 122

### Hard Drive/Solid-State Drive and Drive Carrier 124

Removal 125 Reassembly, SATA Drive and Carrier 125 Reassembly, SSD Drive and Carrier 126 Formatting a New Drive (Mid 2010/2012, OS X 10.7) 130

### SSD Carrier Adapter 132

Removal 133 Reassembly 134 Replacing the Carrier for SSD 135

### Optical Drive Carrier and Optical Drive 136

Removal 137 Reassembly 138

### Processor Tray 139

Memory DIMMs 141 Memory Configuration 142 Removal 144

### PCI Express/Graphics Card 145

### Power Supply 154

AirPort Extreme Card 158

### Bluetooth Card 160

### Battery 162

Removal 163 Reassembly 163 PCle Fan 164 Removal 165 Reassembly 165

Mac Pro RAID Card and Battery 166 Removal 167 Reassembly 168

Processor Cage 170

Processor Cage Fans, Front and Rear 173

Speaker Assembly 175

Processor Heatsinks, Dual 177 Removal 178 Reassembly 178

Processor Heatsink, Single 182 Removal 183 Reassembly 183

Processor, Dual 187 Removal 188 Reassembly 190

Processor, Single 193 Removal 194 Reassembly 196

Processor Board, Dual 199

Processor Board, Single 201

Processor Tray Support Plate 203

Front-Panel-Board-to-Backplane-Board Cable 205

Backplane Board 207

Front Panel Board 211

Power Button 213

**Optical Drive Cable Harness** 215

Bluetooth Antenna Board with Cable 217

Views

Exploded Views 222

External Views 224

Screw Matrix 226

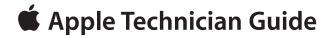

# **About This Guide**

# Mac Pro (Mid 2010/Mid 2012)

)

# **Manual Updates**

# Update 11 June 2012

- Mac Pro (Mid 2012) introduced
- Added Mac Pro (Mid 2012) to title page
- General Troubleshooting: Added Mac Pro (Mid 2012) Block Diagram
- Take Apart: Added Hard Drive/SSD chapter: Formatting a New Drive for Mac OSX 10.7
- Views: Updated Exploded View graphic with new processors and new SSD drives

# Update 21 April 2011

Troubleshooting Symptom Charts: Added Quick Check and Deep Dive for new symptom"Distorted/Flickering Video"

# Update 1 March 2011

Take Apart: Updated graphic showing pattern for applying thermal grease on processor

# Update 30 November 2010

- Added Mac Pro Server (Mid 2010) to title page.
- Changed step 1 of Graphics Card Take-Apart Reassembly procedure to "If you are installing a replacement card, connect the replacement card cable(s) to the card."

# Update 27 September 2010

Troubleshooting Symptom Charts: Added reference and link for SYS\_PWR solder-pad photo in "Minimum Configuration Testing" to SYS\_PWR solder-pad icons in "No Power/Dead Unit" and "Power Button Stuck" Deep Dives.

# Update 31 August 2010

Troubleshooting Symptom Charts: Added step for re-aligning graphics card to Deep Dive for three wireless connection issues.

# Mac Pro (Mid 2010) Introduced 27 July 2010

# Feedback

We want your feedback to help improve this and future Technician Guides!

Please email any comments to:

smfeedback3@apple.com

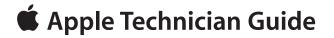

Basics Mac Pro (Mid 2010/Mid 2012)

# **Overview**

This technician guide covers both the Mac Pro (Mid 2010) and Mac Pro (Mid 2012) computers. For full technical specifications, refer to AppleCare Tech Specs: <u>http://support.apple.com/</u> <u>specs/</u>

For more information, refer to http://www.apple.com/macpro/.

# How to Identify Single- and Dual-Processor Configurations

To identify the configuration of a Mac Pro (Mid 2010/Mid 2012) computer, check the code on the computer's configuration label, which is located on the computer's back panel directly below the video ports. See "Serial Number Location."

Another quick way to identify the configuration is to open the side panel and inspect the processor heatsinks on the processor board. The configurations look like the following:

### **Single-Processor Configuration**

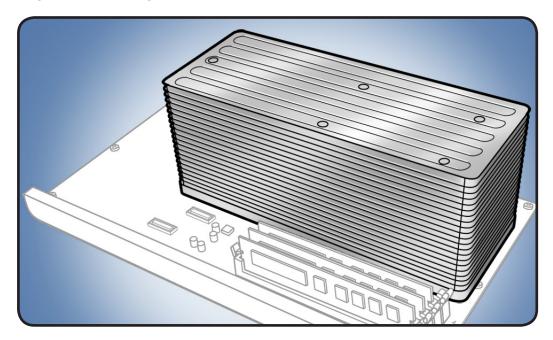

### **Dual-Processor Configuration**

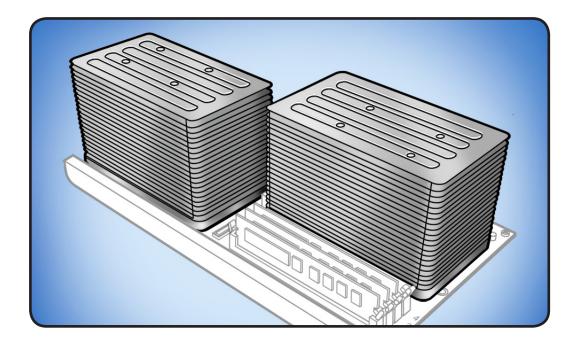

# **Serial Number Location**

The Mac Pro (Mid 2010/Mid 2012) serial number is located on the configuration label, directly below the configuration description.

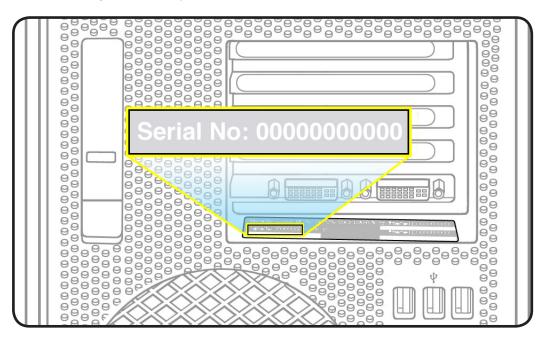

# Accessories

# **Magic Trackpad**

The wireless Magic Trackpad uses Bluetooth technology to connect to the Mac and comes with two AA batteries installed. Use of the Magic Trackpad and its full features requires Mac OS X version 10.6.4 or later and the latest trackpad software.

**Note**: If the Mac Pro (Mid 2010/Mid 2012) has had system software reinstalled for any reason, pair the Magic Trackpad and then run Software Update. If only basic functionality is present on Magic Trackpad, ensure that it is paired correctly before launching Software Update. For more information, refer to:

- HT4254 About Magic Trackpad and Multi-Touch Trackpad Update 1.0
- HT4273 About Magic Trackpad Update 1.0 for Windows

# About the Indicator Light

The indicator light displays the status of the Magic Trackpad and the batteries.

- When you first turn on the trackpad, the indicator light glows steadily for 2 to 3 seconds, indicating the batteries are good.
- If the trackpad isn't paired with a Mac, the light blinks, indicating the trackpad is in discovery
  mode and ready to pair (pairing means connecting the trackpad and Mac to each other
  wirelessly).
- If you don't pair the trackpad with the Mac within 3 minutes, the light and trackpad turn off to conserve battery life. Press the On/off button on the trackpad to turn it on again, allowing you to pair it with the Mac.
- When the trackpad is on and connected, the indicator light turns off.

# Turn on the Trackpad

- To turn on the trackpad, press firmly and release the on/off button.
- To turn on the trackpad and make it stay in discovery mode (prevent auto-pairing to previous known host), press and hold the on/off button.

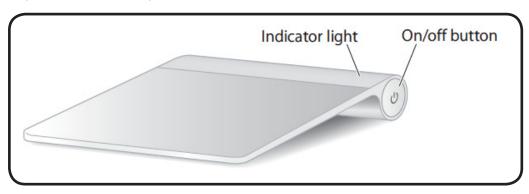

## Pairing the Magic Trackpad

To pair the trackpad:

- 1. Choose Apple ( )> System Preferences, and then click Trackpad.
- 2. Click "Set Up Bluetooth Trackpad ..." in the lower-right corner.
- 3. Press the On/off button on the trackpad to turn it on.
- 4. Click Continue when the trackpad is detected.

Once the trackpad is paired with the Mac, use Software Update again to make sure the latest software is installed.

**Note**: If the Mac Pro (Mid 2010/Mid 2012) has had system software reinstalled for any reason, pair the Magic Trackpad and then run Software Update. If only basic functionality is present on Magic Trackpad, ensure that it is paired correctly before launching Software Update.

### **Installing Batteries**

- 1. Use a coin to remove the battery compartment cover on the left side.
- 2. Insert batteries into the battery compartment as shown.

**Warning**: Replace or recharge batteries at the same time. Don't mix old batteries with new batteries and don't mix battery types (for example, alkaline and lithium batteries). Don't open or puncture the batteries, install them backwards, or expose them to fire, high temperatures, or water. Don't charge nonrechargeable AA batteries. Keep batteries out of the reach of children.

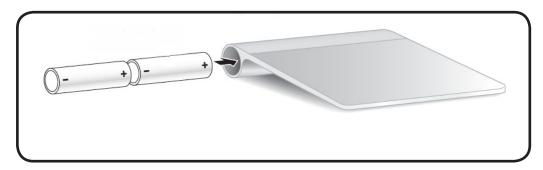

# **Apple Battery Charger**

The Apple Battery Charger charges rechargeable NiMH batteries for Apple products that use AA batteries. Each Apple Battery Charger comes with six high-performance AA NiMH batteries: two for a keyboard, two for a mouse or trackpad, and two for charging. The Apple Battery Charger can charge either one or two NiMH rechargeable batteries. To charge batteries fully, allow at least five hours of charging time. For more information, refer to Kbase article HT 4275 <u>About</u> <u>Apple Battery Charger</u>.

### **Batteries**

Use only NiMH rechargeable batteries in the Apple Battery Charger. Don't try to charge nonrechargeable AA batteries (lithium or alkaline) in the charger.

**Caution**: There is risk of explosion if the battery is replaced by an incorrect type. Dispose of used batteries according to the instructions. Don't open or puncture the batteries, install them backwards, short circuit, or expose them to fire, high temperatures, or water. Keep batteries out of the reach of children.

## **Status Lights**

The indicator light on top of the Apple Battery Charger displays the charging status of the batteries.

- Amber: The batteries are charging.
- Green: The batteries are charged and ready to use—the green indicator light shuts off after six hours
- No light: May indicate any of the following conditions:
  - The batteries are charged and ready to use.
  - The inserted batteries are too deeply discharged to register immediately.
- Flashing Amber: May indicate any of the following conditions:
  - The batteries haven't been properly installed in the charger.
  - An unsupported type of battery is in the charger.
  - The batteries may be faulty or damaged and should be replaced.

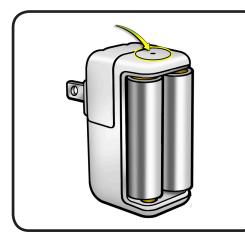

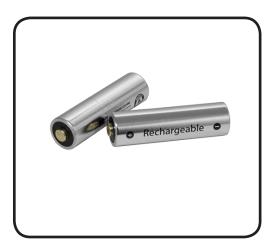

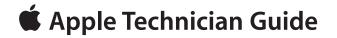

# Troubleshooting

# Mac Pro (Mid 2010/Mid 2012)

© 2010 Apple Inc. All rights reserved.

# **General Troubleshooting**

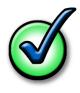

# **Update System Software and Firmware**

**Important:** Apply the latest software and firmware updates before you begin troubleshooting. Computers sometimes exhibit symptoms that indicate the wrong Mac OS X system software is

# **Troubleshooting Theory**

For general information on troubleshooting theory, refer to:

http://service.info.apple.com/service\_training/en/006/troubleshoot/index.php?page=intro

# **Emerging Issues**

For the latest on troubleshooting issues, refer to:

http://support.apple.com/kb/index?page=search&q=khot%20Mac%20Pro%20 Emerging%20Issue

# Hardware vs. Software

For information on how to isolate a hardware issue from a software issue, refer to:

TS1388—Mac OS X: Isolating issues in Mac OS X <http://support.apple.com/kb/TS1388?viewlocale=en\_US>

TS1394—Mac OS X: Troubleshooting installation and software updates <<u>http://support.apple.com/kb/TS1394</u>>

HT2956—Troubleshooting Mac OS X installation from CD or DVD <<u>http://support.apple.com/kb/HT2956</u>>

For information on how to troubleshoot a software issue, refer to:

HT1199—Mac OS X: How to troubleshoot a software issue <<u>http://support.apple.com/kb/HT1199</u>>

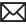

# **Wireless Troubleshooting**

If you're having issues with Bluetooth and wireless connectivity issues, refer to the following:

- TS3048 Troubleshooting wireless mouse and keyboard issues
- HT3887 <u>Wireless input devices: Bluetooth frequently asked questions</u>
- HT1365 <u>AirPort and Bluetooth: Potential sources of interference for wireless devices and</u> <u>networks</u>
- HT3903 Apple Wireless Keyboard and Mouse: How to install batteries
- HT4273 About Apple Magic Trackpad Update 1.0 for Windows
- HT4254 About: Magic Trackpad and Multi-Touch Trackpad Update 1.0
- HT 4275 About Apple Battery Charger
- Bluetooth Service Diagnostic (BSD) self-paced training (Log into GSX)
- Bluetooth Troubleshooting Course (Log into GSX)

# **Mac Pro Firmware Updates**

Firmware is software written into memory circuits, such as flash memory, that will hold the software code indefinitely, even when power is removed from the hardware. Firmware on Intel Mac computers is designed to be updated if necessary through a software update.

EFI firmware updates update the Boot ROM, and SMC updates update the System Management Controller firmware. The SMC manages fans and other environmental parameters that are independent of the Boot ROM.

Firmware symptoms can be easily mistaken for hardware issues (e.g., overheating issues, fan noise issues, etc.). Always check both EFI and SMC firmware versions and update if necessary before replacing any hardware components.

The following lists describe the type of symptoms that may be resolved by updating the EFI and SMC firmware.

Symptoms that may be resolved by updating EFI firmware:

- · Cannot eject media (various conditions)
- No video on start up
- Blue system failure screens in Windows XP/Vista
- Not waking or sleeping when expected
- Bad media taking too long to eject (including holding mouse button down at startup taking minutes to eject)

Symptoms that may be resolved by updating SMC firmware:

- · Fan related behavior (excessive speed or noise)
- Loud audible clicking from some fans
- Thermal shut down or warnings
- Diagnostics reporting failures
- Sleep/wake issues
- Intermittent shut down
- SMC causes bad/missing ambient sensor to cause the computer to go to sleep
- Hangs, black screen on restart from Windows

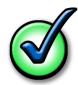

Quick power cycle causes Memory Processor Board Diagnostic LEDs and CPU Overtemp
 LEDs to illuminate solidly

# Important: Since the SMC firmware is stored on both the backplane board and processor board, it is important that the version of SMC firmware is the same on both boards.

Please follow the steps outlined in KnowledgeBase article HT1557, "<u>About Firmware Updates</u> for Intel-based Macs," to perform an EFI and/or SMC firmware update. Information about firmware versions for Intel Macs can be found in KnowledgeBase article HT1237, "<u>EFI and SMC</u> <u>Firmware Updates for Intel-based Macs</u>."

# **Memory Configuration**

For proper operation of MacPro (Mid 2010/Mid 2012) computers, Apple recommends using only Apple-approved DIMMs. Refer to GSX for Apple DIMM service part numbers. Memory from older Macintosh computers is not compatible with MacPro (Mid 2010/Mid 2012) computers.

DIMMs must fit these specifications:

- PC3-10600E, 1066 MHz or 1333 MHz, DDR3 SDRAM UDIMMs (depending on the processor)
- Error-correcting code (ECC)
- 72-bit wide, 240-pin ECC modules
- 36 memory ICs maximum per ECC UDIMM

### **Single-Processor Configuration**

A quad-core or 6-core Mac Pro (Mid 2010) has one processor and four memory slots. You can install 1 GB, 2 GB, or 4 GB DIMMs for a total of up to 16 GB of memory.

**Note:** A quad-core Mac Pro (Mid 2012) single-processor supports 2 GB, 4 GB, or 8 GB DIMMs for a total of up to 32 GB of memory.

For information on what memory to use with single processor systems, refer to the **technical specifications for Mac Pro**.

You can install different size DIMMs in Mac Pro (Mid 2010/Mid 2012). However, for best performance, Apple recommends you install equal-size DIMMs filling the slots in the order listed in this table. Note that you cannot place a DIMM in slot 4, without first placing a DIMM in slot 3.

| If you have | Fill these slots |  |
|-------------|------------------|--|
| Two DIMMs   | 1 and 2          |  |
| Three DIMMs | 1, 2, and 3      |  |
| Four DIMMs  | 1, 2, 3, and 4   |  |

See also "<u>Memory Slot Utility</u>" below.

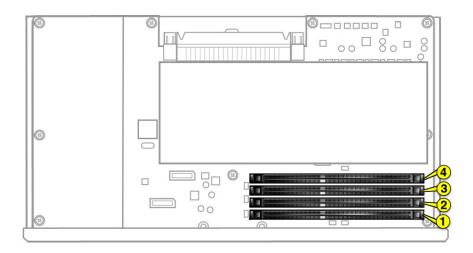

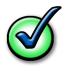

### **Dual-Processor Configuration**

An 8-core or 12-core Mac Pro (Mid 2010) has one processor and eight memory slots. You can install 1 GB 2 GB, or 4 GB DIMMs for a total of up to 32 GB of memory.

**Note:** A 12-core Mac Pro (Mid 2012) dual-processor supports 2 GB, 4 GB, or 8 GB DIMMs for a total of up to 64 GB of memory.

For information on what memory to use with dual processor systems, refer to the **technical specifications for Mac Pro**.

You can install different size DIMMs in Mac Pro (Mid 2010/Mid 2012). However, for best performance, Apple recommends you install equal-size DIMMs filling the slots in the order listed in this table. Note that you cannot place a DIMM in slot 4, without first placing a DIMM in slot 3; you also cannot place a DIMM in slot 8 without a DIMM in slot 7.

| If you have | Fill in these slots       |  |
|-------------|---------------------------|--|
| Two DIMMs   | 1 and 2                   |  |
| Three DIMMs | 1, 2, and 3               |  |
| Four DIMMs  | 1, 2, and 5, 6            |  |
| Six DIMMs   | 1, 2, 3 and 5, 6, 7       |  |
| Eight DIMMs | 1, 2, 3, 4 and 5, 6, 7, 8 |  |

See also "Memory Slot Utility" below.

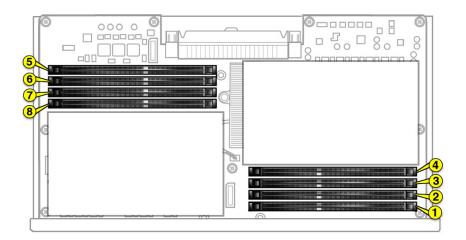

### **Memory Slot Utility**

If you install different-size DIMMs in single-processor or dual-processor Mac Pro (Mid 2010/ Mid 2012), follow the order in the tables above. If the DIMM configuration you install doesn't provide optimized performance, the Memory Slot Utility appears on screen and recommends an improved configuration.

To use the Memory Slot Utility again, go to /System/Library/Core Services.

# Memory Diagnostic LEDs

The single-processor and dual-processor boards include a set of diagnostic memory LEDs. The following illustrations show the location of each LED and its associated DIMM slot.

Single-Processor Board

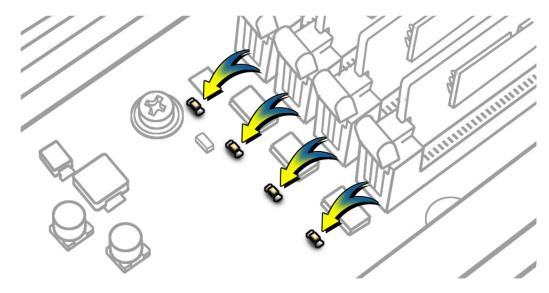

**Dual-Processor Board** 

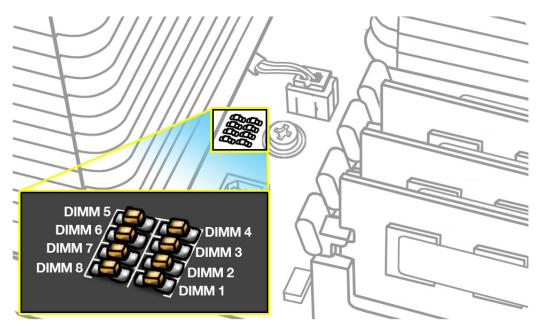

To diagnose memory issues, start up the computer and check the diagnostic memory LEDs. An illuminated, red LED indicates its associated DIMM may be poorly seated or failed.

Note that Apple System Profiler does not report unseated or failed memory. You must use the memory LEDs to locate DIMM issues.

## **Troubleshooting Memory LEDs**

Follow this procedure when troubleshooting each DIMM identified by a red LED:

- 1. Remove and reseat DIMM.
- 2. Restart computer. If associated LED is no longer illuminated, issue is resolved.
- 3. If associated LED remains illuminated, replace DIMM with new DIMM.
- 4. Restart computer and verify LED is no longer illuminated.

There is one exception. If two LEDs illuminate at the same time for the 3 DIMM and 4 DIMM slots or for the 7 DIMM and 8 DIMM slots, check both DIMMs using this process:

| Check                                                                                                    | Result | Action                                                  |
|----------------------------------------------------------------------------------------------------|--------|---------------------------------------------------------|
| 1. Remove both DIMMs identified by<br>illuminated LEDs. Set DIMM 4 (or<br>DIMM 8) aside, and reseat DIMM 3 (or<br>DIMM 7). Restart computer. Is DIMM 3<br>(or DIMM 7) LED illuminated? | Yes    | Replace DIMM 3 (or DIMM 7) with new DIMM. Go to step 2. |
|                                                                                                    | No     | Go to step 2.                                           |
| 2. Reinstall DIMM 4 (or DIMM 8). Restart<br>computer. Is one or both LEDs<br>illuminated?                                                                                              | Yes    | Replace DIMM 4 (or DIMM 8) with new DIMM.               |
|                                                                                                    | No     | Issue resolved.                                         |

# **PCIe/Graphics Cards**

The Mac Pro (Mid 2010/Mid 2012) backplane board includes one double-wide PCI Express (PCIe) graphics slot and three PCIe expansion slots, for a total of four slots. The computer comes with a graphics card installed in slot 1. You can install additional PCIe graphics and expansion cards in the remaining three expansion slots.

All four slots support 16-lane cards.

Slot electrical specifications:

- Slots 1 and 2: x16 PCle 2.0
- Slots 3 and 4: x4 PCle 2.0

For more information on Mac Pro (Mid 2010/Mid 2012) graphics cards, refer to http://support.apple.com/kb/HT4279.

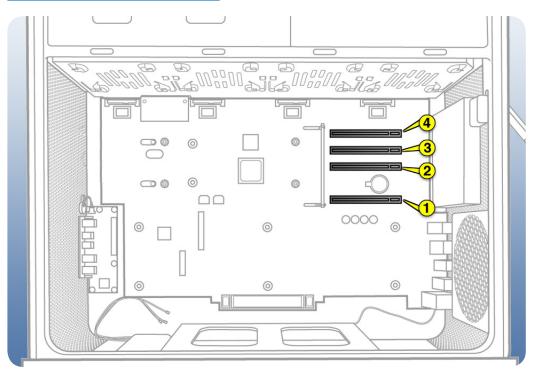

**Important:** Graphics cards from previous Power Mac G5 and Mac Pro models are not softwarecompatible with Mac Pro (Mid 2010/Mid 2012) models.

**Important:** Combined maximum power consumption for all four PCIe slots must not exceed 300 W.

# **Functional Overview**

### **Processor Board**

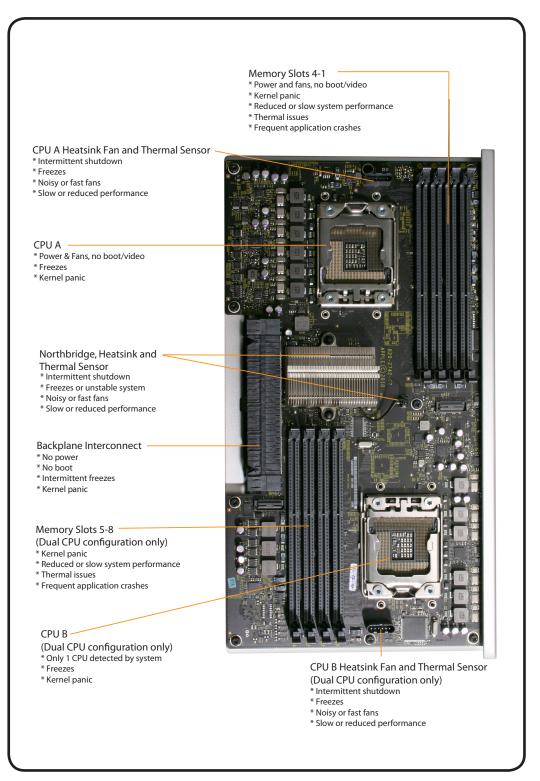

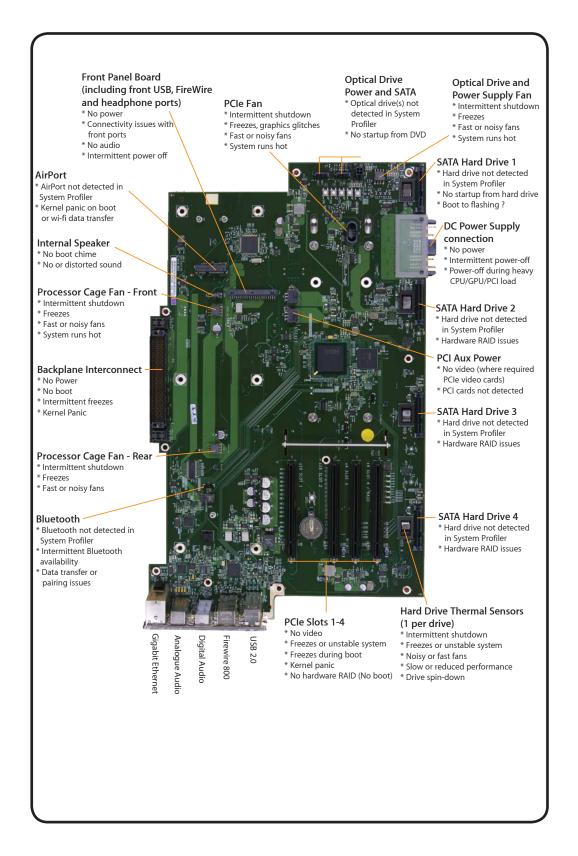

# Mid 2010 Block Diagram

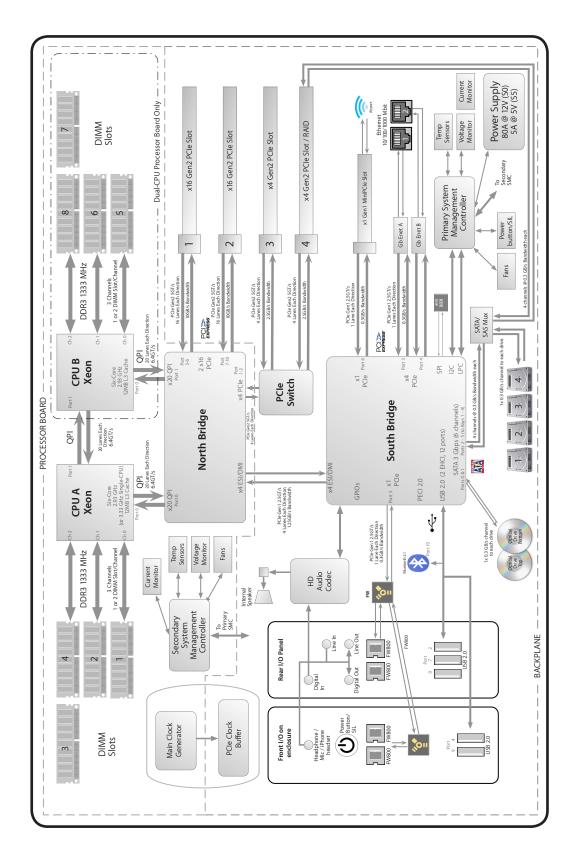

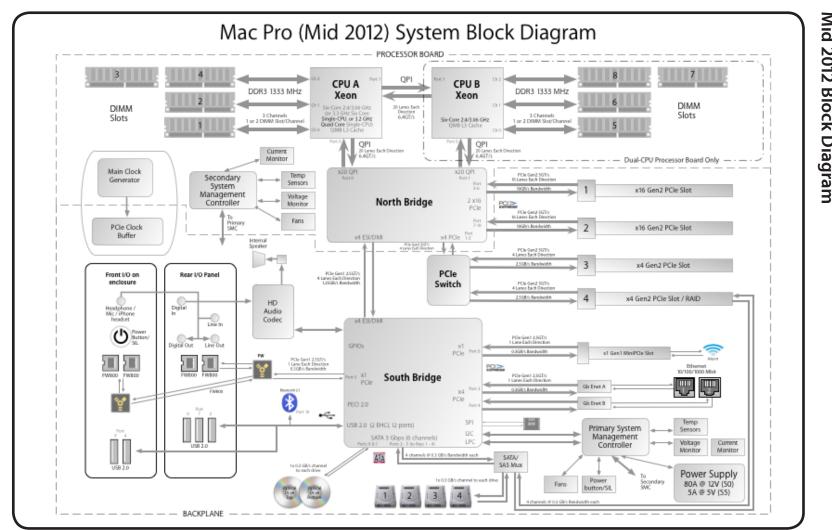

Mid 2012 Block Diagram

 $\square$ 

# $\mathbf{I}$

# **Common Reset Procedures**

The following reset procedures are often helpful in troubleshooting Mac Pro issues.

## **Resetting the System Management Controller (SMC)**

The System Management Controller (SMC) controls all power functions for the computer. If the computer is experiencing any power issue, resetting the SMC may resolve it. The SMC controls several functions, including:

- Telling the computer when to turn on, turn off, sleep, wake, idle, and so forth
- Handling system resets from various commands
- Controlling the fans

It is also recommended that the SMC be reset after a backplane board or processor board is replaced as part of a repair.

Note that resetting the SMC does not reset the PRAM. Resetting the SMC will not resolve issues in which the computer is unresponsive—in these situations, restarting the computer generally works. If the computer isn't responding, perform these steps one at a time, in the following order, until the issue has been resolved:

- 1. Force Quit (Option-Command-Escape)
- 2. Restart (Control-Command-Power)
- 3. Force Shut Down (press the power button for 10 seconds)

Resetting the SMC can resolve some computer issues such as not starting up, not displaying video, sleep issues, fan noise issues, and so forth. If the computer still exhibits these types of issues after you've restarted the computer, try resetting the SMC by removing AC power:

- **1.** From the Apple menu, choose Shut Down (or if the computer is not responding, hold the power button until it turns off).
- 2. Unplug the AC power cord.
- 3. Wait at least 15 seconds.
- **4.** Plug the power cord back in, making sure the power button is not being pressed at the time.
- 5. Press the power button to start up the computer.

For more information:

### http://www.apple.com/support

HT1411 — Mac Pro: How to reset the System Management Controller (SMC) <<u>http://</u> support.apple.com/kb/HT1806>

## **Resetting the Parameter RAM (PRAM)**

To reset PRAM:

- **1.** If the computer is on, turn it off.
- **2.** Locate the following keys on the keyboard: Command, Option, P, and R. You will need to hold these keys down simultaneously in Step 4.
- 3. Turn on the computer.
- 4. Press and hold the Command-Option-P-R keys.

Important: You must press this key combination before the gray screen appears.

- **5.** Hold the keys down until the computer restarts and you hear the startup sound for the second time.
- 6. Release the keys.

For more information:

### http://www.apple.com/support

HT1379—Resetting your Mac's PRAM and VRAM <<u>http://support.apple.com/kb/HT1379</u>>

### Starting Up in Safe Mode

A Safe Boot is a special way to start Mac OS X when troubleshooting. To start up into Safe Mode (Safe Boot):

- 1. Make sure the computer is shut down.
- 2. Press the power button.
- 3. Immediately after you hear the startup tone, press and hold the Shift key.

**Note:** The Shift key should be held as soon as possible after the startup tone but not before.

**4.** Release the Shift key when you see the screen with the gray Apple and progress indicator (looks like a spinning gear). During startup, "Safe Boot" appears on the Mac OS X startup screen. To leave Safe Mode, restart the computer normally, without holding down any keys during startup.

For more information:

### http://www.apple.com/support

HT1564—What is Safe Boot, Safe Mode? <<u>http://support.apple.com/kb/HT1564</u>>

TS1884—Safe Boot take longer than normal startup <<u>http://support.apple.com/kb/</u> TS1884>

## Real Time Clock (RTC) Reset

The Real Time Clock (RTC) is a chip on the backplane board that controls the date and time functions of the computer. Resetting the RTC may resolve booting issues.

- **1.** From the Apple menu, choose Shut Down (or if the computer is not responding, hold the power button until it turns off).
- 2. Unplug the AC power cord.
- **3.** Remove the battery for at least 20 seconds. You may need to remove a PCI Express card to have access to the battery.

Alternatively, you can use the RTC reset button (small button located next to the battery). Press the button for one second when the computer is shut down but still connected to AC power.

# **Power-On Self Test: RAM and Processor Verification**

When the computer is started up after being fully shut down, a self test in the computer's ROM is automatically run. (The test is not run if the computer is only restarted.) If the test detects a problem, the status LED (located above the power button on the front of the computer) flashes in the following ways\*:

- 1 Flash: No RAM is installed or detected or the quick memory test failed. An LED will light up
  on the processor board next to the affected DIMM or empty DIMM slot.
- 3 Flashes: A RAM bank failed extended memory testing. An LED will light up on the processor board corresponding to the affected DIMM.

Troubleshooting: Try reseating the memory DIMMs. Check memory installation instructions for proper installation order. Swap affected DIMM with known good DIMM.

\*Note: The status LED lights up when the power button is depressed at startup. Do not count this light as one of the diagnostic flashes. The memory processor board diagnostic LEDs also flash briefly startup and shut down and when the computer goes in and out of sleep mode. This is normal behavior.

# **Minimum Configuration Testing**

The following procedure can help you troubleshoot a "No Power" or other startup related symptom.

The method gradually builds up the system from a minimum configuration and verifies expected behaviors at each step. This approach helps determine which modules function together. The goal is to identify which module(s) cause a symptom to recur when they are added. This method may also help you discover a loose or faulty cable or connector.

If you encounter unexpected behavior during a step, you should investigate the last module you re-installed. Backtrack to the previous step, remove the last installed module, and re-verify the expected behavior.

**Note:** Minimum configuration testing may not be practical for every repair. Refer to other troubleshooting sections in this manual for additional direction.

## Take Mac Pro Down to Minimum Configuration

- 1. Remove the following items from the Mac Pro:
- Hard drives/solid state drives
- Optical drives
- Processor tray and processor board (containing processors, processor heatsinks, and memory)
- PCle cards
- AirPort card
- Bluetooth card
- Battery
- PCle fan
- Processor cage (including fans)
- Front panel board
- 2. Disconnect all cables from the backplane board, except the power supply.

3. Attach a known good power cord from a known good AC source to the Mac Pro.

**Note:** When connecting the Mac Pro to AC power, verify that the LEDs for OVTMP CPUA and OVTMP CPUB briefly flash red (less than 0.5 sec). The LEDs are located under hard drive bay 1 on the backplane board. If they do not illuminate briefly, there is an issue with either the power supply or the backplane board. Generally speaking, power supplies can be affected by issues more than other modules. If you suspect a power supply has failed, verify it in another Mac Pro (Mid 2010), if available, before replacing any modules.

**Note:** The OVTMP CPUA and OVTMP CPUB LEDs on a properly functioning Mac Pro will also momentarily flash red immediately after the Mac Pro is disconnected from AC power.

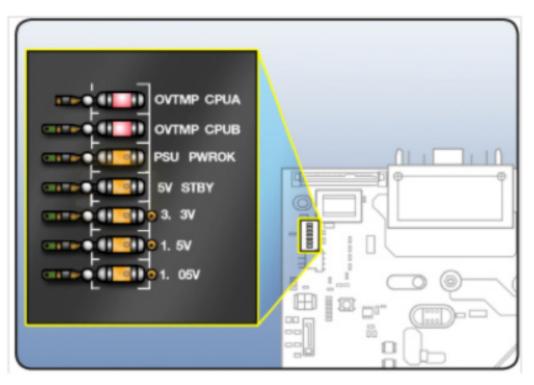

4. Press the DIAG button, and verify 5V STBY LED (amber) illuminates.

### **Expected behavior:**

5V STBY LED illuminates, confirming power to the backplane board. If the LED does not illumuniate, suspect power supply or backplane board failure.

5. Disconnect AC power cord. Reinstall processor cage with fans and processor board. Do not reinstall processor(s), heatsinks, or memory.

### Notes:

- Verify no bent pins on processor connector or mating connector of processor board and backplane board.
- Verify no grime or foreign debris is causing contact issues on processor connectors, and connectors on processor board and backplane board.

**6.** Connect AC power cord. Press the DIAG button to verify the 5V STBY LED illuminates. This is a verify step, as you've added modules since previous step.

### Expected behavior:

5V STBY LED illuminates, confirming power to the backplane board. If the LED does not illuminate, suspect power supply or backplane board failure.

7. Momentarily jump the SYS\_PWR solder pads to turn ON the Mac Pro.

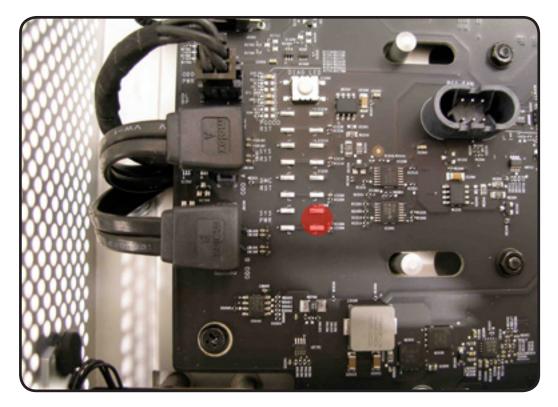

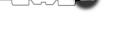

### **Expected behavior:**

- Front and rear processor cage fans (and PCIe fan, if installed) should spin slowly
- One red-colored error LED illuminates on the processor board (next to the memory slots).

### Notes:

- The solder pads are at the same location where the power button would be.
- To help troubleshoot processor issues, check the related CPU Error LED. See "Processor Diagnostic LEDs."
- 8. Press and hold the DIAG button.

### **Expected behavior:**

- PSU PWROK (green), 5V STBY (amber), EFI DONE (green), GPU OK (green) LEDs illuminated
- No startup tone
- Front and rear processor cage fans (and PCIe fan, if installed) should spin slowly
- 9. Disconnect AC power cord.

At this point, to make testing easier try powering on the computer using a known good front

panel board, power button, and cable, instead of jumpering SYS\_PWR solder pads.

**10.** Reconnect internal speaker. Reinstall a processor and heatsink in processor A connector, and one known good and compatible Apple memory DIMM in slot 1.

#### Notes:

- The Mac Pro won't start if you use processor B only on a dual-processor board. Use processor A connector.
- Verify no damaged pins on DIMM or processor connectors or mating connector of processor board and backplane board.
- Verify no damaged heatsink thermal sensor and fan connector pins or mating connector on the processor board. If there is damage, all Mac Pro fans will ramp to 100% when power ON.
- Verify no grime or foreign debris is causing contact issues on DIMM, processor connectors, and connectors on processor board and backplane board.
- **11.** Connect AC power cord. Press the DIAG button to verify the 5V STBY LED illuminates. (This is a verification step, as you've added modules since previous step.)
- 12. Power Mac Pro ON either by PWR\_ON solder pads or front panel board.

### **Expected behavior:**

- The red-colored error LED on the processor board next to the memory slots at processor A should flash once only as the Mac Pro powers on.
- Startup tone heard (if not, reset PRAM and retest)
- Front and rear processor cage fans (and PCIe fan, if installed) should spin slowly

### Notes:

- If using dual-processor board, both the LEDs next to the memory slots should flash once only.
- You can test both processors independently using processor A connector only.
- **13.** Disconnect AC power cord. Install a known-good hard drive with a compatible/bootable Mac OS installed.

### Notes:

- Verify no damaged SATA data or power pins on drive and mating connector on backplane board.
- Verify no grime or foreign debris is causing contact issues on SATA data or power pins on drive and mating connector on backplane board.

14. Connect AC power cord. Power Mac Pro on by PWR\_ON solder pads or front panel board.

### **Expected behavior:**

Listen for sound of hard drive boot. If no indication of hard drive boot, try drive in another bay.

#### Note:

Shortly after boot start, verify that a red-colored LED is illuminated within the optical audio-out jack at the rear of the Mac Pro. If so, software drivers have been loaded.

**15.** Disconnect AC power cord. Install a known good compatible PCIe graphics card into slot 1 and attach a known good display.

#### Notes:

- Verify no damaged PCIe pins on the video card and mating PCIe connector on backplane board.
- Verify no grime or foreign debris is causing contact issues on the video card and mating connector on backplane board.
- **16.** Connect AC power cord. Power Mac Pro ON either by PWR\_ON solder pads or front panel board.

#### **Expected behavior:**

- Listen for sound of hard drive boot.
- Verify good uncorrupted video on display.

#### **Processor Diagnostic LEDs**

The dual-processor board and single-processor board include a diagnostic LED for each processor. The following illustrations show the location of each LED and its associated processor. These error LEDs are normally off. A red illuminated LED indicates the associated processor may be missing or in overtemp state (PROCHOT).

#### **Single Processor Board**

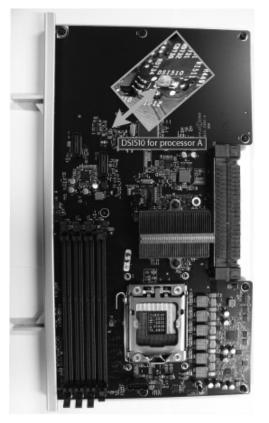

#### **Dual Processor Board**

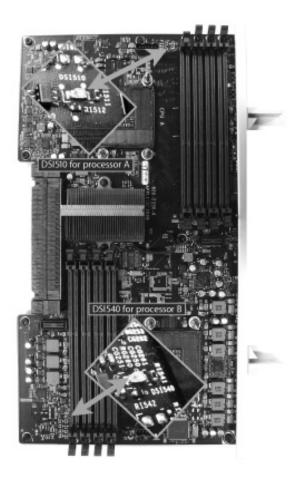

#### Troubleshooting CPU Diagnostic LEDs

- Determine if the error LED follows the processor heatsink
- Verify the heatsink is physically undamaged and properly connected to the processor board
- Check that adequate thermal grease is applied, and verify the fan is operating
- For dual processor boards only: determine if the error LED follows the processor by swapping processor A and processor B locations.

# **Symptom Charts Overview**

Use the following as a general troubleshooting road map for Mac Pro (Mid 2010/Mid 2012).

| Check                                                                                                    | Result | Action                                                                                                    |
|----------------------------------------------------------------------------------------------------|--------|----------------------------------------------------------------------------------------------------|
| <b>1.</b> Plug known good power source and power ON computer.                                                                                                    | Yes    | Computer powers on. Go to step 2.                                                                                                    |
| Does computer power ON?                                                                                                    | No     | Go to <mark>No Power Quick Check</mark> .                                                                                                    |
| <ul> <li>√ Computer powers on<br/>√ Startup sound chime (increase<br/>sound volume and retest, if unsure.)<br/>Connect external DVI or Mini Display<br/>Port monitor and restart unit. Is video<br/>observed on the external display?<br/>Note: For more information on<br/>supported display configurations,<br/>refer to <u>http://support.apple.com/</u><br/><u>kb/HT4279</u>.     </li> </ul> | Yes    | Video present on both. Go to step<br>3.                                                                                                    |
|                                                                                                    | No     | No video present on both. Reseat<br>all DIMMs. Refer to <u>Memory</u><br><u>Diagnostic LEDs</u> . Then go to <u>No</u><br><u>Video Quick Check</u> . |
| <ul> <li>3. √ Computer powers on</li> <li>√ Startup sound chime</li> </ul>                                                                                                    | Yes    | Bootable drive volumes detected.<br>Go to step 4.                                                                                                    |
| √ Video present<br>Restart computer, immediately press<br>and hold OPTION key to see boot<br>drive volumes in Startup Manager.<br>Are any bootable volumes detected?                                                                                                    | No     | No bootable drive volumes<br>detected. Go to <u>Power but No</u><br><u>Boot Quick Check</u> .                                                        |
| <ul> <li>4. √ Computer powers on</li> <li>√ Startup sound chime</li> <li>√ Video present</li> </ul>                                                                                                    | Yes    | Can boot from Install DVD. Go to step 5.                                                                                                    |
| √ Boots from drive<br>Try to boot from Install DVD. Is boot<br>possible?                                                                                                    | No     | Cannot boot from Install DVD.<br>Go to <mark>Power but No Boot Quick<br/>Check</mark> .                                                              |

| 5. | <ul> <li>√ Computer powers on</li> <li>√ Startup sound chime</li> <li>√ Video present</li> <li>√ Boots from Install DVD and drive</li> <li>Does computer stay ON. Does it sleep and wake, and not shutdown?</li> </ul>                                                                                                    | Yes | Computer sleeps/wakes and does not shut down. Go to step 6.                                 |
|----|----------------------------------------------------------------------------------------------------|-----|---------------------------------------------------------------------------------------------|
|    |                                                                                                    | No  | Possible power-related issue. Go<br>to <u>Intermittent Shutdown Quick</u><br><u>Check</u> . |
| 6. | √ Computer powers on<br>√ Startup sound chime<br>√ Video present                                                                                                    | Yes | No USB/FireWire problems. Go to step 7.                                                     |
|    | <ul> <li>✓ Boots from Install DVD and drive</li> <li>✓ Reaches the desktop without kernel panic/freezes</li> <li>✓ Computer sleeps/wakes and does not shutdown</li> <li>Plug in USB and FireWire devices.</li> <li>Do they appear in System Profiler and are they functional?</li> </ul>                                                      | No  | USB/FW connection fail.<br>Go to <u>Input Output Devices</u><br>symptom charts.             |
| 7. | ✓ Computer powers on<br>✓ Startup sound chime                                                                                                    | Yes | No Ethernet/AP communication problems. Go to step 8.                                        |
|    | <ul> <li>√ Video present</li> <li>√ Boots from Install DVD and drive</li> <li>√ Reaches the desktop without kernel panic/freezes</li> <li>√ Computer sleeps/wakes and does not shutdown</li> <li>√ USB and FireWire functional</li> <li>Connect to AirPort and Ethernet networks. Do Ethernet/AirPort network connections work?</li> </ul>    | No  | Ethernet/AP Network connection<br>fail. Go to <u>Communications</u><br>symptom charts.      |
| 8. | √ Computer powers on<br>√ Startup sound chime<br>√ Video present                                                                                                    | Yes | No Bluetooth communication problems. Go to step 9.                                          |
|    | <ul> <li>✓ Boots from Install DVD and drive</li> <li>✓ Reaches the desktop without kernel panic/freezes</li> <li>✓ Computer sleeps/wakes and does not shutdown</li> <li>✓ USB and FireWire functional</li> <li>✓ Ethernet /AP works</li> <li>Use wireless mouse or keyboard, pair with the device. Does Bluetooth connection work?</li> </ul> | No  | Bluetooth connection fail.<br>Go to <u>Input Output Devices</u><br>symptom charts.          |

| <ul> <li>9. √ Computer powers on</li> <li>√ Startup sound chime</li> </ul>                                                                                                    | Yes | No audio issue.                                                                               |
|----------------------------------------------------------------------------------------------------|-----|-----------------------------------------------------------------------------------------------|
| <ul> <li>√ Video present</li> <li>√ Boots from Install DVD and drive</li> <li>√ Reaches the desktop without kernel panic/freezes</li> <li>√ Computer sleeps/wakes and does not shutdown</li> <li>√ USB and FireWire functional</li> <li>√ Ethernet /AP works</li> <li>√ Bluetooth works.</li> <li>Check for correct sound input/output setup in System Preferences Sound, then connect audio source and headphones and check to see if alternate audio in and out ports are detected. Record sound using QuickTime Player app, and play it to check for audio in/out functionality. Does internal and external audio in/out work?</li> </ul> | No  | Audio Issue. Go to <u>Front</u><br><u>Headphone Jack Has No Audio</u><br><u>Quick Check</u> . |

# **Startup and Power Issues**

Follow the steps in the order indicated below. If an action resolves the issue, retest the computer to verify. If the issue persists after retesting, return to step 1.

## **No Power/Dead Unit**

Unlikely cause: Optical drive(s), hard drive(s), fans, memory, processors, PCIe cards, speaker, AirPort card, Bluetooth card

| Symptoms                       | Quick Check                                                                                          |
|--------------------------------|----------------------------------------------------------------------------------------------------|
| No Power/Dead Unit             | Reseat all DIMMs. Refer to Memory Diagnostic LEDs.                                                   |
| No power                       | Verify power source.                                                                                 |
| No front panel power/sleep LED | Verify power cable.                                                                                  |
| No startup chime               | Reset SMC by unplugging the AC power cord for 15                                                     |
| No Image on external display   | seconds. Reconnect the power cord without pressing the power button. After 5 seconds press the power |
| No HD                          | button and verify that the the computer turns on.                                                    |
| No fans spin                   | Reset RTC.                                                                                           |
| No light if Caps Lock pressed  |                                                                                                    |
| Non-operational                |                                                                                                    |

| Check                                                                                                    | Result | Action                                                                                                    | Code |
|----------------------------------------------------------------------------------------------------|--------|----------------------------------------------------------------------------------------------------|------|
| 1. Verify that connection<br>between power supply<br>and backplane board is<br>undamaged and secure. Verify<br>that power button and front<br>panel board cable connections<br>to the front panel board are<br>undamaged and secure. See<br><u>Functional Overview</u> . | Yes    | Go to step 2                                                                                                    |      |
|                                                                                                    | No     | Reseat all connectors and retest.                                                                                                    |      |
| 2. Connect AC power cord to the<br>computer. Verify the 5V STBY<br>LED illuminates when you<br>press the DIAG button on the<br>backplane board.                                                                                                    | Yes    | STBY LED illuminates, but<br>computer won't power ON.<br>Go to step 4.                                                                                      |      |
|                                                                                                    | No     | Suspect power supply failure.<br>Replace power supply and go<br>to step 3.                                                                                  | P01  |
| <b>3.</b> Verify the 5V STBY LED illuminates when you press the                                                                                                    | Yes    | Issue resolved.                                                                                                    |      |
| DIAG button on the backplane board.                                                                                                    | No     | Go to step 5.                                                                                                    |      |
| 4. Disconnect the front panel<br>board. Momentarily jumper<br>the pictured SYS_PWR solder<br>pads on the backplane board.<br>(Refer to <u>photo</u> in "Minimum<br>Configuration Testing.") Verify<br>the computer turns ON.                                             | Yes    | Front panel board or power<br>button faiure. For front panel<br>board, use code M01. To verify<br>power button, go to <u>Power</u><br><u>Button Stuck</u> . | M01  |
|                                                                                                    | No     | Go to step 5.                                                                                                    | P01  |
| 5. Reduce computer to minimal configuration. See <u>Minimum</u><br><u>Configuration Testing</u> . Verify the 5V STBY LED illuminates when you press the DIAG button on the backplane                                                                                     | Yes    | Suspect a module that has<br>been removed. Reinstall<br>modules until symptom<br>reappears. Replace affected<br>module. Then go to step 6.                  |      |
| board.                                                                                                    | No     | Replace backplane board and retest.                                                                                                    | M01  |

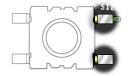

| 6. Reconnect the processor<br>board without processors.<br>Press power button and verify<br>computer turns ON. You can<br>tell if the computer has started | Yes | Add processor A and retest.<br>If computer power remains<br>stable, the power issue is<br>resolved. |  |
|----------------------------------------------------------------------------------------------------|-----|----------------------------------------------------------------------------------------------------|--|
| up by fans and LEDs. There is<br>no other activity since there<br>are no processors.                                                                       | No  | Go to step 1.                                                                                       |  |

## **Intermittent Shutdown**

Unlikely cause: Optical drive(s), hard drive(s), fans, memory, processors, PCIe cards, speaker, AirPort card, Bluetooth card

| Symptoms                                                                                                    | Quick Check                                                                                                    |
|----------------------------------------------------------------------------------------------------|----------------------------------------------------------------------------------------------------|
| <ul> <li>Intermittent Shutdown</li> <li>Computer intermittently shuts<br/>down, restarts, sleeps</li> <li>Fans run fast</li> <li>Slow computer performance<br/>prior to intermittent shutdown,<br/>restart, sleep</li> </ul> | <ol> <li>Confirm known good AC power source, and a<br/>known good power cord is fully inserted into the<br/>back of the computer</li> <li>Reset SMC</li> <li>Power ON the computer</li> <li>After power ON, verify front panel power/sleep<br/>LED illuminated, and not flashing any error<br/>sequences indicating a memory failure.</li> <li>Startup from known good compatible boot<br/>device with 'Shift' key to boot into safe mode.</li> <li>Check system.log in the Console to identify<br/>possible shutdown causes. If the computer won't<br/>stay ON for long enough, place the customers'<br/>hard drive into a known-good computer and<br/>retrieve the logs.</li> <li>Confirm Energy Saver Settings, check for<br/>scheduled shutdown/startup/sleep times</li> <li>Run AHT/ASD for sensor/fan thermal tests. Reset<br/>SMC by unplugging the AC power cord for 15<br/>seconds. Reconnect the power cord ensuring<br/>the power button is not being pressed. After 5<br/>seconds press the power button and verify if the<br/>computer turns on.</li> </ol> |

| Check                                                                                                    | Result | Action                                                                                                    | Code |
|----------------------------------------------------------------------------------------------------|--------|----------------------------------------------------------------------------------------------------|------|
| 1. Verify shutdown/restart/<br>sleep issue does not occur<br>with a known good AC<br>Mains power source. Rule out<br>customer environment such<br>as defective, uninterruptable<br>power supplies. Rule out<br>power generators which may<br>produce noisy power, straining<br>the computer's internal power<br>supply and causing issues. | Yes    | Suspect unstable AC Mains<br>power source. Using an<br>alternate AC Mains power<br>source resolves issue.                                                                                    |      |
|                                                                                                    | No     | Go to step 2                                                                                                    |      |
| 2. Remove all non critical internal<br>and external peripherals, i.e.<br>AirPort, Bluetooth, PCIe cards,<br>external USB drives etc. Verify<br>shutdown/restart/sleep issue<br>does not occur                                                                                                    | Yes    | Shutdown/restart/sleep issue<br>does not occur when internal<br>and external peripherals<br>removed. Troubleshoot<br>suspected peripherals.                                                  |      |
|                                                                                                    | No     | Go to step 3                                                                                                    |      |
| <b>3.</b> Verify if fans are running fast.                                                                                                    | Yes    | Go to "Fast/Failed Fans" Flow                                                                                                    |      |
|                                                                                                    | No     | Fans running at normal speed.<br>Go to step 4.                                                                                                    |      |
| <b>4.</b> Reset SMC. Verify computer functions correctly and does not intermittently shutdown/ restart/sleep.                                                                                                    | Yes    | Corrupt SMC State causing<br>power stability issues.<br>Resetting SMC has resolved<br>the issue.                                                                                             |      |
|                                                                                                    | No     | Go to step 5                                                                                                    |      |
| <ol> <li>Attempt to boot from original<br/>or compatible install media, or<br/>from a known good external<br/>hard drive with compatible OS<br/>X installed.</li> <li>Verify computer stays ON<br/>without any intermittent</li> </ol>                                                                                                    | Yes    | Computer power remains<br>stable and does not<br>intermittently shutdown/<br>restart/sleep. Clean install<br>customer HD with compatible<br>OS. Perform all Software<br>Updates if required. |      |
| shutdown/restart/sleep.                                                                                                    | No     | Go to step 5                                                                                                    |      |

| 6. Disconnect all internal boot<br>volumes. The computer should<br>not discover any boot volumes<br>and should start to the flashing<br>"Folder?" Verify if the computer<br>continues to intermittently<br>shutdown/restart/sleep | Yes | Computer continues to<br>shutdown/restart/sleep. Refer<br>to <u>Minimum Configuration</u><br><u>Testing</u> troubleshooting:<br>Remove all modules and<br>peripherals not critical<br>to operation. Verify that<br>computer functions correctly<br>and does not shutdown/<br>reset/sleep unexpectedly.<br>Then reinstall modules one<br>at a time and restest until<br>symptom returns. Verify that<br>the last module added is not<br>the cause by removing it<br>again. |  |
|----------------------------------------------------------------------------------------------------|-----|----------------------------------------------------------------------------------------------------|--|
|                                                                                                    | No  | Run Apple Service Diagnostic<br>from an external USB drive.<br>Suggest to also go to<br><u>Minimum Configuration</u><br><u>Testing</u> if no errors are found.                                                                                                    |  |

## Memory Issues/Kernel Panic and Freezes

Unlikely cause: Power supply, fans, enclosure

| Symptoms                                                                                                    | Quick Check                                                                                                    |
|----------------------------------------------------------------------------------------------------|----------------------------------------------------------------------------------------------------|
| <ul> <li>Memory Issues/Kernel Panic and Freezes</li> <li>Computer has kernel panic or freezes on startup, when waking from sleep, or during normal operation</li> <li>Memory not recognized in System Profiler</li> <li>Fans run fast</li> </ul> | <ol> <li>Reseat all DIMMs. Refer to Memory Diagnostic<br/>LEDs.</li> <li>Reset SMC</li> <li>After power ON, verify front panel power/sleep<br/>LED illuminated, and not flashing any error<br/>sequences indicating a memory failure.</li> <li>Remove the installed RAID card and drives during<br/>troubleshooting. Install a known-good SATA drive<br/>in bay #1 with compatible Mac OS X installed.</li> <li>Verify the video card is supported in this<br/>computer. Previous model Mac Pro video cards<br/>may not be compatible. Cross reference the EEE<br/>Code and GSX part number.</li> <li>Verify with known good and compatible ECC<br/>DIMMs. Installing a non-ECC DIMM will cause all<br/>memory to run as non-ECC. Note that memory<br/>from older computers is not compatible and<br/>cannot be used. See Memory Configuration.</li> <li>Ensure the compatible memory is filled in the<br/>correct order in the memory slots. If memory<br/>is not configured for the best performance,<br/>the "Memory Slot Utility" will appear onscreen<br/>and recommend an improved configuration.<br/>To use the utility again go to /System/Library/<br/>CoreServices/Memory Slot Utility</li> <li>Confirm total memory in System Profiler.</li> <li>Startup with 'Shift' key down for safe mode boot.<br/>Check DiagnosticsReport folder for crash cause.</li> <li>Startup from original install media, or known<br/>good boot device with compatible OS X.</li> <li>Run AHT or ASD.</li> </ol> |

| Check                                                                                                    | Result | Action                                                                                                    | Code |
|----------------------------------------------------------------------------------------------------|--------|----------------------------------------------------------------------------------------------------|------|
| <ol> <li>Remove and reseat all DIMM's.</li> <li>If any memory diagnostic<br/>LEDs are illuminated on the<br/>processor board, refer to<br/><u>Troubleshooting Memory</u><br/><u>LEDs</u> before proceeding.</li> <li>Verify the computer starts<br/>without issue.</li> </ol> | Yes    | Reseating the DIMMs<br>appears to resolve issue.<br>Verify computer continues to<br>function without freezing or<br>kernel panic.                                                                                                    |      |
|                                                                                                    | No     | Computer had kernel panic<br>or freeze during boot. Go to<br>step 2.                                                                                                    |      |
| 2. Disconnect all peripherals and<br>PCIe cards. Install known good<br>and compatible video card<br>(ensure the card goes into PCIe<br>slot #1 (16x), and has booster<br>power cable connected if<br>required)                                                                | Yes    | Suspect peripherals or PCIe<br>cards as cause. Reconnect one<br>at a time, verifying computer<br>operation at each stage                                                                                                    |      |
|                                                                                                    | No     | Computer had kernel panic<br>or freeze during boot. Go to<br>step 2                                                                                                    |      |
| 3. Reset SMC and verify that unit starts without issue.                                                                                                    | Yes    | Corrupt SMC state causing stability issues. Reset SMC has resolved.                                                                                                    |      |
|                                                                                                    | No     | Computer had kernel panic<br>or freeze during boot. Go to<br>step 3                                                                                                    |      |
| <ol> <li>Verify all fans are spinning and<br/>adequate airflow around the<br/>computer.</li> </ol>                                                                                                    | Yes    | All fans are spinning, and adequate airflow. Go to step 4                                                                                                    |      |
| computer.                                                                                                    | No     | One or more fans are not<br>spinning. Go to <u>Computer</u><br><u>Runs Slow with Fast/Failed</u><br><u>Fans</u> .                                                                                                    |      |
| 5. Attempt to boot with original<br>install media or from an<br>external hard drive with<br>compatible OS X installed.<br>Verify the computer is able to<br>successfully boot to the Finder.                                                                                  | Yes    | Computer boots without<br>kernel panic or freeze using<br>external drive. Corrupt OS<br>installed or damaged internal<br>boot drive. Run ASD/Disk<br>Utility drive test and replace<br>hard drive if test fails.<br>Complete a Clean Install with<br>compatible Mac OS X. | H03  |
|                                                                                                    | No     | Computer had kernel panic<br>or freeze during boot. Go to<br>step 5                                                                                                    |      |

Mac Pro (Mid 2010/Mid 2012) Symptom Charts — Memory Issues/Kernel Panic and Freezes 49

| 6. Inspect if any memory error<br>LEDs are illuminated. Install 1<br>only known good compatible<br>memory DIMM in memory<br>slot #1. Verify computer boots<br>without kernel panic or freeze.                                                                                                    | Yes | Computer boots without<br>kernel panic or freeze with<br>only 1 DIMM installed.<br>Re-install the customer<br>memory (using optimized<br>recommend configurations)<br>until the at-fault memory is<br>identified. Use extra known<br>good memory to identify<br>the faulty memory module.<br>Replace the faulty memory<br>module. | M07 |
|----------------------------------------------------------------------------------------------------|-----|----------------------------------------------------------------------------------------------------|-----|
|                                                                                                    | No  | Go to step 5                                                                                                    |     |
| <ul> <li>Start with 'Shift' key to boot<br/>into safe mode. If computer<br/>still crashes during boot, place<br/>the hard drive into a good<br/>computer to access the Panic<br/>log.</li> <li>Check panic log to determine<br/>if an I/O interface has crashed,<br/>i.e. AirPort card, Bluetooth card,<br/>hard drive, optical drive, etc.</li> </ul> | Yes | Kernel panic relates to I/O<br>device crash. Go to step 7                                                                                                    |     |
|                                                                                                    | No  | Kernel panic is not relating to<br>an I/O crash. Go to step 8                                                                                                    |     |

| 8. Disconnect the suspected module and any related cables from the Back Plane board.<br>Attempt to boot with original install media or from an external hard drive with compatible OS X installed. Verify the computer is able to successfully boot to the Finder. | Yes | Computer does not kernel<br>panic or freeze when the<br>suspect I/O module is<br>removed. Replace the affected<br>I/O module.<br>If AirPort module, replace<br>AirPort module.<br>If Bluetooth module, replace<br>Bluetooth module.<br>If optical drive, replace optical<br>drive cable and retest.<br>If issue remains, try using<br>known good optical drive.<br>If issue resolved, replace<br>defective optical drive.<br>If hard drive, try using known<br>good hard drive. If issue<br>resolved, replace defective<br>hard drive.<br>If PCIe card, try using known<br>good, compatible PCIe card,<br>If issue resolved, replace<br>defective PCIe card. | N13<br>M11<br>X03<br>J03<br>H01<br>M17 |
|----------------------------------------------------------------------------------------------------|-----|----------------------------------------------------------------------------------------------------|----------------------------------------|
|                                                                                                    | No  | Computer still has kernel<br>panic or freeze during startup.<br>Go to step 8.                                                                                                    |                                        |

| 9. Run ASD to test hardware<br>function. Verify ASD does<br>report errors. | Yes | ASD reports errors detected.<br>If processor, processor board,<br>backplane board, front panel<br>board, replace affected<br>module and retest.                     | M05<br>(Hang/<br>freeze)<br>or<br>M06<br>(Kernel<br>Panic/<br>Crash)<br>or<br>M24<br>(Con-<br>nectors<br>broken,<br>bent, or<br>hurt) |
|----------------------------------------------------------------------------|-----|----------------------------------------------------------------------------------------------------|----------------------------------------------------------------------------------------------------|
|                                                                            | No  | ASD does not report any<br>errors, or is unable to run<br>without experiencing<br>kernel panic or freeze. Go to<br><u>Minimum Configuration</u><br><u>Testing</u> . |                                                                                                    |

## No Video

Unlikely cause: Power supply, fans, speaker, AirPort card, Bluetooth card

| Symptoms                                                          | Quick Check                                                                                                    |
|-------------------------------------------------------------------|----------------------------------------------------------------------------------------------------|
| <ul> <li>No video</li> <li>No video</li> <li>Dim video</li> </ul> | <ol> <li>To prevent replacing graphics cards unnecessarily,<br/>refer to <u>http://support.apple.com/kb/HT4279</u>.<br/>Note that graphics cards have three ports.<br/>However, if using more than one Mini Display-<br/>Port to Single-Link DVI adapter, only two displays<br/>are supported across the three ports. (Three<br/>displays are supported if using Mini Display-Port<br/>to Dual-Link DVI adapters or Mini Display-Port to<br/>VGA adapters.)</li> </ol> |
|                                                                   | <ol> <li>Reseat all DIMMs. Refer to <u>Memory Diagnostic</u><br/><u>LEDs</u>.</li> </ol>                                                                                                    |
|                                                                   | 3. Attach a known good and compatible DVI or<br>Mini-DP monitor to computer's video card. Verify<br>video cables and connectors are free from defects<br>(including bent pins). Verify power booster<br>cable(s) are secured to the video card.                                                                                                    |
|                                                                   | 4. Power OFF/ON the display.                                                                                                    |
|                                                                   | 5. Verify the video card is supported in this computer. Previous model Mac Pro video cards may not be compatible. Cross reference the EEE Code and GSX part number.                                                                                                    |
|                                                                   | 6. Reset RTC.                                                                                                    |
|                                                                   | <b>7.</b> Confirm at least one known good and compatible memory DIMM is installed in the computer.                                                                                                    |
|                                                                   | 8. After power ON, verify front panel power/sleep<br>LED illuminated and is not flashing any error<br>sequences indicating a memory failure. Caps Lock<br>LED illuminates when CapsLock key is pressed.                                                                                                    |
|                                                                   | <ol> <li>Verify the computer is alive by listening for the<br/>drive booting sounds. If not detected go to<br/><u>Power, but No Boot Quick Check</u>.</li> </ol>                                                                                                    |
|                                                                   | 10. Remove non essential peripheral cards                                                                                                    |
|                                                                   | <ol> <li>Reseat video card (and power boost cable(s) if<br/>required) in the correct PCIe slot</li> </ol>                                                                                                    |
|                                                                   | <b>12.</b> Remove onboard backup battery.                                                                                                    |

| Check                                                                                                    | Result | Action                                                                                                    | Code |
|----------------------------------------------------------------------------------------------------|--------|----------------------------------------------------------------------------------------------------|------|
| 1. Disconnect all internal drives.<br>Attach a known good display                                                                          | Yes    | Video observed. Go to step 2.                                                                                                    |      |
| to the video card. Power ON<br>the computer and verify video<br>is observed on the display.                                                | No     | No video observed. Go to step 3.                                                                                                    |      |
| 2. Verify the video quality observed is OK                                                                                                 | Yes    | Video quality OK. Go to step 5.                                                                                                    |      |
|                                                                                                    | No     | Video has poor quality, e.g.<br>dim, distorted, etc. Go to step<br>4.                                                                                                    |      |
| <b>3.</b> Reset SMC and PRAM. Reseat memory, processor tray, video card. Verify video is observed.                                         | Yes    | Video observed. Go to step 2.                                                                                                    |      |
| cara. veniy video is observed.                                                                                                    | No     | Move the video card into<br>PCIe slot #2 to determine if<br>backplane board PCIe slot #1<br>is defective. Retest.<br>If video observed in PCIe slot<br>#2, replace backplane board.<br>If no video observed in PCIe<br>slot#2, replace video card.<br>Alternate: Go to step 7. | M03  |
| <b>4.</b> Reset SMC and PRAM. Reseat memory, processor tray, video                                                                         | Yes    | Go to step 5.                                                                                                    |      |
| card. Verify video quality<br>observed is OK.                                                                                              | No     | Replace video card. Alternate:<br>Go to step 7.                                                                                                    | M03  |
| 5. Reconnect an internal boot<br>drive. Allow the computer to<br>boot (video software drivers<br>will load). Verify video quality<br>is OK | Yes    | Video quality observed is<br>OK. Problem maybe with<br>the customer display, or the<br>customer display may not be<br>compatible.                                                                                                    |      |
|                                                                                                    | No     | Video quality problem<br>evident after booting. Verify<br>video card fan operating,<br>and is not clogged with dust<br>preventing adequate cooling.<br>Go to step 6.                                                                                                    |      |

| 6. | 6. Boot from known good and<br>compatible Mac OS X. Verify<br>video quality observed is OK.                                                                            | Yes | Video quality observed is OK.<br>Problem isolated to software.<br>Clean install the customer<br>hard drive with known good<br>compatible Mac OS X or use<br>the media supplied with the<br>computer.                                                   |     |
|----|----------------------------------------------------------------------------------------------------|-----|----------------------------------------------------------------------------------------------------|-----|
|    |                                                                                                    | No  | Move the video card into<br>PCIe slot #2 to determine if<br>backplane board PCIe slot #1<br>is defective. Retest.<br>If video quality OK in PCIe slot<br>#2, replace backplane board.<br>If still poor quality in PCIe slot<br>#2, replace video card. | M04 |
| 7. | 7. For testing, dual-processor                                                                                                    | Yes | Go to step 2.                                                                                                    |     |
|    | computers require only one<br>processor installed in socket A.<br>For dual- and single-processor<br>computers, reseat processor in<br>socket A. Verify video observed. | No  | Go to step 8.                                                                                                    |     |
| 8. | 8. If dual-processor computer,<br>swap out processor in socket<br>A and retest. Verify video is<br>observed.                                                           | Yes | Replace defective processor.                                                                                                    | M03 |
|    |                                                                                                    | No  | Replace processor board.                                                                                                    | M03 |

## **Distorted/Flickering Video**

Unlikely cause: Power supply, fans, speaker, AirPort card, Bluetooth card

#### Quick Check

| Symptoms                                                                                                    | Quick Check                                                                                                    |
|----------------------------------------------------------------------------------------------------|----------------------------------------------------------------------------------------------------|
| <ul> <li>Distorted/Flickering Video</li> <li>Distorted video image</li> <li>Flickering video image</li> </ul> | <ol> <li>Reseat video card.</li> <li>Reset SMC.</li> <li>Reset RTC.</li> <li>Reset PRAM.</li> </ol>                                                                                                    |
|                                                                                                    | <ol> <li>Test with a known good display without adapters.</li> <li>Take screen shot of the distortion/flickering and verify the image on another computer.</li> <li>Reseat all DIMMs.</li> <li>Reseat processor tray.</li> </ol> |
|                                                                                                    | <ul><li>9. Boot up with the restore media.</li><li>10. Run AHT.</li></ul>                                                                                                    |

| Check                                                                                                    | Result | Action          | Code |
|----------------------------------------------------------------------------------------------------|--------|-----------------|------|
| 1. Restore the computer to stock configuration, removing any                                                                                                    | Yes    | Go to step 2.   |      |
| third-party hardware. Connect<br>a known-good miniDisplayPort<br>or DVI display without any<br>adapters between the display<br>and the video card. Observe<br>any video distortion or<br>flickering. | No     | Issue resolved. |      |
| 2. Install the latest update<br>available for Mac OS X by<br>choosing Apple Software                                                                                                    | Yes    | Go to step 3.   |      |
| Update or visiting Apple<br>downloads. Observe any video<br>distortion or flickering.                                                                                                    | No     | Issue resolved. |      |

| Install and boot from a clean<br>system from the original<br>restore disk and install the                                | Yes | Go to step 4.                                                                                                    |     |
|----------------------------------------------------------------------------------------------------|-----|----------------------------------------------------------------------------------------------------|-----|
| latest update available for<br>Mac OS X. Observe any video<br>distortion or flickering                                   | No  | Issue resolved.                                                                                                    |     |
| Remove the video card and spin the fan with your fingers                                                                 | Yes | Go to step 5.                                                                                                    |     |
| to ensure it moves freely.                                                                                               | No  | Replace video card.                                                                                                 | M03 |
| Install the video card in PCIe<br>slot #2. Observe any video<br>distortion or flickering.                                | Yes | Replace the video card.<br>Alternate: Go to step 6                                                                  | M03 |
|                                                                                                    | No  | Replace the backplane board.                                                                                        | M04 |
| Take a screen shot of the video distortion or flickering.                                                                | Yes | Replace the video card.                                                                                             | M03 |
| Download the image and view<br>the image on another system.<br>Do you see the distortion as<br>shown in the screen shot? | No  | Customer may have a bad<br>display or adapter. Verify the<br>customer's display or adapter<br>on a similar Mac Pro. |     |

3.

4.

5.

6.

## Power, but No Boot

Unlikely cause: Enclosure, processor board, processors, front panel board, fans, power supply

#### Quick Check

| Symptoms                                                                                                    | Quick Check                                                                                                    |
|----------------------------------------------------------------------------------------------------|----------------------------------------------------------------------------------------------------|
| <ul> <li>Power, but No Boot</li> <li>Power, fans, hard drive spin,<br/>startup chime</li> <li>Power LED is on, Caps Lock LED<br/>illuminates when pressed</li> <li>Video observed (if no video, go<br/>to <u>No Video</u>)</li> <li>No boot</li> </ul> | <ol> <li>Reseat all DIMMs. Refer to Memory Diagnostic<br/><u>LEDs</u>.</li> <li>Reset SMC.</li> <li>Reset RTC.</li> <li>Reset PRAM</li> <li>After power ON, verify front panel power/sleep<br/>LED is illuminated and not flashing any error<br/>sequences indicating a memory failure.</li> <li>Attempt to startup from original install media, or<br/>known good boot device with compatible Mac<br/>OS X.</li> <li>Verify internal hard drive available, smart status,<br/>check structure and privileges using Disk utility.</li> </ol> |

| Check                                                                                                    | Result | Action                                                                                                    | Code |
|----------------------------------------------------------------------------------------------------|--------|----------------------------------------------------------------------------------------------------|------|
| 1. Reset SMC. Verify the computer boots from the internal hard drive                                                                                                    | Yes    | Corrupt SMC State preventing<br>successful power ON and<br>startup.                                                                                                    |      |
|                                                                                                    | No     | Go to step 2                                                                                                    |      |
| 2. Remove the customer DIMMs<br>and install a single known<br>good compatible DIMM<br>in socket #1. Start up the<br>computer with Option key<br>pressed using a known good<br>keyboard. Verify the Startup<br>Manager appears. | Yes    | Computer boots to Finder<br>with known good DIMM.<br>Add another known good<br>DIMM in socket #2 and<br>retest. If computer starts up,<br>isolate and replace affected<br>customer DIMMs. Ensure the<br>DIMMs are installed correctly<br>following the recommended<br>DIMM arrangement (see<br><u>Memory Configuration</u> ) or<br>crashing problems will arise. | X02  |
|                                                                                                    | No     | Go to step 3                                                                                                    |      |

| 3. Disconnect all internal optical<br>and hard drives. Verify the<br>flashing "Folder?" appears after<br>approximately 30 seconds. | Yes | Computer unable to<br>boot with internal drives<br>connected. Isolate drives<br>Go to <u>Hard Drive Not</u><br><u>Recognized/Mounting</u><br>and <u>Optical Drive Not</u><br><u>Recognized/Mounting</u> . |  |
|----------------------------------------------------------------------------------------------------|-----|----------------------------------------------------------------------------------------------------|--|
|                                                                                                    | No  | Go to <u>Minimum</u><br><u>Configuration Testing</u>                                                                                                    |  |

## Noise/Hum/Vibration

Unlikely cause: Power supply, memory, processors, processor board, backplane board, PCIe cards, AirPort card, Bluetooth card

| Symptoms                                                          | Quick Check                                                                                                    |
|-------------------------------------------------------------------|----------------------------------------------------------------------------------------------------|
| Noise/Hum/Vibration <ul> <li>Buzzing</li> <li>Rattling</li> </ul> | 1. Ensure the computer enclosure is undamaged; all enclosure parts are in good condition not loose or excessively worn. No foreign objects inside.                                                                                             |
| <ul><li>Ticking</li><li>Squeaking</li></ul>                       | <b>2.</b> Verify the computer is sitting on a sturdy flat surface.                                                                                                    |
|                                                                   | 3. Verify all the air intake/outflow fans and vents are not obstructed.                                                                                                    |
|                                                                   | <ol> <li>Various normal fan acceptable noises may be<br/>heard in a quiet location.</li> </ol>                                                                                                    |
|                                                                   | <b>5.</b> Various normal hard drive and optical drive operational acceptable noises may be heard in a quiet location.                                                                                                    |
|                                                                   | <ol> <li>Reset the SMC. Verify all applicable SMC, EFI and<br/>Software Updates have been applied.</li> </ol>                                                                                                    |
|                                                                   | 7. Play sound sample at loud and soft volume levels to determine if noise is caused by the speaker or the amplifier circuit. For more information, go to <b>Distorted Audio from Internal Speaker</b> .                                        |
|                                                                   | 8. Some software processes may cause the fans<br>RPM to increase allowing the computer to remain<br>within normal operating temperature range.<br>Quitting computer-intensive processes should<br>allow the fans to slow after a brief period. |

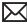

| Check                                                                                                    | Result | Action                                                                                                 | Code |
|----------------------------------------------------------------------------------------------------|--------|----------------------------------------------------------------------------------------------------|------|
| 1. Disconnect the speaker from backplane board. Power computer ON and verify noise                                                                                            | Yes    | Audio issue with speaker or<br>amplifier. Go to <u>Distorted</u><br><u>Audio from Internal Speaker</u> |      |
| disappears.                                                                                                    | No     | Go to step 2                                                                                           |      |
| 2. Verify temperature sensors and fans are securely connected                                                                                                    | Yes    | Go to step 4                                                                                           |      |
| to their respective locations.<br>See Sensor and Fan Location<br>Overview                                                                                                    | No     | Disconnect/reconnect<br>temperature sensors and Fans<br>and retest.                                    |      |
| 3. Determine if noise issue sounds like computer fans                                                                                                    | Yes    | Replace related temperature sensor or fan.                                                             | P04  |
| are running abnormally fast.<br>Note: Ensure the computer did<br>not have the power button<br>pressed when adding the AC<br>power cord.                                       | No     | Go to step 4                                                                                           |      |
| 4. Remove fan(s) and inspect                                                                                                    | Yes    | Replace affected fan(s)                                                                                | P04  |
| blades for damage or obstructions.                                                                                                    | No     | Go to step 5                                                                                           |      |
| 5. Remove related fan(s) and                                                                                                    | Yes    | Go to step 6                                                                                           |      |
| rotate blades. Verify that fan<br>blades spin smoothly without<br>interference from fan housing.                                                                              | No     | Replace affected fan(s)                                                                                | P04  |
| 6. Reinstall fan; make sure there                                                                                                    | Yes    | Noise issue resolved                                                                                   |      |
| are no cables routed under or<br>near fan assembly that might<br>interfere with the fan blades.<br>After reassembling display,<br>verify that the noise issue is<br>resolved. | No     | Replace affected fan assembly.<br>Retest                                                               |      |

## **Burnt Smell/Odor**

Unlikely cause: Enclosure

#### **Quick Check**

| Symptoms                        | Quick Check                                                                                                    |
|---------------------------------|----------------------------------------------------------------------------------------------------|
| Burnt Smell/Odor                | 1. Disconnect the power cord from the computer.                                                                                                    |
| Computer emits an odor or smell | 2. Identify the source of the odor.                                                                                                    |
| of smoke.                       | 3. Some odors may be present when operating<br>normally. Refer to <u>http://support.apple.com/kb/</u><br><u>TA22044?viewlocale=en_US</u>                           |
|                                 | <ol> <li>Some visual clues may include brown marks on<br/>PCB's, and component damage i.e. transistors, IC's,<br/>inductors, capacitors, resistors etc.</li> </ol> |
|                                 | <ol> <li>When certain components fail because of<br/>overheating, the smell or odor clues may not be<br/>evident after the time of the incident.</li> </ol>        |
|                                 | <b>6.</b> Some components may not be easily accessible for visual identification of possible failure.                                                              |
|                                 | Important: Components may emit brief non-                                                                                                    |
|                                 | continuous smoke or odor when the failure occurs.                                                                                                    |
|                                 | This does not typically suggest a safety issue.                                                                                                    |
|                                 | However, make a thorough inspection and if you                                                                                                    |
|                                 | feel there may be a safety issue with the computer, please notify Apple through the appropriate                                                                    |
|                                 | escalation route.                                                                                                    |

| Check                                                                                              | Result | Action                                                                                                    | Code |
|----------------------------------------------------------------------------------------------------|--------|----------------------------------------------------------------------------------------------------|------|
| 1. Verify source of the odor i.e.<br>foreign contaminant such as<br>fluid ingress, dust, hair, etc | Yes    | Cleanup foreign contaminant,<br>replace any affected modules.<br>Foreign contaminants are not<br>covered by Apple warranties | P08  |
|                                                                                                    | No     | Go to step 2                                                                                                    |      |
| 2. Inspect PCB's and components for indications of a thermal event                                 | Yes    | Replace any affected modules                                                                                                 | P08  |
|                                                                                                    | No     | Go to step 3                                                                                                    |      |

| 3. Verify computer is functioning correctly | Yes | Some odors may be<br>present when operating<br>normally. Refer to <u>http://</u><br><u>support.apple.com/kb/</u><br><u>TA22044?viewlocale=en_US</u> |  |
|---------------------------------------------|-----|----------------------------------------------------------------------------------------------------|--|
|                                             | No  | Please refer to best related troubleshooting section.                                                                                               |  |

## **Uncategorized Symptom**

| Symptom                                                                      | Quick Check                                                                                                    |
|------------------------------------------------------------------------------|----------------------------------------------------------------------------------------------------|
| <b>Uncategorized Symptom</b><br>Unable to locate appropriate<br>symptom code | Verify whether existing symptom code applies to the issue reported by the user. If not, document reported symptom and send feedback to <u>smfeedback@apple.</u> <u>com</u> stating that a suitable symptom code could not be found. |

# Communications

Follow the steps in the order indicated below. If an action resolves the issue, retest the computer to verify. If the issue persists after retesting, return to step 1.

## **Ethernet Port/Device Issue**

Unlikely cause: power supply, fans, speaker, optical drives, hard drives, processor board, front panel board, memory

#### **Quick Check**

| Symptom                                                                                                    | Quick Check                                                                                                    |
|----------------------------------------------------------------------------------------------------|----------------------------------------------------------------------------------------------------|
| <ul> <li>Ethernet Port/Device Issue</li> <li>One or both Ethernet ports<br/>may not function</li> </ul>               | <ol> <li>Check the network cable for damage, try a<br/>known good Ethernet cable – CAT5 or better<br/>recommended for 100Mbps+ connections.</li> </ol>                   |
| <ul><li>No Ethernet device present</li><li>Unable to access network</li></ul>                                         | <ol> <li>Check both Ethernet ports on Mac and wall/<br/>switch for dust, debris, damage or bent pins.</li> </ol>                                                         |
| <ul><li>resources</li><li>Ethernet device shows no</li></ul>                                                          | <b>3.</b> Ensure distance from networking infrastructure is less than 300 feet / 105 meters.                                                                             |
| <ul><li>connection</li><li>Ethernet device unable to get<br/>an IP address</li><li>Slow network performance</li></ul> | <b>4.</b> Verify both Ethernet ports, cable and network hardware with a known good computer. Isolate firewall, MAC address filtering or hardware access control devices. |
|                                                                                                    | 5. Check system logs. Isolate OS by starting up from original install media (10.6.x) or compatible known good OS.                                                        |

| Check                                                                                            | Result | Action                                                    | Code |
|--------------------------------------------------------------------------------------------------|--------|-----------------------------------------------------------|------|
| <b>1.</b> Visually inspect Ethernet connector to ensure all pins will make physical contact with | Yes    | Ethernet interface contacts are good to go. Go to step 2. |      |
| Cat5 network cable.                                                                              | No     | Pins are damaged or bent flat, replace backplane board.   | M10  |

| 2.                                                                                                  | Isolate OS by booting from                                                                                                    | Yes                                          | Ethernet interface (en0 or                                                                                                    |     |
|----------------------------------------------------------------------------------------------------|----------------------------------------------------------------------------------------------------|----------------------------------------------|----------------------------------------------------------------------------------------------------|-----|
| original install media. Verify<br>Network Link status active by<br>using Network Utility on install |                                                                                                    | en1) Link Status is active, go<br>to step 3. |                                                                                                    |     |
|                                                                                                    | DVD. If the ethernet interface<br>(en0 or en1) Link Status is<br>inactive, recheck physical<br>connect and link activity<br>indicator on hub/switch.                                                                                                    | No                                           | If connection is ok on known<br>good computer, replace<br>backplane board.                                                                                                 | M10 |
| 3.                                                                                                  | Verify if IP address is listed for the ethernet interface in                                                                                                    | Yes                                          | go to step 4                                                                                                    |     |
|                                                                                                    | System Preferences: Network.<br>Connect computer to network<br>with known good DHCP IP<br>allocation, ensuring static<br>DHCP maps or filtering is not<br>preventing address allocation.<br>Note: DHCP allocation may not<br>be instantaneous depending<br>on network. Retest. | No                                           | lf connection is OK on known<br>good computer, replace<br>backplane board.                                                                                                 | M10 |
| 4.                                                                                                  | <b>4.</b> Verify connection by using Network Utility to ping another                                                                                                    | Yes                                          | Go to step 5                                                                                                    |     |
|                                                                                                    | connected computer on the<br>same subnet. Ensure the<br>target computer's IP address is<br>valid, on the same subnet and<br>powered on. Ensure no MAC<br>address filtering or hardware<br>access control devices are<br>present. Use a simple Hub/<br>Switch environment.      | No                                           | If the symptoms do not<br>change, replace the<br>backplane board.                                                                                                    | M10 |
| 5.                                                                                                  | Verify ethernet performance<br>and reliability by booting from<br>a known good OS install, and<br>downloading a large file from a<br>web site or file server.                                                                                                    | Yes                                          | If you cannot isolate the<br>performance or connectivity<br>issue to the computer under<br>test, the problem may be the<br>network environment. No<br>repair is necessary. |     |
|                                                                                                    |                                                                                                    | No                                           | If there are connection<br>dropouts or poor<br>performance not seen on a<br>known good test computer,<br>replace the backplane board.                                      | M10 |

## **AirPort/Bluetooth: Defective Wireless Devices**

Unlikely cause: power supply, fans, speaker, optical drives, hard drives, processor board, front panel board

#### **Quick Check**

| Symptom                                                                                                    | Quick Check                                                                                                    |
|----------------------------------------------------------------------------------------------------|----------------------------------------------------------------------------------------------------|
| <ul> <li>AirPort or Bluetooth: Defective<br/>Wireless Devices</li> <li>Unable to join networks or pair<br/>devices</li> <li>Card not available or<br/>recognized</li> <li>Intermittent device or<br/>connection dropouts</li> </ul> | <ol> <li>Open System Preferences and make sure AirPort<br/>or Bluetooth is turned on and (for AirPort) that a<br/>network is selected.</li> <li>Check that base station is not using unsupported<br/>connection and encryption protocols.</li> <li>Check for nearby interference sources such as<br/>microwave ovens or cordless phones (<u>http://<br/>support.apple.com/kb/HT1365</u>)</li> <li>Check the number of users trying to use AirPort in<br/>the area for possible network congestion.</li> <li>Isolate OS by booting from original install<br/>media (10.6.x). Attempt to connect to base<br/>station (AirPort) or pair with wireless keyboard<br/>(Bluetooth).</li> <li>Reset PRAM.</li> <li>Refer to <u>http://support.apple.com/kb/TS3048</u>.</li> </ol> |

| Check                                                                                                    | Result | Action                                                                                                    | Code |
|----------------------------------------------------------------------------------------------------|--------|----------------------------------------------------------------------------------------------------|------|
| 1. Open System Profiler, check to<br>see if AirPort or Bluetooth is<br>recognized. Ensure software<br>updates for AirPort/Bluetooth<br>Software and Firmware have<br>been applied. | Yes    | (AirPort) Ensure MAC address<br>filtering is not enabled on the<br>Base Station<br>(Bluetooth) Ensure<br>target devices are set to<br>discoverable. |      |
|                                                                                                    | No     | If card is not detected or<br>software updates do not<br>resolve issue, go to step 2.                                                               |      |

| 2. Reseat the AirPort card and<br>Bluetooth module on the<br>backplane board.                                                     | Yes | Loose backplane board<br>connection. Verify operation<br>of AirPort card by connecting<br>to a wireless network and<br>downloading a large file from<br>a website or file server. | N04 |
|----------------------------------------------------------------------------------------------------|-----|----------------------------------------------------------------------------------------------------|-----|
|                                                                                                    | No  | AirPort issue, go to 3,<br>Bluetooth issues go to 5.                                                                                                    |     |
| <b>3.</b> (AirPort) Verify the Antenna connections to the AirPort card are not reversed, loose,                                   | Yes | Loose connections or crossed antenna                                                                                                    | N04 |
| damaged or incorrectly<br>attached to Bluetooth antenna.<br>Reseat antenna connections.                                           | No  | If the connectors are secure,<br>antenna connections not<br>reversed and shown no signs<br>of damage or wear, go to<br>step 4                                                     |     |
| <b>4.</b> (AirPort) Try a known good                                                                                              | Yes | Replace AirPort card                                                                                                    | N12 |
| AirPort card compatible with product                                                                                              | No  | Replace backplane board.                                                                                                    | M11 |
| 5. (Bluetooth) Re-enable BT.<br>Reseat the Antenna connection                                                                     | Yes | Loose connection or crossed<br>antenna                                                                                                    | N04 |
| to the Bluetooth module. Verify<br>the antenna connection is not<br>loose, damaged or incorrectly<br>attached to AirPort Antenna. | No  | If the connectors are secure,<br>antenna connections not<br>reversed and shown no signs<br>of damage or wear, go to step<br>6.                                                    |     |
| <b>6.</b> (Bluetooth) Try a known good<br>Bluetooth module compatible<br>with product.                                            | Yes | Replace Bluetooth module                                                                                                    | N12 |
|                                                                                                    | No  | Use known good Bluetooth<br>module. Go to step 7.                                                                                                    |     |
| 7. (Bluetooth) Try a known good<br>Bluetooth antenna board.                                                                       | Yes | Replace Bluetooth antenna<br>board.                                                                                                    | N14 |
|                                                                                                    | No  | Replace backplane board.                                                                                                    | M11 |

## **No/Poor Wireless Signal**

Unlikely cause: power supply, fans, speaker, optical drives, hard drives, processor board, front panel board, memory

#### **Quick Check**

| Symptom                                                                                                    | Quick Check                                                                                                    |
|----------------------------------------------------------------------------------------------------|----------------------------------------------------------------------------------------------------|
| <ul> <li>No/Poor Wireless Signal</li> <li>Unable to find networks</li> <li>Intermittent connection<br/>dropouts</li> <li>Slow transfer speeds</li> </ul> | <ol> <li>Check for nearby interference sources in the<br/>2.4/5GHz range such as microwave ovens and<br/>cordless phones (<u>http://support.apple.com/kb/<br/>HT1365</u>).</li> <li>Check that computer is within base station range<br/>– move closer to base station.</li> <li>Base station checks:         <ul> <li>a. Base station is not set to low-power<br/>transmission mode</li> <li>b. Base station is not using unsupported<br/>connection and encryption protocols</li> <li>c. Check for possible Wi-Fi channel overlap<br/>(nearby base stations using adjacent channel)</li> </ul> </li> <li>Try a different wireless network. Check if other<br/>computers can connect to wireless network.</li> <li>Isolate OS by booting from original install<br/>media (10.6.x). Attempt to connect to base<br/>station (AirPort) or pair with wireless keyboard<br/>(Bluetooth).</li> </ol> |

| Check                                                                                                    | Result | Action                                                                                                    | Code |
|----------------------------------------------------------------------------------------------------|--------|----------------------------------------------------------------------------------------------------|------|
| <ol> <li>Open System Profiler, check to<br/>see if AirPort card is recognized<br/>under Network -&gt; AirPort card</li> </ol> | Yes    | Use Software Update to make<br>sure all AirPort Software and<br>Firmware Updates have been<br>applied. Ensure MAC address<br>filtering is not enabled on the<br>Base Station or using hidden<br>network. |      |
|                                                                                                    | No     | If card is not detected, go<br>to <u>AirPort/Bluetooth -</u><br><u>Defective Wireless Devices</u> .                                                                                                    |      |

| 2. Verify the card is the correct<br>part for the product and<br>region by cross referencing<br>the EEE code and GSX part<br>number | Yes | Incorrect AirPort card. Earlier<br>revision AirPort cards from<br>other computers may fit but<br>not operate correctly.                                                           | N04 |
|----------------------------------------------------------------------------------------------------|-----|----------------------------------------------------------------------------------------------------|-----|
|                                                                                                    | No  | Go to step 3                                                                                                    |     |
| <b>3.</b> Reseat the AirPort card on the backplane board.                                                                           | Yes | Loose backplane board<br>connection. Verify operation<br>of AirPort card by connecting<br>to a wireless network and<br>downloading a large file from<br>a website or file server. | N04 |
|                                                                                                    | No  | Go to step 4.                                                                                                    |     |
| <b>4.</b> (AirPort) Verify the Antenna connections to the AirPort card are not reversed, loose,                                     | Yes | Loose connections or crossed antenna                                                                                                    | N04 |
| damaged or incorrectly<br>attached to Bluetooth antenna.<br>Reseat antenna connections.                                             | No  | If the connectors are secure,<br>antenna connections not<br>reversed and shown no signs<br>of damage or wear, go to<br>step 5                                                     |     |
| 5. (AirPort) Try a known<br>good AirPort Extreme card<br>compatible with product                                                    | Yes | Replace AirPort Extreme card                                                                                                    | N12 |
|                                                                                                    | No  | Replace backplane board.                                                                                                    | M11 |

## **Wireless Input Device Loses Connection**

Unlikely cause: power supply, fans, speaker, optical drives, hard drives, processor board, front panel board, backplane board

#### **Quick Check**

| Symptom                                   | Quick Check                                                                                                    |
|-------------------------------------------|----------------------------------------------------------------------------------------------------|
| Wireless Input Device Loses<br>Connection | <b>1.</b> Check Bluetooth input device has fully charged batteries.                                                                                |
| Drops connection                          | 2. Isolate OS by booting from original install media (10.6.x). Attempt to pair with wireless keyboard (Bluetooth)                                  |
|                                           | <ol> <li>Check for nearby interference sources in the<br/>2.4/5GHz range such as microwave ovens and<br/>cordless phones (kbase HT1365)</li> </ol> |
|                                           | <b>4.</b> Check device compatibility on manufacturers website or product documentation.                                                            |
|                                           | 5. Refer to http://support.apple.com/kb/TS3048.                                                                                                    |

| Check                                                                                                    | Result | Action                                                                      | Code |
|----------------------------------------------------------------------------------------------------|--------|-----------------------------------------------------------------------------|------|
| <ol> <li>System Profiler should list<br/>Bluetooth radio device under<br/>system hardware. Is Bluetooth<br/>device available?</li> </ol> | Yes    | Bluetooth Radio present,<br>verify BT preference settings,<br>go to step 2. |      |
|                                                                                                    | No     | Attempt Bluetooth repair, go<br>to step 6.                                  |      |
| 2. System Preferences has a<br>Bluetooth preference panel.<br>Ensure Bluetooth is on and<br>discoverable. Attempt to pair                | Yes    | Choose known good device<br>and establish a connection.<br>Go to step 4.    |      |
| devices. Are there any devices<br>listed in the Bluetooth Setup<br>Assistant pairing window?                                             | No     | Attempt Bluetooth repair, go<br>to step 6.                                  |      |
| 3. Re-align graphics card and all PCI fence covers (refer to PCI                                                                         | Yes    | Issue resolved.                                                             |      |
| Express/Graphics Card in Take<br>Apart). Verify good wireless<br>connection.                                                             | No     | Go to step 4.                                                               |      |

| 4. Ensure a known good<br>Bluetooth device is on, in close<br>range and discoverable mode.<br>Is computer's Bluetooth pairing<br>with known good wireless<br>device?                                                                                                    | Yes | Pairing verified, connect with user's device, go to step 5.                                                                  |     |
|----------------------------------------------------------------------------------------------------|-----|----------------------------------------------------------------------------------------------------|-----|
|                                                                                                    | No  | Attempt Bluetooth repair, go<br>to step 6.                                                                                   |     |
| 5. Is Bluetooth pairing with user's Bluetooth device?                                                                                                    | Yes | Connection established,<br>continue testing for<br>connection loss, go to step 9.                                            |     |
|                                                                                                    | No  | Check for software updates for both computer & device.                                                                       | K07 |
| 6. Reseat the Bluetooth module<br>on the backplane board.<br>Reseat and verify the Antenna<br>connection to the Bluetooth                                                                                                    | Yes | Loose backplane board<br>connection. Verify operation<br>of Bluetooth module. Go to<br>step 8.                               | N04 |
| card is not loose, damaged or<br>incorrectly attached to AirPort<br>antenna board.                                                                                                    | No  | Go to step 7.                                                                                                    |     |
| 7. (Bluetooth) Try a known good<br>Bluetooth module compatible                                                                                                    | Yes | Replace Bluetooth module.                                                                                                    | N12 |
| with product.                                                                                                    | No  | Use known good Bluetooth<br>module. Go to step 8.                                                                            |     |
| 8. (Bluetooth) Try a known good<br>Bluetooth antenna board.                                                                                                    | Yes | Replace Bluetooth antenna<br>board.                                                                                          | N14 |
|                                                                                                    | No  | Replace backplane board.                                                                                                    | M11 |
| <ul> <li>9. Continue to actively test user's<br/>Bluetooth device to determine<br/>if there is a disconnect. Do<br/>not allow computer to sleep<br/>during this test. Is link lost<br/>during test ?<br/>If link is lost during start up,<br/>turn on System Preferences:<br/>Bluetooth: Advanced:"Open<br/>Bluetooth Setup Assistant at<br/>start up when no input device<br/>is present".</li> </ul> | Yes | Check for SW update, 2.4 GHz<br>Radio interference, device<br>low battery or user's device<br>features list for explanation. |     |
|                                                                                                    | No  | Customer's device not losing connection. Issue resolved or issue not repeatable.                                             |     |

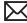

## **AirPort Card: Kernel Panic**

Unlikely cause: power supply, fans, speaker, optical drives, hard drives, processor board, front panel board

#### **Quick Check**

| Symptom                                                                                                    | Quick Check                                                                                               |
|----------------------------------------------------------------------------------------------------|----------------------------------------------------------------------------------------------------|
| <ul> <li>AirPort Card: Kernel Panic</li> <li>Kernel panic on boot</li> <li>Kernel panic or freezing while</li></ul> | <ol> <li>Isolate OS by booting from original install media</li></ol>                                      |
| attempting to connect to                                                                                            | (10.6.x). Try to connect to base station (AirPort). <li>Use Software Update to make sure all AirPort</li> |
| AirPort/Wi-Fi networks <li>Kernel panic while transferring</li>                                                     | software and firmware updates have been                                                                   |
| data on Wi-Fi networks.                                                                                             | applied.                                                                                                  |

| Check                                                                                                    | Result | Action                                                                                                    | Code |
|----------------------------------------------------------------------------------------------------|--------|----------------------------------------------------------------------------------------------------|------|
| 1. Use Software Update to make sure all AirPort/Bluetooth                                                                                                    | Yes    | Software Issue                                                                                                    |      |
| Software and Firmware<br>Updates have been applied. Is<br>the kernel panic resolved?                                                                                                    | No     | If the kernel panic symptom continues, go to step 2.                                                                                         |      |
| 2. Verify the card is the correct<br>part for the product and<br>region by cross referencing<br>the EEE code and GSX part<br>number.                                                           | Yes    | Incorrect AirPort card. Earlier<br>revision AirPort cards from<br>other computers may fit but<br>not operate correctly.                      | N13  |
|                                                                                                    | No     | Go to step 3                                                                                                    |      |
| <ul> <li>Reseat AirPort card, checking<br/>card and antenna cables for<br/>damage or incorrect antenna<br/>cable order.</li> <li>Verify if Kernel Panic condition<br/>still occurs.</li> </ul> | Yes    | Verify operation of AirPort<br>card by connecting to<br>a wireless network and<br>downloading a large file from<br>a website or file server. |      |
|                                                                                                    | No     | If the kernel panic symptom continues, go to step 4                                                                                          |      |

| <ul> <li>Isolate AirPort card by<br/>removing the card from the<br/>backplane board.</li> <li>Verify if Kernel Panic condition<br/>still occurs.</li> </ul> | Yes | If the kernel panic no longer<br>occurs, continue to step 5                                                                                 |     |
|----------------------------------------------------------------------------------------------------|-----|----------------------------------------------------------------------------------------------------|-----|
|                                                                                                    | No  | If the kernel panic still occurs<br>with AirPort card isolated<br>from computer, go to<br><u>Memory Issues/Kernel Panic</u><br>and Freezes. |     |
| 5. Install a known good AirPort<br>Extreme Card compatible with                                                                                             | Yes | If the kernel panic returns,<br>replace backplane board.                                                                                    | M11 |
| computer.<br>Verify if kernel panic condition<br>still occurs.                                                                                              | No  | If the computer does not<br>kernel panic, replace the<br>AirPort card.                                                                      | N13 |

## Wireless Performance Issue / Slow Connection

Unlikely cause: p.s., fans, speaker, optical and hard drives, processor board, front panel board

| Symptom                                                                                                    | Quick Check                                                                                                    |
|----------------------------------------------------------------------------------------------------|----------------------------------------------------------------------------------------------------|
| Symptom<br>Wireless Performance Issue /<br>Slow Connection<br>• Slow or stalled data transfers<br>• Intermittent connection<br>dropouts | <ol> <li>Quick Check</li> <li>Check for nearby interference sources in the 2.4/5GHz range such as microwave ovens or cordless phones (http://support.apple.com/kb/HT1365)</li> <li>(AirPort) Check the number of users trying to use AirPort in the area for possible network congestion. Move closer to base station to improve signal reception.</li> <li>(Bluetooth) Move devices closer together.</li> <li>Check performance with a known good computer</li> <li>(AirPort) Wireless base station checks:         <ul> <li>a. Base station is not set to low-power transmission mode.</li> <li>b. Base station is not set to a slower protocol mode (802.11b).</li> </ul> </li> </ol> |
|                                                                                                    | c. Check for possible Wi-Fi channel overlap (nearby base stations using adjacent channel).                                                                                                    |
|                                                                                                    | 6. Isolate OS by booting from original install<br>media (10.6.x). Attempt to connect to base<br>station (AirPort) or pair with wireless keyboard<br>(Bluetooth)                                                                                                    |
|                                                                                                    | 7. Use Software Update to make sure all AirPort and Bluetooth software and firmware updates have been applied.                                                                                                    |

## $\succ$

| Check                                                                                                   | Result | Action                                                                                                    | Code        |
|----------------------------------------------------------------------------------------------------|--------|----------------------------------------------------------------------------------------------------|-------------|
| <ol> <li>Inspect the AirPort and<br/>Bluetooth Antenna boards for<br/>damage or obstruction.</li> </ol> | Yes    | Record damage: Proceed<br>to possibly repair damaged<br>parts. Go to step 2.                                                                                                    | G +<br>Code |
|                                                                                                    | No     | No visible damage. Go to step<br>2.                                                                                                    |             |
| 2. Verify the AirPort and<br>Bluetooth Antenna boards are<br>the the correct parts for the<br>product.  | Yes    | Incorrect AirPort or<br>Bluetooth antenna board.<br>Antenna boards from earlier<br>computers may fit but not<br>operate correctly.                                                | N04         |
|                                                                                                    | No     | Go to step 3                                                                                                    |             |
| <b>3.</b> Turn off Bluetooth. Retest<br>AirPort performance. Refer to<br>Knowledge Base TS1809.         | Yes    | Possible AirPort interference<br>from the Bluetooth card.<br>Change AirPort Base station<br>channel. Refer to <u>http://</u><br><u>support.apple.com/kb/</u><br><u>TS1809</u> .   | N04         |
|                                                                                                    | No     | Continue by checking connections, go to 4                                                                                                    |             |
| <b>4.</b> Reseat the AirPort card and Bluetooth module on the backplane board.                          | Yes    | Loose backplane board<br>connection. Verify operation<br>of AirPort card by connecting<br>to a wireless network and<br>downloading a large file from<br>a website or file server. | N04         |
|                                                                                                    | No     | AirPort issue, go to 5,<br>Bluetooth issues go to 7.                                                                                                    |             |
| <b>5.</b> (AirPort) Verify the Antenna connections to the AirPort card are not reversed, loose,         | Yes    | Loose connection or crossed antenna                                                                                                    | N04         |
| damaged or incorrectly<br>attached to Bluetooth antenna.<br>Reseat antenna connections.                 | No     | If the connectors are secure,<br>antenna connections not<br>reversed and shown no signs<br>of damage or wear. Go to<br>step 6.                                                    |             |

| 6. | <ul> <li>(AirPort) Try a known good<br/>AirPort card compatible with</li> </ul>                                                   | Yes | Replace AirPort card.                                                                                                    | N12 |
|----|----------------------------------------------------------------------------------------------------|-----|----------------------------------------------------------------------------------------------------|-----|
|    | product                                                                                                    | No  | Replace backplane board.                                                                                                    | M11 |
| 7. | <ul> <li>(Bluetooth) Re-enable BT.</li> <li>Reseat the Antenna connection</li> </ul>                                              | Yes | Loose connection or crossed antenna                                                                                            | N04 |
|    | to the Bluetooth module. Verify<br>the antenna connection is not<br>loose, damaged or incorrectly<br>attached to AirPort Antenna. | No  | If the connectors are secure,<br>antenna connections not<br>reversed and shown no signs<br>of damage or wear, go to step<br>8. |     |
| 8. | Re-align graphics card and all<br>PCI fence covers (refer to <u>PCI</u><br>Express/Graphics Card in Take                          | Yes | Issue resolved.                                                                                                    |     |
|    | Apart). Verify good wireless<br>connection.                                                                                       | No  | Go to step 9.                                                                                                    |     |
| 9. | (Bluetooth) Try a known good                                                                                                    | Yes | Replace Bluetooth module.                                                                                                    | N12 |
|    | Bluetooth module compatible with product                                                                                          | No  | Use known good Bluetooth<br>module. Go to step 10.                                                                             |     |
| 10 | . (Bluetooth) Try a known good<br>Bluetooth antenna board.                                                                        | Yes | Replace Bluetooth antenna<br>board.                                                                                            | N14 |
|    |                                                                                                    | No  | Replace backplane board.                                                                                                    | M11 |

# Wireless Input Device Doesn't Pair

Unlikely cause: power supply, fans, speaker, optical drives, hard drives, processor board, front panel board, memory, backplane board

## **Quick Check**

| Symptom                               | Quick Check                                                                                                    |
|---------------------------------------|----------------------------------------------------------------------------------------------------|
| Wireless Input Device Doesn't<br>Pair | <b>1.</b> Check Bluetooth System Preference is set to Discoverable.                                                                                                    |
| recognize the Bluetooth keyboard,     | 2. Check Bluetooth device has fully charged batteries.                                                                                                    |
|                                       | <b>3.</b> Check for Bluetooth software updates for both the device and Mac OS X.                                                                                                  |
|                                       | 4. Refer to http://support.apple.com/kb/TS3048.                                                                                                    |
|                                       | <ol> <li>If the Bluetooth pairs with no problems, probe<br/>about potential interference issue at user's site.<br/>Refer to <u>http://support.apple.com/kb/HT1365</u>.</li> </ol> |
|                                       | <b>6.</b> Check device compatibility on manufacturers website or product documentation.                                                                                           |

| Check                                                                                                    | Result | Action                                                                      | Code |
|----------------------------------------------------------------------------------------------------|--------|-----------------------------------------------------------------------------|------|
| <ol> <li>System Profiler should list<br/>Bluetooth radio device under<br/>system hardware. Is Bluetooth<br/>device available?</li> </ol> | Yes    | Bluetooth Radio present,<br>verify BT preference settings.<br>Go to step 2. |      |
|                                                                                                    | No     | Attempt Bluetooth repair, go<br>to step 6.                                  |      |
| 2. System Preferences has a<br>Bluetooth preference panel.<br>Ensure Bluetooth is on and<br>discoverable. Attempt to pair                | Yes    | Choose known good device<br>and establish a connection.<br>Go to step 4.    |      |
| devices. Are there any devices<br>listed in the Bluetooth Setup<br>Assistant pairing window?                                             | No     | Attempt Bluetooth repair, go<br>to step 6.                                  |      |

| 3. Re-align graphics card and all<br>PCI fence covers (refer to PCI<br>Express/Graphics Card in                                                                                               | Yes | Issue resolved.                                                                                                    |     |
|----------------------------------------------------------------------------------------------------|-----|----------------------------------------------------------------------------------------------------|-----|
| Take Apart). Verify input device pairs.                                                                                                    | No  | Go to step 4.                                                                                                    |     |
| <b>4.</b> Ensure a known good<br>Bluetooth device is on, in close<br>range and discoverable mode.                                                                                             | Yes | Pairing verified, connect with user's device, go to step 5.                                                                                                    |     |
| Is computer's Bluetooth pairing<br>with known good wireless<br>device?                                                                                                    | No  | Attempt Bluetooth repair, go<br>to step 6.                                                                                                    |     |
| 5. Is Bluetooth pairing with user's Bluetooth device?                                                                                                    | Yes | Connection established.<br>Verify operation of Bluetooth<br>module by pairing with<br>compatible known good<br>device and transferring data.                          |     |
|                                                                                                    | No  | Check for software updates for both computer & device.                                                                                                    | К07 |
| 6. Reseat the Bluetooth module<br>on the backplane board.<br>Reseat and verify the Antenna<br>connection to the Bluetooth<br>card is not loose, damaged or<br>incorrectly attached to AirPort | Yes | Loose backplane board or<br>antenna connection. Verify<br>operation of Bluetooth<br>module, by pairing with<br>compatible known good<br>device and transferring data. | N04 |
| antenna board                                                                                                    | No  | Go to step 7.                                                                                                    |     |
| 7. (Bluetooth) Try a known good<br>Bluetooth module compatible                                                                                                    | Yes | Replace Bluetooth module                                                                                                    | N12 |
| with product                                                                                                    | No  | Use known good Bluetooth<br>module. Go to step 8.                                                                                                    |     |
| 8. (Bluetooth) Try a known good<br>Bluetooth antenna board.                                                                                                    | Yes | Replace Bluetooth antenna<br>board.                                                                                                    | N14 |
|                                                                                                    | No  | Replace backplane board.                                                                                                    | M11 |

# **Uncategorized Symptom**

| Symptom                                   | Quick Check                                                                                                    |
|-------------------------------------------|----------------------------------------------------------------------------------------------------|
| Uncategorized Symptom                     | Verify whether existing symptom code applies to the                                                                                                    |
| Unable to locate appropriate symptom code | issue reported by the user. If not, document reported<br>symptom and send feedback to <u>smfeedback@apple.</u><br><u>com</u> stating that a suitable symptom code could not<br>be found. |

# **Mass Storage**

Follow the steps in the order indicated below. If an action resolves the issue, retest the computer to verify. If the issue persists after retesting, return to step 1.

# Hard Drive/SSD Read/Write Issue

Unlikely cause: speaker, fans, processor board, AirPort card, Bluetooth card, power supply

## **Quick Check**

| Symptom                                                                                                    | Quick Check                                                                                                    |
|----------------------------------------------------------------------------------------------------|----------------------------------------------------------------------------------------------------|
| <ul> <li>Hard Drive/SSD Read/Write Issue</li> <li>Bad Sector/Defective</li> <li>Drive Formatting Issue</li> <li>Cannot save documents</li> <li>Read/Write error message</li> <li>Hang when accessing or<br/>saving data</li> <li>Intermittent, unexpected<br/>beach ball</li> </ul> | <ul> <li>Note: The RAID card does not support solid state drives.</li> <li>1. Remove all peripherals from the computer including third-party PCle cards.</li> <li>2. Reseat any affected drives into other bays.</li> <li>3. Reseat memory, or test with known good compatible memory.</li> <li>4. Boot from Install DVD. Verify S.M.A.R.T. status of the affected drive using Disk Utility.</li> <li>5. Repair the affected drive using Disk Utility.</li> <li>6. Erase drive and reinstall Mac OS using Installer. Note: Formatting erases all data. Ensure customer data is backed up prior to beginning this step.</li> </ul> |

| Check                                                                                                    | Result | Action        | Code |
|----------------------------------------------------------------------------------------------------|--------|---------------|------|
| <b>1.</b> Disconnect and reseat the affected drive. Start up from                                         | Yes    | Go to step 2. |      |
| Restore DVD and launch Disk<br>Utility. Is the affected drive<br>available for Disk Utility to<br>repair? | No     | Go to step 3. |      |

| 2. | 2. Verify that Disk Utility is able to mount, and the affected drive is successfully repaired.                                                                                                    | Yes | Restart the computer. Go to step 6.                                                                                                    |     |
|----|----------------------------------------------------------------------------------------------------|-----|----------------------------------------------------------------------------------------------------|-----|
|    |                                                                                                    | No  | If the computer has not been<br>verified with a known good<br>drive, go to step 3; otherwise<br>take affected drive to step 6.                 |     |
| 3. | Install a known good<br>compatible Mac OS X bootable<br>drive. Verify the computer                                                                                                    | Yes | Re-install the affected drive.<br>Go to step 2.                                                                                                |     |
|    | boots to desktop.                                                                                                    | No  | Issue not hard drive or SSD<br>related. Continue to use the<br>known good bootable drive<br>to determine computer root<br>cause. Go to step 4. |     |
| 4. | Install a known good<br>compatible Mac OS X bootable<br>drive into a different drive bay.<br>Verify the computer boots to<br>desktop.                                                                                                    | Yes | Remove the known good<br>drive. Re-install the original<br>affected drive into the same<br>bay. Go to step 2.                                  | H03 |
|    |                                                                                                    | No  | Replace backplane board. Go<br>to step 5.                                                                                                    | M19 |
| 5. | Verify the computer boots to desktop and is able to                                                                                                    | Yes | Issue resolved.                                                                                                    |     |
|    | successfully read/write data.                                                                                                    | No  | Affected drive repairs also necessary. Go to step 6.                                                                                           |     |
| 6. | Format affected drive using<br>GUID scheme, and clean                                                                                                    | Yes | Issue resolved.                                                                                                    |     |
|    | install compatible Mac OS X<br>on the drive. Verify the install<br>completes without error and is<br>able to start up the computer<br>successfully. <b>Note: Formatting</b><br><b>erases all data. Ensure</b><br><b>customer data is backed up</b><br><b>prior to beginning this step.</b> | No  | Affected drive appears to be defective. Replace drive.                                                                                         | H03 |

## Hard Drive/SSD Not Recognized/Not Mounting

Unlikely cause: speaker, fans, backplane board, processor board, processors, power supply, enclosure

## **Quick Check**

| Symptom                                                                                                    | Quick Check                                                                                                    |
|----------------------------------------------------------------------------------------------------|----------------------------------------------------------------------------------------------------|
| Hard Drive/SSD Not Recognized/<br>Not Mounting<br>Drive No Boot<br>• Flashing question mark<br>• Boots to grey screen<br>• Boots to blue screen | <ul> <li>Note: The RAID card does not support solid state drives.</li> <li>1. Reseat all DIMMs. Refer to Memory Diagnostic LEDs.</li> <li>2. Remove all peripherals from the computer including third-party PCIe cards. Install a known good video card.</li> <li>3. Start up computer while holding down the Option key. If the drive is available, attempt to boot it.</li> <li>4. Reseat any affected drives into other bays.</li> <li>5. Reset RTC.</li> <li>6. Boot from Install DVD. Verify S.M.A.R.T. status of the affected drive using Disk Utility.</li> <li>7. Repair the affected drive using Disk Utility.</li> <li>8. Erase disk and reinstall Mac OS using Installer. Note: Formatting erases all data. Ensure customer data is backed up prior to beginning this step.</li> </ul> |

| Check                                                                                                    | Result | Action        | Code |
|----------------------------------------------------------------------------------------------------|--------|---------------|------|
| 1. Disconnect and reseat the affected drive. Start up from                                                | Yes    | Go to step 2. |      |
| Restore DVD and launch Disk<br>Utility. Is the affected drive<br>available for Disk Utility to<br>repair? | No     | Go to step 3. |      |

| 2. | 2. Verify that Disk Utility is able to mount, and the affected drive is successfully repaired.                                                                                                    | Yes | Restart the computer. Go to step 6.                                                                                                    |     |
|----|----------------------------------------------------------------------------------------------------|-----|----------------------------------------------------------------------------------------------------|-----|
|    |                                                                                                    | No  | If the computer has not been<br>verified with a known good<br>drive, go to step 3; otherwise<br>take affected drive to step 6.          |     |
| 3. | Install a known good<br>compatible Mac OS X bootable<br>drive. Verify the computer                                                                                                    | Yes | Re-install the affected drive.<br>Go to step 2.                                                                                         |     |
|    | boots to desktop.                                                                                                    | No  | Issue not hard-drive related.<br>Continue to use the known<br>good bootable drive to<br>determine computer root<br>cause. Go to step 4. |     |
| 4. | Install a known good<br>compatible Mac OS X bootable<br>drive into a different drive bay.<br>Verify the computer boots to<br>desktop.                                                                                                    | Yes | Remove the known good<br>drive. Re-install the original<br>affected drive into the same<br>bay. Go to step 2.                           | X03 |
|    |                                                                                                    | No  | Replace backplane board. Go<br>to step 5.                                                                                               | M19 |
| 5. | Verify the computer boots to desktop and is able to                                                                                                    | Yes | Issue resolved.                                                                                                    |     |
|    | successfully read/write data.                                                                                                    | No  | Affected drive repairs also necessary. Go to step 6.                                                                                    |     |
| 6. | Format affected drive using<br>GUID scheme, and clean                                                                                                    | Yes | Issue resolved.                                                                                                    |     |
|    | install compatible Mac OS X<br>on the drive. Verify the install<br>completes without error and is<br>able to start up the computer<br>successfully. <b>Note: Formatting</b><br><b>erases all data. Ensure</b><br><b>customer data is backed up</b><br><b>prior to beginning this step.</b> | No  | Affected drive appears to be defective. Replace drive.                                                                                  | H01 |

# Hard Drive Noisy

Unlikely cause: speaker, backplane board, processor board, processors, SSD, memory, power supply, fans, Bluetooth card, AirPort card

## **Quick Check**

| Symptom                                                                                                    | Quick Check                                                                                                    |
|----------------------------------------------------------------------------------------------------|----------------------------------------------------------------------------------------------------|
| <ul> <li>Hard Drive Noisy</li> <li>Noise during start up</li> <li>Noise during operation</li> <li>Noise when drive is copying or saving data</li> </ul> | <ol> <li>Test with known good media to see if noise is optical drive related.</li> <li>Check with Activity Monitor for any hard drive access when assessing idle drive noise (example: Spotlight indexing in the background).</li> <li>Verify if operational noises are excessive when compared to another same model Mac Pro.</li> <li>Boot from a known good Mac OS source to eliminate possible software issues.</li> <li>Boot from Install DVD. Verify S.M.A.R.T. status of the affected internal hard drive using Disk Utility.</li> <li>Reseat any affected drives into other bays, ensuring all carrier screws are fastened securely.</li> <li>Repair any affected internal hard drives using Disk Utility.</li> </ol> |

| Check                                                                         | Result | Action                                                                                              | Code |
|-------------------------------------------------------------------------------|--------|----------------------------------------------------------------------------------------------------|------|
| 1. Boot from Restore DVD and launch Disk Utility. Is the                      | Yes    | Go to step 2                                                                                        |      |
| affected hard drive available for Disk Utility to repair?                     | No     | Replace affected hard drive<br>or branch to <u>Hard Drive Not</u><br><u>Recognized/Not Mounting</u> | H01  |
| <b>2.</b> Repair the affected hard drive using Disk Utility and verify it     | Yes    | Restart the computer. Go to step 3                                                                  |      |
| completed successfully                                                        | No     | Go to step 4.                                                                                       |      |
| <b>3.</b> Verify if the hard drive remains                                    | Yes    | Go to step 4.                                                                                       |      |
| excessively noisy compared to other hard drives of the same vendor and model. | No     | Issue resolved.                                                                                     |      |

| <ol> <li>Erase the affected hard drive<br/>and reinstall Mac OS using<br/>Installer (if it was a boot</li> </ol>                  | Yes | Restart the computer. Go to step 3                                                                                                    |     |
|----------------------------------------------------------------------------------------------------|-----|----------------------------------------------------------------------------------------------------|-----|
| volume). Verify the process completed without any errors.                                                                         | No  | Replace the affected hard drive. Go to step 5.                                                                                                    | H06 |
| 5. After replacing with a known good hard drive verify                                                                            | Yes | Issue resolved.                                                                                                    |     |
| excessive noise levels no<br>longer occur                                                                                         | No  | Go to step 6                                                                                                    |     |
| 6. Remove the customer hard drive(s), boot the computer from an external drive, verify if the computer remains excessively noisy. | Yes | Fan noise or optical drive<br>noise likely to be the cause.<br>See <u>Optical Drive Noisy</u> and<br><u>Mechanical Issues: Thermals</u><br><u>and Enclosure</u> . |     |
|                                                                                                    | No  | Go to step 7                                                                                                    |     |
| 7. Install a known good hard<br>drive and verify if the noise<br>level is similar to customer's<br>hard drives.                   | Yes | Customer 's hard drive(s)<br>noise levels are similar to a<br>known good drive. No repair<br>required                                                             |     |
|                                                                                                    | No  | Replace the affected<br>customer's hard drive. Go to<br>step 5.                                                                                                   | H06 |

# **Optical Drive Won't Accept/Reject Media**

Unlikely cause: speaker, backplane board, processor board, processors, memory, power supply, fans, Bluetooth card, AirPort card

# SymptomQuick CheckOptical Drive Won't Accept/<br/>Reject Media1. Verify in Apple System Profiler that the Serial-ATA<br/>section lists any optical drive in the device tree.• Cannot insert a disc into the<br/>drive2. Restart computer and hold down mouse button<br/>or keyboard eject key to cycle optical drive.• Cannot eject a disc placed into<br/>the drive3. Inspect optical drive enclosure door and drive tray<br/>for obstructions.

| Check                                                                                                    | Result | Action                                                                                                    | Code                     |
|----------------------------------------------------------------------------------------------------|--------|----------------------------------------------------------------------------------------------------|--------------------------|
| <b>1.</b> Is optical drive listed in the device tree for SATA devices with System Profiler?                                                                                                    | Yes    | Optical drive has power and<br>is communicating with the<br>computer. Inspect disc load/<br>eject operation. Go to step 2                                             |                          |
|                                                                                                    | No     | Go to Optical Drive Not<br>Recognized/ Not Mounting                                                                                                    |                          |
| <b>2.</b> Inspect computer enclosure optical drive door and the                                                                                                    | Yes    | Go to step 3                                                                                                    |                          |
| optical drive tray. Verify there<br>are no obstructions, the drive<br>tray is undamaged, and the<br>tray does eject/inject on<br>command.<br>Note: To isolate issues to the<br>enclosure vs. a drive, pull the<br>optical drive carrier out of the<br>enclosure, position it so the<br>drives eject to the side of the<br>computer, and attempt to eject<br>the drive(s). | No     | Replace damaged optical<br>drive or computer enclosure<br>that interferes with disc use.<br>Won't inject<br>Won't eject<br>Optical drive damaged<br>Enclosure damaged | J01<br>J02<br>J05<br>X13 |
| 3. Insert known good media and<br>test affected optical drive for<br>load operation of disc. Does<br>media auto eject?                                                                                                    | Yes    | Replace the optical drive.<br>(Mechanical damage to<br>optical drive if found)                                                                                        | J03<br>(J05)             |
|                                                                                                    | No     | Go to step 4                                                                                                    |                          |
| <b>4.</b> Does media mount on the desktop?                                                                                                    | Yes    | Go to Eject Test step 5                                                                                                    |                          |
|                                                                                                    | No     | Go to <u>Optical Drive Read/</u><br>Write Data Error.                                                                                                    |                          |
| 5. Does media eject from the optical drive on command?                                                                                                    | Yes    | Issue resolved.                                                                                                    |                          |
| ,                                                                                                    | No     | Replace damaged optical<br>drive or computer enclosure<br>that interferes with disc use.<br>Won't eject<br>Optical drive damaged<br>Enclosure damaged                 | J02<br>J05<br>X13        |

# **Optical Drive Read/Write Data Error**

Unlikely cause: speaker, fans, backplane board, processor board, processors, memory, power supply, enclosure

## **Quick Check**

| Symptom                                                                                                    | Quick Check                                                                                                    |
|----------------------------------------------------------------------------------------------------|----------------------------------------------------------------------------------------------------|
| <ul> <li>Optical Drive Read/Write Data<br/>Error</li> <li>Read or write speeds slower<br/>than expected.</li> <li>Unreliable recorded media</li> <li>Failure to complete recording<br/>on high quality media</li> </ul> | <ol> <li>Check with known good optical media such as<br/>the Install media that came with the computer.<br/>Verify the media in another same-model<br/>computer. Low quality and consumer-recorded<br/>media where the recording has not been<br/>optimized may cause excessive seek and read/<br/>write retries, which slows performance. For<br/>information regarding factors affecting writing<br/>to or reading from optical media, review <u>http://<br/>support.apple.com/kb/HT2882?viewlocale=en_US</u>.</li> <li>For Write issues, check with Known Good media<br/>that performs well in another machine and drive<br/>of the same model.</li> <li>Verify Audio CD's without Copy Control are used<br/>during testing as computer optical drives may<br/>have difficulty reading the content.</li> <li>Check both CD and DVD media. If only one type<br/>of media is producing errors, there is a laser issue.<br/>(J99)</li> </ol> |

| Check                                                                                    | Result | Action                                                                                                    | Code |
|------------------------------------------------------------------------------------------|--------|----------------------------------------------------------------------------------------------------|------|
| <b>1.</b> Is media free to spin without optical drive scraping edge or surface of media? | Yes    | Continue and verify media read. Go to step 2.                                                                           |      |
|                                                                                          | No     | Mechanical interference<br>internal to optical drive is<br>affecting rotational spin of<br>media, replace optical drive | J03  |

| 2. | 2. Can customer's optical drive<br>read both known good CD and<br>DVD media?                                                                                                    | Yes | Read functional, verify write to disc. Go to step 6.                                                                                        |     |
|----|----------------------------------------------------------------------------------------------------|-----|----------------------------------------------------------------------------------------------------|-----|
|    |                                                                                                    | No  | Optical drive reads CD only, or<br>optical drive reads DVD only<br>indicates optical laser issue.<br>Replace optical drive. Go to<br>step 6 | J03 |
|    |                                                                                                    |     | Optical drive can not read any media reliably, Go to step 3                                                                                 |     |
| 3. | Reseat SATA/Power cable<br>connections between                                                                                                    | Yes | Reseat cables. Resolved issue.                                                                                                    |     |
|    | backplane board and optical<br>drive (check for any cable and<br>connector damage). Verify<br>the media is now recognized<br>in System Profiler and reads/<br>writes reliably.                                                                                           | No  | Go to step 4                                                                                                    |     |
| 4. | 4. Disconnect SATA/Power cable<br>at backplane board. Use<br>spare SATA/Power cable as<br>alternate. Connect the spare<br>cable to the port. Connect the<br>alternate cable to the optical<br>drive. Verify the media is now<br>recognized and reads/writes<br>reliably. | Yes | SATA/Power cable defective.<br>Replace SATA/Power cable.<br>Issue resolved.                                                                 | X03 |
|    |                                                                                                    | No  | Go to step 5                                                                                                    |     |
| 5. | 5. Use alternate backplane board<br>SATA port and retest. Test write<br>data to compatible CD and<br>DVD media. Verify burned<br>media is recognized and reads<br>reliably.                                                                                              | Yes | Backplane board defective.<br>Replace backplane board. Go<br>to step 6.                                                                     | M19 |
|    |                                                                                                    | No  | Replace the optical drive. Go<br>to step 6.                                                                                                 | J03 |
| 6. | <b>6.</b> Test write data to compatible CD and DVD media. Verify                                                                                                    | Yes | Issue resolved.                                                                                                    |     |
|    | recorded media is recognized<br>and reads reliably.                                                                                                    | No  | Go to step 3                                                                                                    |     |

## **Optical Drive Not Recognized/Not Mounting**

Unlikely cause: speaker, fans, backplane board, processor board, processors, memory, power supply, enclosure, Bluetooth card, AirPort card

#### **Quick Check**

| Symptom                                                                                                    | Quick Check                                                                                                    |
|----------------------------------------------------------------------------------------------------|----------------------------------------------------------------------------------------------------|
| Optical Drive Not Recognized/<br>Not Mounting <ul> <li>Discs inject and eject, but do<br/>not appear in Finder</li> </ul> | <ol> <li>Verify in Apple System Profiler the Serial-ATA section lists any optical drive in the device tree.</li> <li>The Disc Burning section of Apple System Profiler will show any media inserted.</li> <li>Check Finder Preferences: General, and make sure "CD's, DVD's and iPods" is checked under "Show these items on the desktop."</li> <li>Verify Audio CD's without Copy Control are used during testing, as computer optical drives may have difficulty reading the content.</li> <li>Check both CD and DVD media. If only one type of media is recognized, there is a laser issue. (J99)</li> <li>Remove optical drive (with its carrier) and verify cables are securely connected to the drive and to the backplane board.</li> </ol> |

| Check                                                                                                    | Result | Action                                                                                                    | Code |
|----------------------------------------------------------------------------------------------------|--------|----------------------------------------------------------------------------------------------------|------|
| <ol> <li>Is the optical drive listed in the<br/>device tree for SATA devices<br/>with System Profiler?</li> </ol> | Yes    | Optical drive hardware<br>recognized. Check Finder<br>Preferences: General, and<br>make sure "CD's, DVD's and<br>iPods" is checked under "Show<br>these items on the desktop." |      |
|                                                                                                    | No     | Go to step 2                                                                                                    |      |

| 2. Reseat all connections<br>between backplane board,<br>SATA/Power cables, and optical<br>drive are secure. Visually<br>inspect cables and connectors<br>for any debris, damage, or bent<br>pins. Verify the media is now<br>recognized in System Profiler<br>and reads/writes reliably.   | Yes | Issue resolved. Optical drive recognized.                                                                              |                            |
|----------------------------------------------------------------------------------------------------|-----|----------------------------------------------------------------------------------------------------|----------------------------|
|                                                                                                    | No  | Replace any damaged cables<br>and retest. If connections<br>are good and with no visible<br>cable damage, go to step 3 | X03 for<br>cable<br>damage |
| 3. Disconnect SATA/Power cable<br>at backplane board. Use<br>spare SATA/Power cable as<br>alternate. Connect the spare<br>cable to the port. Connect the<br>alternate cable to the optical<br>drive. Verify the media is now<br>recognized in System Profiler<br>and reads/writes reliably. | Yes | SATA/Power cable defective.<br>Replace SATA/Power cable.<br>Issue resolved.                                            | X03                        |
|                                                                                                    | No  | Go to step 4                                                                                                    |                            |
| 4. Use alternate backplane board<br>SATA port and retest. Test read/<br>write data to compatible CD<br>and DVD media. Verify burned<br>media is recognized and reads<br>reliably.                                                                                                    | Yes | Backplane board defective<br>due to connector issue.<br>Replace backplane board                                        | M19                        |
|                                                                                                    | No  | Replace the optical drive.                                                                                             | J03                        |

# **Optical Drive Noisy**

Unlikely cause: speaker, fans, backplane board, processor board, processors, memory, power supply, hard drives

| Symptom                                                                                                    | Quick Check                                                                                                    |
|----------------------------------------------------------------------------------------------------|----------------------------------------------------------------------------------------------------|
| <ul> <li>Optical Drive Noisy</li> <li>Noise during boot</li> <li>Noise during operation</li> <li>Noise when drive is copying or writing data</li> </ul> | <ol> <li>Check using known good optical media such as<br/>the Install media that came with the computer.<br/>Verify the media in another same-model<br/>computer.</li> <li>For baseline testing, it is important to use known<br/>good factory-pressed media such as Install media.<br/>Do not use consumer-recorded media.</li> <li>Most mechanism seeking sounds of various<br/>media are normal</li> <li>Verify if noise occurs without media in the drive. If<br/>so, check if other drives and fans maybe causing<br/>the noises.</li> <li>Verify Audio CD's without Copy Control are used<br/>during testing as computer optical drives may<br/>have difficulty reading the content.</li> <li>Common causes of excessive drive noise and<br/>vibrations</li> <li>Non uniform screen-printing on discs (including<br/>stickers and labels) may cause misbalance</li> <li>Scratches, chips, warping, delaminating disc<br/>surfaces</li> <li>Low quality and consumer-recorded media where<br/>the recording has not been optimized may cause<br/>excessive seeking and read/write retries.</li> </ol> |

## $\succ$

| Check                                                                                                    | Result | Action                                                                                                    | Code  |
|----------------------------------------------------------------------------------------------------|--------|----------------------------------------------------------------------------------------------------|-------|
| <ol> <li>Insert known good media.<br/>Verify media free to spin<br/>without optical drive<br/>scraping edge or surface of<br/>media. Ensure there are no<br/>contaminants, obstructions,<br/>or debris in the tray. For<br/>media compatibility, refer to</li> </ol>                                                                                     | Yes    | Initial disc/tray ingest noise<br>is normal. Disc spinning and<br>head seek indicate computer<br>is attempting to mount the<br>media on the Desktop. Seek<br>noise should settle down<br>once mounted. Go to step 2 |       |
| the following article: <u>http://</u><br><u>support.apple.com/kb/</u><br><u>HT2446</u>                                                                                                    | No     | Mechanical interference<br>internal to optical drive is<br>affecting rotational spin of<br>media. Replace optical drive.                                                                                            | J04   |
| 2. Verify if the seek activity noise<br>is excessive compared to<br>another same vendor/model<br>optical drive when using                                                                                                    | Yes    | Replace excessively noisy optical drive.                                                                                                    | J04   |
| known good and compatible media.                                                                                                    | No     | Go to step 3                                                                                                    |       |
| 3. Disc spin should cease<br>approximately 30 seconds after<br>mounting the media on the<br>Desktop if the volume is not<br>being accessed by applications.<br>Verify the excessive noise is<br>related to disc spin                                                                                                    | Yes    | Noise related to disc spin or<br>disc surface contact, go to<br>step 4                                                                                                    |       |
|                                                                                                    | No     | Noise related to possible disc<br>load/eject issue, go to step 5                                                                                                    |       |
| <b>4.</b> Remove the optical drive. Verify the optical drive is correctly aligned with the carrier and                                                                                                    | Yes    | Verify tray eject mechanism.<br>Go to step 5                                                                                                    |       |
| securely fastened to minimize<br>any vibrations. Ensure spare<br>optical drive screws are not<br>loose in the carrier. Reinstall<br>the optical drive. Verify the<br>carrier slides into the enclosure<br>smoothly to ensure correct<br>positioning and locking on<br>the posts of the computer<br>enclosure. Verify if optical drive<br>is still noisy. | No     | Noise issue resolved. Optical<br>drive was not properly<br>mounted in the computer<br>enclosure. (Possible<br>mechanical damage to optical<br>drive.)                                                               | (J05) |

| 5. Disc handling noise is typically<br>motor gear sounds driving disc<br>tray out of optical drive, with<br>the enclosure door opening.<br>Verify if the ejection noises are<br>excessive compared to another<br>same vendor/model optical<br>drive using known good<br>media. | Yes | Replace noisy optical drive<br>for load/eject related disc<br>handling.                   | J04 |
|----------------------------------------------------------------------------------------------------|-----|-------------------------------------------------------------------------------------------|-----|
|                                                                                                    | No  | Noise is not load/eject related.<br>Go to step 6                                          |     |
| 6. Disc spin should cease 30 seconds after mounting on the desktop if the volume is not                                                                                                    | Yes | Replace optical drive due disc spin noisy operation.                                      | J04 |
| being accessed by applications.<br>Media may be mounting on a<br>defective internal spindle hub.<br>Is the noise related to disc<br>spin?                                                                                                    | No  | Noise does not appear to be<br>optical drive related. Go to<br>another noise related flow |     |

# **Optical Drive Not Performing to Specs**

Unlikely cause: speaker, fans, backplane board, processor board, processors, memory, power supply, enclosure, Bluetooth card, AirPort card

## **Quick Check**

| Symptom                                                                                                    | Quick Check                                                                                                    |
|----------------------------------------------------------------------------------------------------|----------------------------------------------------------------------------------------------------|
| <ul> <li>Optical Drive Not Performing to Specs</li> <li>Read or write speeds slower than expected.</li> <li>Unreliable recorded media</li> <li>Failure to complete recording on high quality media</li> </ul> | <ol> <li>Check with known good optical media such as<br/>the Install media that came with the computer.<br/>Verify the media in another same-model<br/>computer. Low quality and consumer-recorded<br/>media where the recording has not been<br/>optimized may cause excessive seek and read/<br/>write retries, which slows performance. For<br/>information regarding factors affecting writing<br/>to or reading from optical media, review <u>http://<br/>support.apple.com/kb/HT2882?viewlocale=en_US</u>.</li> <li>For Write issues, check with Known Good media<br/>that performs well in another machine and drive<br/>of the same model.</li> <li>Verify Audio CD's without Copy Control are used<br/>during testing as computer optical drives may<br/>have difficulty reading the content.</li> <li>Check both CD and DVD media. If only one type<br/>of media is producing errors, there might be a<br/>laser related issue. (J99)</li> </ol> |

| Check                                                                                                  | Result | Action                                                                                                    | Code |
|----------------------------------------------------------------------------------------------------|--------|----------------------------------------------------------------------------------------------------|------|
| <ol> <li>Verify the optical drive is able<br/>to read both known good CD<br/>and DVD media?</li> </ol> | Yes    | Reading is functional. Verify<br>write to disc, go to step 5                                                                |      |
|                                                                                                    | No     | Optical drive reads CD only, or<br>optical drive reads DVD only<br>indicates optical laser issue.<br>Replace optical drive. | J03  |
|                                                                                                    |        | Optical drive cannot read any media reliably, Go to step 2                                                                  |      |

| 2. Reseat SATA/Power cable<br>connections between<br>backplane board and optical<br>drive (check for any cable and<br>connector damage). Verify the<br>media is now recognized and<br>reads reliably.                                                                    | Yes | Reseat cables resolved issue.                                               |     |
|----------------------------------------------------------------------------------------------------|-----|-----------------------------------------------------------------------------|-----|
|                                                                                                    | No  | Go to step 3                                                                |     |
| 3. Disconnect SATA/Power cable<br>at backplane board. Use<br>spare SATA/Power cable as<br>alternate. Connect the spare<br>cable to the port. Connect the<br>alternate cable to the optical<br>drive. Verify the media is now<br>recognized and reads/writes<br>reliably. | Yes | SATA/Power cable defective.<br>Replace SATA/Power cable.<br>Issue resolved. | X03 |
|                                                                                                    | No  | Go to step 4                                                                |     |
| 4. Use alternate backplane board<br>SATA port and retest. Test write<br>data to compatible CD and<br>DVD media. Verify burned<br>media is recognized and reads<br>reliably.                                                                                              | Yes | backplane board defective.<br>Replace backplane board                       | M19 |
|                                                                                                    | No  | Replace the optical drive. Go<br>to step 5                                  | J03 |
| 5. Test write data to compatible<br>CD and DVD media. Verify<br>recorded media is recognized<br>and reads reliably.                                                                                                    | Yes | Issue resolved.                                                             |     |
|                                                                                                    | No  | Go to step 2                                                                |     |

# **Uncategorized Symptom**

| Symptom                                                                      | Quick Check                                                                                                    |
|------------------------------------------------------------------------------|----------------------------------------------------------------------------------------------------|
| <b>Uncategorized Symptom</b><br>Unable to locate appropriate<br>symptom code | Verify whether existing symptom code applies to the issue reported by the user. If not, document reported symptom and send feedback to <u>smfeedback@apple.</u> <u>com</u> stating that a suitable symptom code could not be found. |

# **Input/Output Devices**

Follow the steps in the order indicated below. If an action resolves the issue, retest the computer to verify. If the issue persists after retesting, return to step 1.

## **USB Port Does Not Recognize Known Devices**

Unlikely cause: Power supply, fans, speaker, hard drives, optical drives, processor board, memory, backplane board

## Quick Check

| Symptom                                                                              | Quick Check                                                                                                    |
|--------------------------------------------------------------------------------------|----------------------------------------------------------------------------------------------------|
| USB Port Does Not Recognize<br>Known Devices                                         | <b>1.</b> Check the for latest software updates for Apple and especially third party devices.                       |
| USB devices such as wired<br>keyboard/mice and third-party<br>devices not recognized | <b>2.</b> Use Apple System Profiler to verify the computer recognizes each of the USB buses in the USB device tree. |
|                                                                                      | <b>3.</b> Test front and rear ports with known good Apple keyboard or mouse.                                        |
|                                                                                      | <b>4.</b> Verify any external USB device with large power requirements have their own external power supplies.      |
|                                                                                      | <b>5.</b> Verify external USB device cables by using known good cables.                                             |

| Check                                                 | Result | Action        | Code |
|-------------------------------------------------------|--------|---------------|------|
| 1. Disconnect all peripherals except for a known good | Yes    | Go to step 2  |      |
| Apple USB device.                                     | No     | Repeat step 1 |      |

| 2. Verify the USB ports are free from contaminants and debris.                                                                          | Yes | Go to step 3                                                                                                    |     |
|----------------------------------------------------------------------------------------------------|-----|----------------------------------------------------------------------------------------------------|-----|
|                                                                                                    | No  | Remove contaminants and<br>debris. Replace affected<br>modules if necessary. Defects<br>caused by contaminants or<br>debris are not covered by<br>Apple warranty. Go to step 3. |     |
| 3. Reset SMC. Verify each of the<br>USB buses are recognized, and<br>a known good connected USB<br>device is recognized.                | Yes | Issue resolved. Issue maybe<br>caused by another peripheral<br>device.                                                                                                    |     |
|                                                                                                    | No  | Go to step 4.                                                                                                    |     |
| 4. Disconnect the front panel<br>board. Verify a known good<br>USB device connected to a<br>rear port on the computer is<br>recognized. | Yes | Front panel board failure.<br>Replace front panel board                                                                                                    | M15 |
|                                                                                                    | No  | Backplane board failure.<br>Replace backplane board.                                                                                                    | M15 |

# FireWire Port Does Not Recognize Known Good Devices

Unlikely cause: Power supply, fans, speaker, hard drives, optical drives, processor board, memory

| Symptom                                                     | Quick Check                                                                                                    |
|-------------------------------------------------------------|----------------------------------------------------------------------------------------------------|
| FireWire Port Does Not<br>Recognize Known Good Devices      | <ol> <li>Check for latest software updates for Apple and<br/>especially third party devices.</li> </ol>                                          |
| FireWire devices such as video cameras, etc. not recognized | <ol> <li>Use Apple System Profiler to verify the computer<br/>recognizes each of the FireWire busses in the<br/>FireWire device tree.</li> </ol> |
|                                                             | <ol> <li>Test front and rear ports with known good<br/>FireWire device and cable.</li> </ol>                                                     |
|                                                             | <ol> <li>Verify any external FireWire devices with large<br/>power requirements have their own external<br/>power supplies.</li> </ol>           |
|                                                             | <ol> <li>Verify external FireWire device cables by using<br/>known good cables.</li> </ol>                                                       |

| Check                                                                                                    | Result | Action                                                                                                    | Code |
|----------------------------------------------------------------------------------------------------|--------|----------------------------------------------------------------------------------------------------|------|
| 1. Disconnect all peripherals except for a known good                                                                                       | Yes    | Go to step 2                                                                                                    |      |
| FireWire device and cable.                                                                                                    | No     | Repeat step 1                                                                                                    |      |
| 2. Verify the FireWire ports are free from contaminants and                                                                                 | Yes    | Go to step 3                                                                                                    |      |
| debris.                                                                                                    | No     | Remove contaminants and<br>debris. Replace affected<br>modules if necessary. Defects<br>caused by contaminants or<br>debris are not covered by<br>Apple warranty. Go to step 3. |      |
| 3. Reset SMC. Verify each of the<br>FireWire buses are recognized,<br>and a known good connected<br>FireWire device is recognized?          | Yes    | Issue resolved. Issue maybe<br>caused by another peripheral<br>device.                                                                                                    |      |
|                                                                                                    | No     | Go to step 4.                                                                                                    |      |
| 4. Disconnect the front panel<br>board. Verify a known good<br>FireWire device connected to<br>a rear port on the computer is<br>recognized | Yes    | Front panel board failure.<br>Replace front panel board.                                                                                                    | M12  |
|                                                                                                    | No     | Backplane board failure.<br>Replace backplane board.                                                                                                    | M12  |

## No Audio from Internal Speaker

Unlikely cause: Power supply, fans, hard drives, optical drives, processors, processor board, front panel board, memory

## **Quick Check**

| Symptom                        | Quick Check                                                                                                    |  |  |
|--------------------------------|----------------------------------------------------------------------------------------------------|--|--|
| No Audio from Internal Speaker | 1. Disconnect all external audio peripherals.                                                                                               |  |  |
| Can't hear any audio from the  | <b>2.</b> Ensure volume is not at a low/muted setting.                                                                                      |  |  |
| computer's internal speaker    | <b>3.</b> Boot from Install media or external compatible Mac OS X. Listen for sound from internal speaker when adjusting volume setting.    |  |  |
|                                | <ol> <li>Connect headphones to rear Audio Line Out<br/>jack. Listen for sound from headphones when<br/>adjusting volume setting.</li> </ol> |  |  |
|                                | <ol> <li>Connect headphones to front headphone<br/>jack. Listen for sound from headphones when<br/>adjusting volume setting.</li> </ol>     |  |  |
|                                | 6. Reset PRAM                                                                                                    |  |  |

| Check                                                                                                    | Result | Action                                                             | Code |
|----------------------------------------------------------------------------------------------------|--------|--------------------------------------------------------------------|------|
| <ol> <li>Check System Profiler for<br/>audio devices (Audio (Built In)<br/>Intel High Definition Audio).<br/>Look for Internal Speaker<br/>Connection</li> </ol> | Yes    | Built-in audio devices<br>available. Go to step 2                  |      |
|                                                                                                    | No     | No built in Audio devices<br>available. Replace backplane<br>board | M09  |
| 2. Check Output in System<br>Preferences (Sound pref pane)<br>has 'Internal Speaker' selected.                                                                   | Yes    | Set to Internal Speaker. Go to step 3                              |      |
|                                                                                                    | No     | The wrong output device<br>shown. ie headphones.  Go to<br>step 6  |      |
| <b>3.</b> Verify sound is heard from internal speaker.                                                                                                    | Yes    | Issue resolved                                                     |      |
|                                                                                                    | No     | No audio heard. Go to step 4                                       |      |

| <b>4.</b> Reseat internal speaker connection. Verify sound is                                                                                                    | Yes | Issue resolved                                                     |     |
|----------------------------------------------------------------------------------------------------|-----|--------------------------------------------------------------------|-----|
| heard from internal speaker.                                                                                                    | No  | Replace speaker. Go to step 5                                      | X08 |
| 5. Verify sound is heard from internal speaker.                                                                                                    | Yes | Issue resolved                                                     |     |
| internal speakel.                                                                                                    | No  | Go to step 6                                                       |     |
| <b>6.</b> Insert and disconnect known good headphones                                                                                                    | Yes | Issue resolved                                                     |     |
| or external speakers in the<br>front headphone jack several<br>times. There are mechanical<br>switches inside the headphone<br>connector. Verify sound is<br>heard on the internal speaker. | No  | Go to step 7                                                       |     |
| 7. Disconnect front panel board.<br>Verify sound is heard from<br>internal speaker                                                                                                    | Yes | Problem is with front panel<br>board. Replace front panel<br>board | M09 |
|                                                                                                    | No  | Replace backplane board                                            | M09 |

# **Distorted Audio from Internal Speaker**

Unlikely cause: Power supply, fans, hard drives, optical drives, processor board, front panel board, memory

| Symptom                                                                   | Quick Check                                                                                                    |
|---------------------------------------------------------------------------|----------------------------------------------------------------------------------------------------|
| <b>Distorted Audio from Internal</b><br><b>Speaker</b><br>Distorted audio | <ol> <li>Reset PRAM .</li> <li>Adjust sound output level in System Preferences:<br/>Sound Output to assist identification of speaker<br/>distortion source.</li> </ol> |
|                                                                           | 3. Ensure customer audio files are not the source.                                                                                                    |
|                                                                           | <b>4.</b> Compare the same sound and the audio output settings against another known good computer to make sure the sound file is the cause, and not the hardware.     |

 $\succ$ 

| Check                                                                                                    | Result | Action                                                                                                    | Code |
|----------------------------------------------------------------------------------------------------|--------|----------------------------------------------------------------------------------------------------|------|
| <ol> <li>Do external speakers or<br/>headphones distort when<br/>compared with the same<br/>settings and volume as the<br/>distorting internal speaker?</li> </ol> | Yes    | Audio source or volume<br>issue. Reduce volume and<br>retest with known good<br>audio source. Note some<br>audio source frequencies may<br>be outside the frequency<br>response of the internal<br>speaker which may lead to<br>distortion. Go to step 5. |      |
|                                                                                                    | No     | Internal speaker issue. Go to step 2.                                                                                                    |      |
| 2. Verify the internal speaker cable connector is not                                                                                                    | Yes    | Go to step 3.                                                                                                    |      |
| damaged and correctly seated to the backplane board connector.                                                                                                    | No     | Reseat the cable, or if<br>damaged replace internal<br>speaker. Go to step 5                                                                                                    | X09  |
| <b>3.</b> Verify the speaker membrane is free from contamination and                                                                                               | Yes    | Go to step 4.                                                                                                    |      |
| debris, and not deformed or<br>damaged.                                                                                                    | No     | Clean any contamination and<br>debris. Go to step 5.<br>If membrane is damaged,<br>replace the defective speaker.<br>Go to step 5.                                                                                                    | X09  |
| <b>4.</b> Ensure the speaker assembly is securely attached in the computer. Verify if the speaker assembly causes any vibration when a sound is played.            | Yes    | Replace speaker assembly. Go<br>to step 5.                                                                                                    |      |
|                                                                                                    | No     | Clean any dust or debris. Go<br>to step 5.                                                                                                    |      |
| <b>5.</b> Using a known good audio source verify the internal                                                                                                    | Yes    | Issue resolved.                                                                                                    |      |
| speaker no longer produces<br>distorted sound.                                                                                                    | No     | Replace the backplane board.                                                                                                    | M09  |

# Front Headphone Jack Has No Audio

Unlikely cause: Power supply, fans, hard drives, optical drives, processors, heatsinks, processor board, memory

## **Quick Check**

| Symptom                                                          | Quick Check                                                                                                    |
|------------------------------------------------------------------|----------------------------------------------------------------------------------------------------|
| Front Headphone Jack Has No                                      | 1. Disconnect all external audio peripherals.                                                                                                    |
| Audio                                                            | 2. Ensure volume is not at a low/muted setting.                                                                                                    |
| Can't hear any audio from the<br>computer's front headphone jack | <b>3.</b> Boot from Install media or external compatible<br>Mac OS X. Listen for sound from internal speaker<br>when adjusting volume setting.     |
|                                                                  | <b>4.</b> Connect known good headphones to rear Audio Line Out jack. Listen for sound from headphones when adjusting volume setting.               |
|                                                                  | <ol> <li>Connect known good headphones to front<br/>headphone jack. Listen for sound from<br/>headphones when adjusting volume setting.</li> </ol> |
|                                                                  | 6. Reset PRAM                                                                                                    |

| Check                                                                                                    | Result | Action                                                                    | Code |
|----------------------------------------------------------------------------------------------------|--------|---------------------------------------------------------------------------|------|
| <ol> <li>Check System Profiler for<br/>audio devices: Audio (Built In)<br/>Intel High Definition Audio.<br/>Look for Internal Headphone<br/>Connection: 1/8 inch Jack</li> </ol> | Yes    | Built-in audio devices<br>available. Go to step 2                         |      |
|                                                                                                    | No     | No built -in audio devices<br>available. Replace backplane<br>board       | M09  |
| 2. Connect known good<br>headphones to front<br>headphone jack. Check Output<br>in System Preferences (Sound<br>pref pane) has Headphones<br>selected.                           | Yes    | Set to Headphones. Go to step 3                                           |      |
|                                                                                                    | No     | The wrong output device<br>shown, e.g., internal speaker.<br>Go to step 6 |      |
| <b>3.</b> Verify sound is heard from headphones.                                                                                                    | Yes    | Issue resolved                                                            |      |
|                                                                                                    | No     | No audio heard. Go to step 4                                              |      |

| <b>4.</b> Reseat front panel board cable<br>and confirm the cable is not<br>damaged. Verify sound is heard<br>from headphones.                                                          | Yes | Issue resolved                                      |     |
|----------------------------------------------------------------------------------------------------|-----|-----------------------------------------------------|-----|
|                                                                                                    | No  | If cable is damaged, replace<br>cable. Go to step 5 | X03 |
| 5. Insert and disconnect known good headphones                                                                                                    | Yes | Issue resolved                                      |     |
| or external speakers in the<br>front headphone jack several<br>times. There are mechanical<br>switches inside the headphone<br>connectors. Verify sound is<br>heard from the headphones | No  | Replace front panel board. Go<br>to step 6          | M09 |
| <b>6.</b> Verify sound is heard in the headphones                                                                                                    | Yes | Issue resolved                                      |     |
|                                                                                                    | No  | Replace backplane board                             | M09 |

# Line-In Jack Has No Input

Unlikely cause: Power supply, fans, hard drives, optical drives, processors, heatsinks, processor board, memory

| Symptom                                                        | Quick Check                                                                                                    |
|----------------------------------------------------------------|----------------------------------------------------------------------------------------------------|
| Line-In Jack Has No Input                                      | 1. Disconnect all external audio peripherals.                                                                                                    |
| Can't receive any audio input from the computer's line-in jack | <ol> <li>Ensure volume is not at a low/muted setting.</li> <li>Boot from Install media or external compatible</li> </ol>                                                                                                |
|                                                                | Mac OS X. Listen for sound from internal speaker<br>when adjusting volume setting.                                                                                                    |
|                                                                | <ol> <li>Connect known good line-level microphone or<br/>other line-level device to the Audio Line In jack.<br/>For information on supported devices, review<br/><u>http://support.apple.com/kb/TA25159</u>.</li> </ol> |
|                                                                | <ol> <li>Go to 'Input' of the Sound pane System<br/>Preferences. Select 'Line In'.</li> </ol>                                                                                                    |
|                                                                | <b>6.</b> Adjust Input volume slider to maximum and play sound into Line In. Verify if the Input level shows moving bars relating to the sound being input.                                                             |
|                                                                | 7. Reset PRAM                                                                                                    |

| Check                                                                                                    | Result | Action                                                                                                    | Code |
|----------------------------------------------------------------------------------------------------|--------|----------------------------------------------------------------------------------------------------|------|
| <ol> <li>Check System Profiler for audio<br/>devices: Audio (Built In) Intel<br/>High Definition Audio. Look for<br/>Internal Line-In Connection:<br/>1/8 inch Jack.</li> </ol> | Yes    | Built-in audio devices<br>available. Go to step 2                                                                                          |      |
|                                                                                                    | No     | No built-in audio devices<br>available. Replace backplane<br>board.                                                                        | M09  |
| 2. Connect a known good line-<br>level microphone or other                                                                                                    | Yes    | Set to Line In. Go to step 3                                                                                                    |      |
| line-level device to the line-in<br>jack. Manually switch System<br>Preference Sound Input to Line<br>In.                                                                       | No     | The wrong input device<br>shown, e.g. internal<br>microphone. Manually switch<br>System Preference Sound<br>Input to Line In. Go to step 3 |      |
| 3. Verify the Input level shows moving bars relating to the                                                                                                    | Yes    | Issue resolved                                                                                                    |      |
| sound being input.                                                                                                    | No     | Replace backplane board.                                                                                                    | M09  |

# Line-In Jack Has Distorted Input

Unlikely cause: Power supply, fans, hard drives, optical drives, processors, heatsinks, processor board, memory

## **Quick Check**

| Symptom                                        | Quick Check                                                                                                    |
|------------------------------------------------|----------------------------------------------------------------------------------------------------|
| Line-In Jack Has Distorted Input               | 1. Disconnect all external audio peripherals.                                                                                                    |
| Distorted input in the computer's line-in jack | <ol> <li>Ensure volume is not at a low/muted setting.</li> <li>Boot from Install media or external compatible<br/>Mac OS X. Listen for sound from internal speaker<br/>when adjusting volume setting.</li> <li>Connect known good line-level microphone or<br/>other line-level device to the Audio Line In jack.<br/>For information on supported devices, review<br/><u>http://support.apple.com/kb/TA25159</u>.</li> <li>Go to 'Input' of the Sound pane System<br/>Preferences. Select 'Line In'.</li> <li>Reduce Input volume slider so the sound into</li> </ol> |
|                                                | <ul> <li>Line In jack is not too loud or distorting. Verify the Input level shows moving bars relating to the sound being input.</li> <li>7. Reset PRAM</li> </ul>                                                                                                    |

| Check                                                                                                    | Result | Action                                                                                                    | Code |
|----------------------------------------------------------------------------------------------------|--------|----------------------------------------------------------------------------------------------------|------|
| 1. Check System Profiler for audio devices: Audio (Built In) Intel                                        | Yes    | Built-in audio devices<br>available. Go to step 2                                                                                          |      |
| High Definition Audio. Look for<br>Internal Line-In Connection:<br>1/8 inch Jack.                         | No     | No built-in audio devices<br>available. Replace backplane<br>board.                                                                        | M09  |
| 2. Connect a known good line-<br>level microphone or other                                                | Yes    | Set to Line In. Go to step 3                                                                                                    |      |
| line-level device to the line-in<br>jack. Manually switch System<br>Preference Sound Input to Line<br>In. | No     | The wrong input device<br>shown, e.g. internal<br>microphone. Manually switch<br>System Preference Sound<br>Input to Line In. Go to step 3 |      |

|             | uce Input volume slider so<br>sound into the line-In jack                                             | Yes | Issue resolved           |     |
|-------------|----------------------------------------------------------------------------------------------------|-----|--------------------------|-----|
| Veri<br>mov | ot too loud or distorting.<br>fy the Input level shows<br>ving bars relating to the<br>nd being input | No  | Replace backplane board. | M09 |

# **Rear Line-Out Jack Has No Audio**

Unlikely cause: Power supply, fans, hard drives, optical drives, processors, heatsinks, processor board, memory

## **Quick Check**

| Symptom                                                | Quick Check                                                                                                    |
|--------------------------------------------------------|----------------------------------------------------------------------------------------------------|
| Rear Line-Out Jack Has No Audio                        | 1. Disconnect all external audio peripherals.                                                                                                    |
| Can't hear any audio from the computer's line-out jack | <ol> <li>Ensure volume is not at a low/muted setting.</li> <li>Boot from Install media or external compatible<br/>Mac OS X. Listen for sound from internal speaker<br/>when adjusting volume setting.</li> </ol> |
|                                                        | <ol> <li>Connect known good headphones to rear Audio<br/>Line Out jack. Listen for sound from headphones<br/>when adjusting volume setting.</li> </ol>                                                           |
|                                                        | <ol> <li>Connect known good headphones to front<br/>headphone jack. Listen for sound from<br/>headphones when adjusting volume setting.</li> </ol>                                                               |
|                                                        | 6. Reset PRAM                                                                                                    |

| Check                                                                              | Result | Action                                                              | Code |
|------------------------------------------------------------------------------------|--------|---------------------------------------------------------------------|------|
| <b>1.</b> Check System Profiler for audio devices: Audio (Built In) Intel          | Yes    | Built-in audio devices<br>available. Go to step 2                   |      |
| High Definition Audio. Look for<br>Internal Line-Out Connection:<br>1/8 inch Jack. | No     | No built-in audio devices<br>available. Replace backplane<br>board. | M09  |

| 2. Connect headphones or<br>external speakers to the rear<br>line-out jack. Manually switch<br>System Preference Sound<br>Output to Line Out. | Yes | Set to Line Out. Go to step 3                                                                                                    |     |
|----------------------------------------------------------------------------------------------------|-----|----------------------------------------------------------------------------------------------------|-----|
|                                                                                                    | No  | The wrong output device<br>shown, e.g. internal<br>microphone. Manually switch<br>System Preference Sound<br>Output to Line Out. Go to<br>step 3 |     |
| <b>3.</b> Verify sound can be heard from headphoe or external speakers.                                                                       | Yes | Issue resolved                                                                                                    |     |
|                                                                                                    | No  | Replace backplane board.                                                                                                    | M09 |

# **Optical Digital Audio In Has No Input**

Unlikely cause: Power supply, fans, hard drives, optical drives, processors, heatsinks, processor board, memory

## **Quick Check**

| Symptom                                                                                | Quick Check                                                                                                    |  |  |
|----------------------------------------------------------------------------------------|----------------------------------------------------------------------------------------------------|--|--|
| Optical Digital Audio In Has No<br>Input                                               | <ol> <li>Reset PRAM</li> <li>Disconnect all external audio peripherals.</li> </ol>                                                                                                    |  |  |
| Can't receive any signal input from<br>the computer's optical digital<br>audio in jack | <ol> <li>Connect optical-in on computer to optical-out<br/>on another Mac computer via a known good<br/>TOSLINK cable. Ensure the optical TOSLINK cables<br/>and connectors are in good condition so there<br/>is minimal loss or degradation of the digital signal.</li> </ol> |  |  |
|                                                                                        | <ol> <li>Do not use a 1/8 inch optical jack to TOSLINK<br/>adapter and connect to the line-in port.</li> </ol>                                                                                                    |  |  |
|                                                                                        | 5. It is not within the feature set of the computer to decode a DTS, AC3, or 5.1 signal on digital optical input.                                                                                                    |  |  |
|                                                                                        | <ol> <li>Set preferences for the other Mac computer:<br/>System Prefs - &gt; Sound -&gt; Output -&gt; Digital Out</li> </ol>                                                                                                    |  |  |
|                                                                                        | <ol> <li>Start playback of iTunes track or audio source on<br/>the other computer</li> </ol>                                                                                                    |  |  |
|                                                                                        | <ol> <li>Set preferences for the computer you are testing:<br/>System Prefs - &gt; Sound -&gt; Input -&gt; Digital In</li> </ol>                                                                                                    |  |  |
|                                                                                        | <ol> <li>Observe input level meter on the computer you<br/>are testing. There should be some kind of activity.</li> </ol>                                                                                                    |  |  |
|                                                                                        | <b>10.</b> Note: A red light shines from the rear optical digital audio out connector, whether or not a device is connected to it. This is a normal condition.                                                                                                    |  |  |

| Check                                                                                                    | Result | Action                                                             | Code |
|----------------------------------------------------------------------------------------------------|--------|--------------------------------------------------------------------|------|
| <ol> <li>Check System Profiler for audio<br/>devices: Audio (Built In) Intel<br/>High Definition Audio. Look for<br/>Optical Digital In Connection:<br/>S/P - DIF IN.</li> </ol> | Yes    | Built-in audio devices<br>available. Go to step 2                  |      |
|                                                                                                    | No     | No built-in audio devices<br>available. Replace backplane<br>board | M09  |

| 2. From Quickchecks: To test the actual audio quality, create a new GarageBand project on the computer being tested, and add a new track -> Real Instrument, Vocals, No Effects, monitor on. Verify that you hear the audio being played back through the computer's speaker and see VU meter activity for that instrument. | Yes | Issue resolved. No issue with<br>the optical output or input at<br>a hardware level. |     |
|----------------------------------------------------------------------------------------------------|-----|--------------------------------------------------------------------------------------|-----|
|                                                                                                    | No  | Rule out software on the<br>computer. If it still fails,<br>replace backplane board. | M09 |

# **Optical Digital Audio Out Has No Output**

Unlikely cause: Power supply, fans, hard drives, optical drives, processors, heatsinks, processor board, memory

## **Quick Check**

| Symptom                                                                                    | Quick Check                                                                                                    |
|--------------------------------------------------------------------------------------------|----------------------------------------------------------------------------------------------------|
| Optical Digital Audio Out Has No<br>Output                                                 | 1. Reset PRAM                                                                                                    |
|                                                                                            | 2. Disconnect all external audio peripherals.                                                                                                    |
| Can't transmit any signal output<br>from the computer's optical digital<br>audio out jack. | <b>3.</b> Connect optical-out on computer to optical-in on another Mac computer via a known good TOSLINK cable. Ensure the optical TOSLINK cables and connectors are in good condition so there is minimal loss or degradation of the digital signal. |
|                                                                                            | <b>4.</b> Do not use a 1/8 inch optical jack to TOSLINK adapter and connect to the line-out port.                                                                                                    |
|                                                                                            | <b>5.</b> Where there is DTS, AC3, or 5.1 playback being used, ensure the receiving device connected to the computer supports these formats.                                                                                                    |
|                                                                                            | 6. Set preferences for the computer you are testing:<br>System Prefs - > Sound -> Output -> Digital Out                                                                                                    |
|                                                                                            | <ol> <li>Start playback of iTunes track or audio source on<br/>computer you are testing</li> </ol>                                                                                                    |
|                                                                                            | 8. Set preferences for the other Mac computer:<br>System Prefs - > Sound -> Input -> Digital In                                                                                                    |
|                                                                                            | <b>9.</b> Observe input level meter on the other computer.<br>There should be some kind of activity.                                                                                                    |
|                                                                                            | <b>10.</b> Understand a red light shines from the rear optical digital audio out connector, whether or not a device is connected to it. This is a normal condition.                                                                                   |

| Check                                                                                                    | Result | Action                                                             | Code |
|----------------------------------------------------------------------------------------------------|--------|--------------------------------------------------------------------|------|
| <ol> <li>Check System Profiler for audio<br/>devices: Audio (Built In) Intel<br/>High Definition Audio. Look for<br/>Optical Digital Out Connection:<br/>S/P - DIF OUT.</li> </ol> | Yes    | Built-in audio devices<br>available. Go to step 2                  |      |
|                                                                                                    | No     | No built-in audio devices<br>available. Replace backplane<br>board | M09  |

| 2. From Quickchecks: To test the actual audio quality, create a new GarageBand project on another Mac computer, and add a new track -> Real Instrument, Vocals, No Effects, monitor on. Verify that you hear the audio being played back through the other computer's speaker and see VU meter activity for that instrument. | Yes | Issue resolved. No issue with<br>the optical output or input at<br>a hardware level. |     |
|----------------------------------------------------------------------------------------------------|-----|--------------------------------------------------------------------------------------|-----|
|                                                                                                    | No  | Rule out software on the<br>computer. If it still fails,<br>replace backplane board. | M09 |

## Apple Wireless Mouse/Magic Trackpad Erratic Tracking

#### **Quick Check**

| Symptoms                                                                              | Quick Check                                                                                                    |
|---------------------------------------------------------------------------------------|----------------------------------------------------------------------------------------------------|
| Apple Wireless Mouse/Magic<br>Trackpad Erratic Tracking<br>• Cursor tracking is jumpy | <ol> <li>Verify all software and firmware updates have<br/>been installed to take advantage of any available<br/>bug fixes.</li> </ol>                                                                                                    |
| Tracking /Clicking/Tapping     actions not working                                    | <ol> <li>Verify the Bluetooth device software has been<br/>installed.</li> </ol>                                                                                                    |
|                                                                                       | <b>3.</b> Verify that customer is not using more than three Dual Link Bluetooth input devices at the same time on same computer.                                                                                                    |
|                                                                                       | <b>4.</b> Cover the entire pad surface for some seconds to reset it.                                                                                                    |
|                                                                                       | 5. Clean mouse sensor/ pad surface.                                                                                                    |
|                                                                                       | 6. Review <u>kBase #TS3048: Troubleshooting</u><br>wireless mouse and keyboard issues.                                                                                                    |
|                                                                                       | 7. Use a known-good up-to-date Mac OS X computer with Bluetooth enabled in Bluetooth Preferences, where a known-good similar Bluetooth device could be previously paired, and where a wired mouse is connected.                              |
|                                                                                       | 8. (Apple Wireless Keyboard , Magic Mouse or Magic<br>Trackpad) Download and run the Bluetooth<br>Service Diagnostic utility (available in the Disk<br>Images page of GSX/Service Source), checking<br>the Restore Defaults Settings option. |
|                                                                                       | 9. (Apple Wireless Keyboard , Magic Mouse or Magic<br>Trackpad) If Bluetooth Service Diagnostic utility<br>passes, try to pair again the device using the<br>Bluetooth Setup Assistant.                                                      |
|                                                                                       | <b>10.</b> Replace defective Bluetooth device specifying the code provided by Bluetooth Service Diagnostic.                                                                                                    |

## Apple Battery Charger Does Not Charge Batteries

#### Quick Check

| Symptoms                                                                                                    | Quick Check                                                                                                    |
|----------------------------------------------------------------------------------------------------|----------------------------------------------------------------------------------------------------|
| <ul> <li>Apple Battery Charger Does Not<br/>Charge Batteries</li> <li>No Amber/Green status LED<br/>visible on charger when<br/>batteries are installed and<br/>charger is connected to AC</li> <li>Amber status LED is flashing</li> <li>When installed in the input<br/>device, batteries don't power it</li> <li>Batteries only provide limited<br/>run time when used</li> <li>Batteries show leak/inflation<br/>signs</li> </ul> | <ol> <li>Verify that only NiMH AA rechargeable batteries<br/>are used with the Apple Battery Charger and that<br/>they are correctly installed, with correct polarity<br/>orientation. If Amber status LED still flashes<br/>when these batteries are installed, they are likely<br/>defective.</li> <li>Verify that only NiMH AA rechargeable batteries<br/>are used with the Apple Battery Charger and<br/>that they were left charging for at least 5 hours.<br/>(LED will go green when a full charge has been<br/>reached, then will turn off to conserve energy.)</li> <li>Test with known-good AC duckhead plug.</li> <li>Quickly test customer's Apple Battery Charger<br/>for charge of a known-good set of NiMH AA<br/>rechargeable batteries . If no Amber or Green<br/>status LED is seen, replace battery charger (P01).</li> <li>Quick check customer's NiMH AA rechargeable<br/>batteries for charge status when installed in a<br/>known-good Apple Battery Charger. If no Amber/<br/>Green status LED is seen, replace Apple battery<br/>set (P01).</li> </ol> |

#### **Deep Dive**

| Check                                                                                              | Result | Action                                                                                                    | Code |
|----------------------------------------------------------------------------------------------------|--------|----------------------------------------------------------------------------------------------------|------|
| <b>1.</b> Verify if the charger LED goes ON (Green or Amber) when                                  | Yes    | Go to step 2                                                                                                    |      |
| a known-good set of NiMH<br>AA batteries is installed and<br>charger is connected to AC<br>outlet. | No     | Check that batteries fit and<br>are correctly seated in case.<br>If issue persists, replace<br>defective Apple Battery<br>Charger | P01  |

| 2. Verify if the charger LED goes<br>Amber when a set of known-<br>good discharged or only partly-<br>charged NiMH AA batteries is<br>installed.                                                                                                    | Yes | Go to step 3                                                                                                    |     |
|----------------------------------------------------------------------------------------------------|-----|----------------------------------------------------------------------------------------------------|-----|
|                                                                                                    | No  | LED remains Green while<br>known-good inserted<br>batteries are still not fully<br>charged (charger never<br>initiates a charge): Replace<br>defective Apple Battery<br>Charger. | P10 |
| <ol> <li>Verify if the charger LED goes<br/>green when a known-good<br/>set of partly charged NiMH AA<br/>batteries is installed and has<br/>been left for some hours (up to<br/>5 hours if a fully discharged set<br/>was installed in charger).</li> <li>Note: Status LED may turn OFF<br/>after batteries are charged and<br/>ready to use—green LED shuts<br/>off after six hours.</li> </ol> | Yes | When charge of the known-<br>good batteries set has ended<br>(Green LED), insert them in<br>a known-good input device<br>and go to step 4.                                       |     |
|                                                                                                    | No  | LED remains Amber (never<br>stops charging). Replace<br>defective Apple Battery<br>Charger.                                                                                      | P10 |
| 4. Check battery level in System<br>Preferences Trackpad or Mouse.<br>Depending on device type,<br>battery type, and time since<br>last full charge, the battery level<br>displayed should vary from<br>80% to almost full. Verify that<br>battery level shows more than<br>80% charge                                                                                                    | Yes | Charge functionality<br>confirmed. Return Apple<br>Battery Charger to customer<br>and recommend customer<br>check rechargeable batteries.                                        |     |
|                                                                                                    | No  | Charger does not correctly<br>charge batteries Replace<br>defective Apple Battery<br>Charger.                                                                                    | P10 |

## **Uncategorized Symptom**

#### **Quick Check**

| Symptom                                                                      | Quick Check                                                                                                    |
|------------------------------------------------------------------------------|----------------------------------------------------------------------------------------------------|
| <b>Uncategorized Symptom</b><br>Unable to locate appropriate<br>symptom code | Verify whether existing symptom code applies to the issue reported by the user. If not, document reported symptom and send feedback to <b>smfeedback@apple.</b> <u>com</u> stating that a suitable symptom code could not be found. |

# Mechanical Issues: Thermals and Enclosure

Follow the steps in the order indicated below. If an action resolves the issue, retest the computer to verify. If the issue persists after retesting, return to step 1.

## **Computer Runs Slow with Fast/Failed Fans**

Unlikely cause: Hard drive(s), optical drive(s)

#### **Quick Check**

| Symptom                                                                                                    | Quick Check                                                                                                    |
|----------------------------------------------------------------------------------------------------|----------------------------------------------------------------------------------------------------|
| Computer Runs Slow with Fast/<br>Failed Fans<br>Computer feels very warm<br>Computer is sluggish<br>Fan(s) run fast<br>Fan(s) do not run at all<br>Peripheral card fan(s) run fast<br>Peripheral card fan(s) do not<br>run at all | <ol> <li>Reseat all DIMMs. Refer to Memory Diagnostic<br/>LEDs.</li> <li>Verify the computer has adequate airflow around<br/>the enclosure, front and rear vents not blocked.</li> <li>Verify issue is not user perception; computer<br/>functions correctly, doesn't run any warmer<br/>than expected. Compare to similarly configured<br/>computer. Spotlight Indexes in the background<br/>and may go unnoticed by the user.</li> <li>Note: Temperatures/fan speed fluctuate within a<br/>normal range depending on processes running<br/>and attached peripherals. Fan(s) speeds may<br/>take several minutes to return to idle after heavy<br/>processor or I/O activity has ceased.</li> <li>Check for any 'runaway' applications or processes<br/>consuming the processors.</li> <li>Verify correct specification memory is used:<br/>http://support.apple.com/kb/HT2813. Ensure<br/>the installed memory is configured correctly to<br/>optimize performance.</li> <li>Reset SMC. Note: Ensure the power button is not<br/>pressed when connecting the AC power cord or<br/>all fans will run fast.</li> <li>If peripheral card fan related, verify using a known<br/>good peripheral card.</li> <li>If there is abnormal temperature, overall<br/>computer speed will be noticeably reduced. If<br/>abnormal temperature can't be lowered to within<br/>normal range, a force shutdown will occur.</li> </ol> |

#### Deep Dive

| Check                                                                                                    | Result | Action                                                                                                    | Code                     |
|----------------------------------------------------------------------------------------------------|--------|----------------------------------------------------------------------------------------------------|--------------------------|
| <ol> <li>Very if the issue is user<br/>perception of intermittent<br/>noisy fans. Is the computer<br/>running as expected</li> </ol>                                                                                                    | Yes    | No problem found. Inform<br>the customer the computer is<br>operating normally.                                                                                                    |                          |
| (compared to a similar computer)?                                                                                                    | No     | Go to step 2.                                                                                                    |                          |
| 2. Determine if there are runaway applications or processes consuming the processors. Verify using 'Activity Monitor'                                                                                                    | Yes    | The application or process<br>may have crashed.<br>Alternatively check with<br>the software vendor for<br>compatibility and software<br>update.                                                                                                    |                          |
|                                                                                                    | No     | There are no runaway<br>applications or processes. Go<br>to step 3.                                                                                                    |                          |
| <b>3.</b> Reset the SMC. Turn the computer back ON and verify all fans are rotating at close to minimum speed within a few minutes after the computer is idle.                                                                                                    | Yes    | Corrupt SMC state causing<br>power and stability issues.<br>Reset SMC has resolved.                                                                                                    |                          |
|                                                                                                    | No     | Fan(s) not running or always<br>running at full speed. Go to<br>step 4.                                                                                                    |                          |
| <b>4.</b> Boot the computer from a known good compatible Mac OS X. Verify the computer fans are rotating at close to                                                                                                    | Yes    | Suspect issue is caused by<br>customer software or Mac<br>OS X install. Clean install and<br>restest.                                                                                                    |                          |
| minimum speed within a few minutes after computer is idle.                                                                                                    | No     | Go to step 5                                                                                                    |                          |
| <b>5.</b> Clear out any obstructions such as dust or internal cables                                                                                                    | Yes    | Go to step 6                                                                                                    |                          |
| from the fans and heatsinks.<br>Reseat all fan connections<br>to backplane board and<br>processor board. Ensure no<br>damage to heatsinks, e.g., bent<br>or crushed fins and heatsink/<br>processor board connectors.<br>Replace adequate thermal<br>grease between processor(s)<br>and heatsink(s). Reseat all fan<br>connections in the system. Run<br>Apple Service Diagnostic to<br>verify the thermal sensor and<br>fan circuity are functioning<br>correctly. | No     | Replace affected fan,<br>peripheral card, backplane<br>board, or processor board<br>based on Apple Service<br>Diagnostic finding.<br>- Fan failures<br>- Peripheral card, backplane<br>board, and processor board<br>won't cause fan to spin, or<br>cause it to spin too fast<br>- Sensor related failures<br>- For Heatsink failures | X18<br>M18<br>M23<br>M99 |

#### $\searrow$

| <b>6.</b> Boot the computer from a known good compatible Mac OS X. Verify the computer                | Yes | Issue resolved |  |
|----------------------------------------------------------------------------------------------------|-----|----------------|--|
| fans are rotating at close to<br>minimum speed within a few<br>minutes after the computer is<br>idle. | No  | Go to step 5   |  |

## **Power Button Stuck**

Unlikely cause: Hard drive(s), optical drive(s)

#### **Quick Check**

| Symptom                                                                                                    | Quick Check                                                                                                    |  |
|----------------------------------------------------------------------------------------------------|----------------------------------------------------------------------------------------------------|--|
| <ul> <li>Reset/Power Button Stuck</li> <li>Computer will not power on</li> <li>Computer has full speed fans<br/>at start up</li> </ul> | <ol> <li>Reset SMC.</li> <li>Inspect power button for any debris that may be obstructing its movement</li> <li>Press power button a few times ensuring a clicking actuation can be felt and heard.</li> </ol> |  |

#### Deep Dive

| Check                                                                                                    | Result | Action                                                                                    | Code |
|----------------------------------------------------------------------------------------------------|--------|-------------------------------------------------------------------------------------------|------|
| <ol> <li>After connecting the AC power<br/>cord verify the Trickle Power/<br/>Standby LED from the power<br/>supply to the backplane board<br/>is illuminated when pressing<br/>the DIAG_LED button.</li> </ol> | Yes    | Go to step 2                                                                              |      |
|                                                                                                    | No     | Go to <u>No Power</u> .                                                                   |      |
| 2. Reset SMC by disconnecting<br>the power cord 15 seconds.<br>Reconnect power cord. Wait 5<br>seconds. Verify the computer<br>turns ON when you press the<br>power button.                                     | Yes    | Corrupt SMC state causing<br>power stability issues. Reset<br>SMC has resolved the issue. |      |
|                                                                                                    | No     | Go to step 3                                                                              |      |

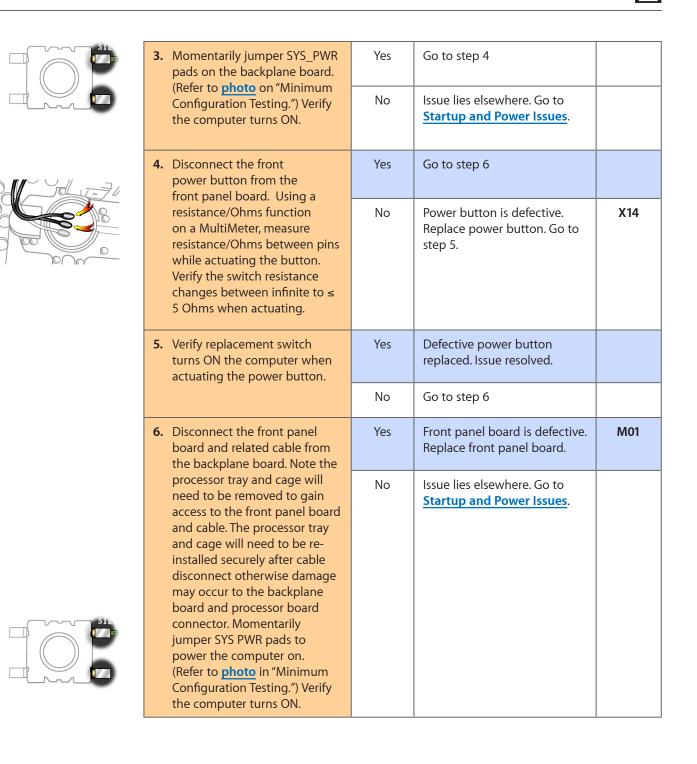

### **Internal Cables and Connectors Defective**

Unlikely cause: Enclosure

#### Quick Check

| Symptom                                                         | Quick Check                                                                                                    |  |  |
|-----------------------------------------------------------------|----------------------------------------------------------------------------------------------------|--|--|
| Internal Cables and Connectors<br>Defective<br>Various symptoms | <ol> <li>Inspect for any Open / short circuits, torn, cut,<br/>pinched, melted, crushed, water or other fluid,<br/>corrosion, snapped cables and connectors.</li> <li>Gently tug on each conductor ensuring they have<br/>not pulled from its respective connector.</li> <li>Inspect the connectors for any corroded missing<br/>or bent pins, snapped off printed circuit boards.</li> <li>Never use tape or re-solder damaged cables and<br/>connectors. Always replace the affected part.</li> </ol> |  |  |

#### **Deep Dive**

| Check                                                                                                    | Result | Action                                                                                                    | Code                     |
|----------------------------------------------------------------------------------------------------|--------|----------------------------------------------------------------------------------------------------|--------------------------|
| <ol> <li>Determine whether fault has<br/>already been isolated to a<br/>single cable or connector.</li> </ol> | Yes    | Go to step 2                                                                                                    |                          |
|                                                                                                    | No     | Jump to appropriate<br>symptom code flow<br>most closely related to<br>the customer reported<br>symptom(s).                                                                                         |                          |
| 2. Determine whether damaged<br>connector/port/cable caused<br>by customer abuse.                             | Yes    | Replace affected part.<br>Customer abuse and<br>accidental damage is not<br>covered under warranty.<br>For cables<br>For cables and connectors on<br>boards<br>For power supply<br>For mass storage | X03<br>M24<br>P16<br>H04 |
|                                                                                                    | No     | Replace affected part.<br>For cables<br>For cables and connectors on<br>boards<br>For power supply<br>For mass storage                                                                              | X03<br>M24<br>P16<br>H04 |

## Mechanical/Physical Damage

#### **Quick Check**

| Symptom                                                                                                    | Quick Check                                                                                                    |
|----------------------------------------------------------------------------------------------------|----------------------------------------------------------------------------------------------------|
| <ul> <li>Mechanical/Physical Damage</li> <li>Damaged ODD door(s)</li> <li>Damaged side access door</li> <li>Damaged latch mechanism</li> <li>Stripped screw/head</li> <li>Stripped screw boss</li> <li>Dent or scratch to enclosure</li> <li>Bent feet or handles</li> <li>Fluid damage or rust</li> <li>Damaged processor tray<br/>latches</li> <li>Damaged PCI port bracket and<br/>covers</li> <li>Damaged PCI slider</li> </ul> | <ol> <li>Determine damage caused by customer/<br/>technician environment, accidental damage, or<br/>abuse.</li> <li>Inform customer/technician the failures are not<br/>covered by Apple warranties. Refer to http://www.<br/>apple.com/legal/warranty</li> </ol> |

## **Uncategorized Symptom**

#### **Quick Check**

| Symptom                                                                      | Quick Check                                                                                                    |
|------------------------------------------------------------------------------|----------------------------------------------------------------------------------------------------|
| <b>Uncategorized Symptom</b><br>Unable to locate appropriate<br>symptom code | Verify whether existing symptom code applies to the issue reported by the user. If not, document reported symptom and send feedback to <u>smfeedback@apple.</u> <u>com</u> stating that a suitable symptom code could not be found. |

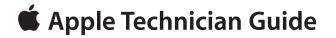

# Take ApartMac Pro (Mid 2010/Mid 2012)

# **General Information**

#### Orientation

For most take-apart procedures, Apple recommends laying the computer on its side before removing or installing the part. For proper operation, however, Apple recommends running the unit in the upright position. Never operate the computer on its side with the access panel facing down.

#### **Tools**

The following tools are required to service all configurations of the computer:

- Magnetized Phillips #1 screwdriver
- Long-handled, magnetized Phillips #2 screwdriver
- Magnetized jeweler's Phillips #1 screwdriver
- Long-handled, magnetized 3 mm flathead hex screwdriver (Apple part number 922-7122)
- Long-handled, magnetized T8 torx screwdriver
- Right-angle or short-handled, magnetized 2.5 mm hex screwdriver
- Flatblade screwdriver
- Jeweler's flatblade screwdriver
- Thermal grease kit (Apple part number 076-1225)
- Soft cloth (for protecting processor tray)

#### **Parts Requiring Enclosure Replacement**

The following are not separate, orderable parts. To replace them, you must replace the enclosure.

- Media shelf
- Media fan
- AirPort antenna board and cables
- Rear panel latch

#### How to Identify Single- and Dual-Processor Configurations

See "How to Identify Single- and Dual-Processor Configurations" in the Basics chapter.

#### Icon Legend

The following icons are used in this chapter:

| lcon     | Meaning                      |  |
|----------|------------------------------|--|
|          | Warning or caution           |  |
| <b>S</b> | Check; make sure you do this |  |

#### Note on Illustrations

Because a pre-production model was used for the illustrations in this manual, you may notice small differences between the image pictured and the computer you are servicing.

# **Opening the Computer**

#### **First Steps**

- Shut down computer.
- Wait 10 minutes

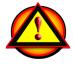

- Warning: After you shut down the system, the internal components can be very hot. You must let the computer cool down before continuing.
- Unplug all external cables except power cord.
- Touch metal PCI cover on back of computer.
- Unplug power cord.
- Put on ESD strap.

#### Tools

• ESD wrist strap

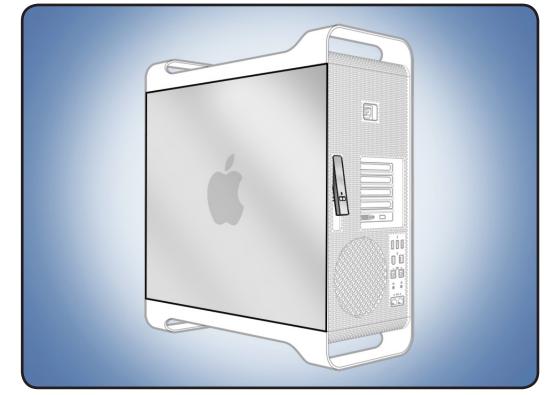

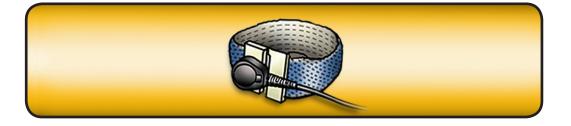

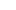

#### Removal

1. Lift latch on back of computer.

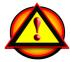

**Warning:** Panel edges can be sharp. Use care when handling.

 Remove access panel and place on flat surface covered by soft, clean cloth.

Reassembly Note: Make sure latch is in up position before replacing access panel. Otherwise, panel will not seat correctly in enclosure.

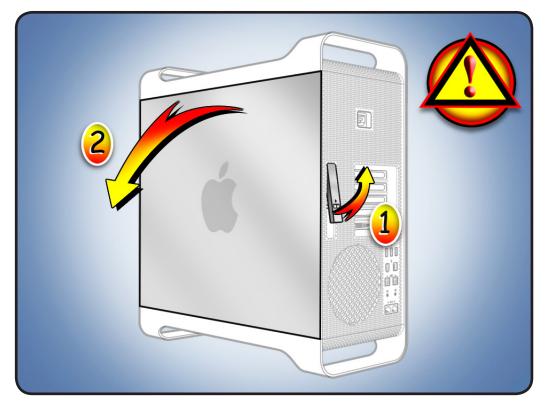

# Hard Drive/Solid-State Drive and Drive Carrier

#### **First Steps**

Open computer.

Important: This computer includes four hard drive bays. If computer has only one drive, install it in far left bay (bay 1). Hard disk or solid-state drives can be installed in all four bays.

SATA drive specifications:

- Type: SATA 3 Gb/s
- Width: 3.9 in. (102mm)
- Depth: 5.7 in. (147mm)
- Height: 1.0 in. (25.4mm)

Solid-state drive (SSD) specifications:

- Type: SATA 3 Gb/s (Mid 2010); 512 Gb/s (Mid 2012)
- Width: 2.5 in. (63.5mm)

**Note:** The same drive carrier is used for both SATA and SSD drives. To accommodate the smaller SSD, the carrier is equipped with an adapter.

#### Tools

- ESD wrist strap
- Phillips #1 screwdriver

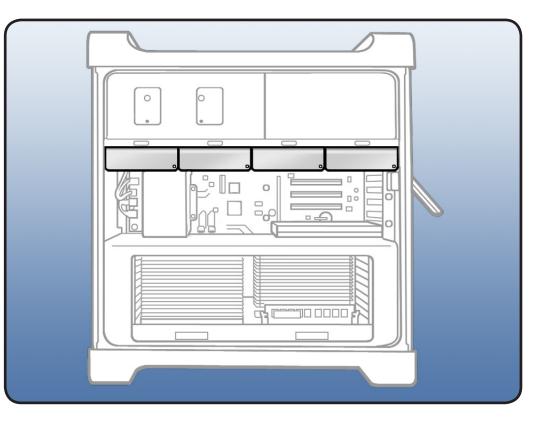

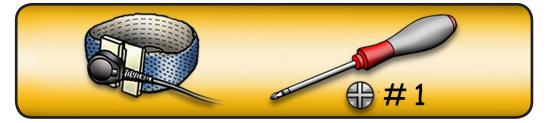

#### Removal

- Make sure latch on back panel is up, so that drives and carriers are unlocked.
- 2 Pull hard drive out of drive bay.

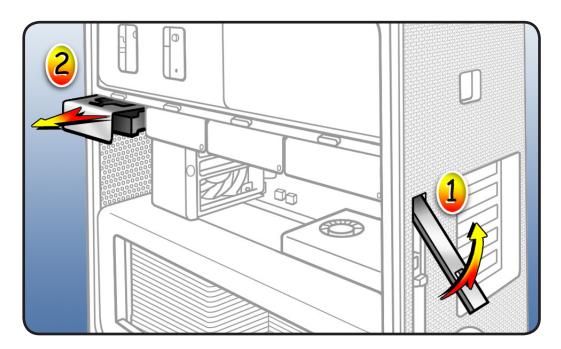

#### Reassembly, SATA Drive and Carrier

**Note:** Latch on back panel must be up before you replace hard drive.

1 If replacing hard drive with new drive, remove 4 carrier screws and mount new drive in carrier.

**Important:** Hold drive by its sides. Do not touch circuit board.

2 Slide drive carrier over guides and into drive bay until drive snaps into place.

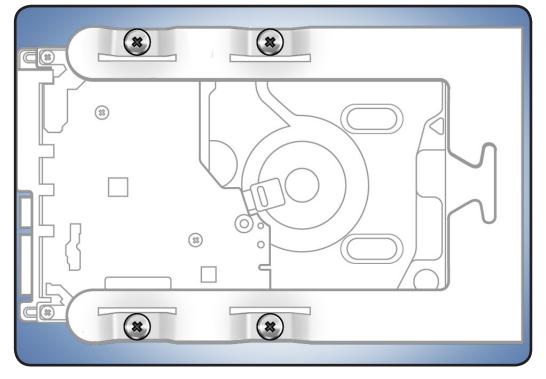

#### Reassembly, SSD Drive and Carrier

**Note:** Latch on back panel must be up before you replace hard drive.

- If replacing SSD drive with new SSD drive, remove 1 screw on side of carrier adapter.
- 2 Slide drive out of adapter.

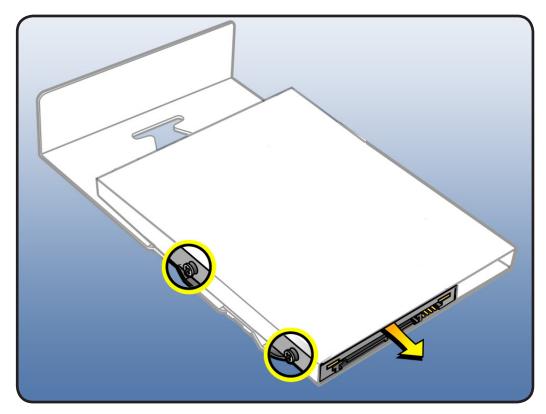

- **3** Slide replacement drive into carrier adapter as shown, label side down and connector facing out.
- 4 Replace mounting screw.
- 5 Slide drive carrier over guides and into drive bay until drive snaps into place.

Note: If you are replacing a carrier that holds an SSD, you must transfer the carrier adapter to the new carrier. Refer to <u>SSD</u> <u>Carrier Adapter</u>.

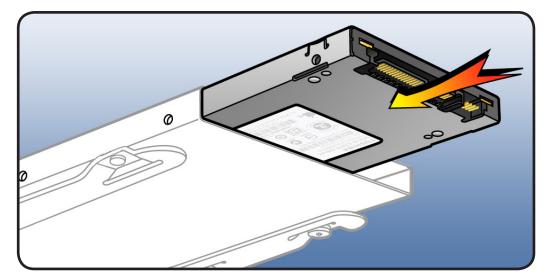

#### Formatting a New Drive (Mid 2010, OS X10.6)

After installing a new (replacement) drive, format it using these steps:

- Open Disk Utility and select the drive in list to the left.
   Note: If you are formatting the primary drive, use Disk Utility program on Install Disk.
- 2. Click on Partition tab.
- 3. Click on "Options" and verify GUID is selected if this is a bootable drive.
- 4. Apply change by clicking on "Partition" button.

#### **Reinstalling Software that Came with the Computer**

Use the software install discs that came with the computer to reinstall Mac OS X and any applications that came with the computer.

**Important:** Apple recommends backing up data on the hard disk before restoring software. Back up essential files before installing Mac OS X and other applications. Apple is not responsible for any lost data.

For more details, refer to http://support.apple.com/kb/HT3910.

This procedure has four parts:

- Erasing the hard drive/formatting the hard drive
- Installing the Mac OS X operating system using the Mac OS X Install DVD.
- Completing the Mac OS X Setup Assistant.
- Restoring the bundled applications using the Applications Install Disc.

**Important:** This procedure will completely erase your hard drive. If you have installed Microsoft Windows using Boot Camp, or have multiple partitions, this procedure will erase the partition you select.

#### Part One: Erasing the hard drive/formatting the hard drive

- 1. Turn on the computer.
- 2. Insert the Mac OS X Install DVD into the optical drive.
- 3. Press and hold the "C" key while the computer starts up. The computer will start up using the Mac OS X Install DVD.
- 4. If your are using a wireless mouse, a mouse icon should appear asking you to turn the mouse on so that the computer can discover it.
- 5. Select a language, then press the right arrow key.
- 6. Click the Utilities menu, the choose Disk Utility.
- 7. Select a volume to erase (usually called Macintosh HD).
- 8. Click the Erase tab.

- 9. Click Erase... Important: This step will completely erase your hard drive. If you have installed Microsoft Windows using Boot Camp, or have multiple partitions, this procedure will erase the partition you select.
- 10. A dialog box appears asking if you want to erase the partition: click Erase.
- 11. After the partition is erased, choose Quit Disk Utility from the Disk Utility menu.

#### Part Two: Installing the operating system

- 1. When the Mac OS X Installer screen appears, click Continue.
- 2. When the license agreement appears, click Agree.
- 3. Select the disk you erased. It should now be highlighted with a green arrow.
- 4. Click Install. A status bar appears on the bottom of the screen while Mac OS X installs.
- 5. An Additional Information screen appears, advising you that you operating system has been installed. Click Continue.
- 6. An Install Succeeded screen appears. Click Restart.

#### Part Three: Completing the Mac OS X Setup Assistant

- 1. When the restart has completed, a welcome video plays, then country/region selection screen appears.
- 2. Select your country or region and click Continue.
- 3. Select a keyboard layout and click Continue.
- A migration screen appears. If you wish to migrate your data from another Macintosh, see Migration tips and tricks <u>http://support.apple.com/kb/HT1291</u>. If you do not wish to migrate, or want to migrate later, select "Do not transfer my information now" and click Continue.
- 4. A Wireless Service screen appears if you have wireless services available within range of your computer. Select "On" and click Continue.
- 5. If the network is password protected, you be asked for a password when you select it. Type the password and click Continue.
- 6. An Apple ID screen appears. This is used to purchase content from the iTunes store. You can use MobileMe or .Mac usernames here as well. When complete, click Continue.
- 7. If you do not have an Apple ID or MobileMe account, click Continue to move to the next screen.
- 8. A Registration Information screen appears. You are not required to fill this out, but it is helpful if you do. When complete, click Continue and your product registration will be sent immediately.
- 9. If Mac OS X servers are available on your network, you'll be asked if you'd like to log on to them. If not, click Continue.
- 10. A Create Your Account screen appears. This will be used to create a User Account with Login ID and Password for you computer. You should remember this password. You'll be

asked for it when you install new software or perform other administrative tasks on your computer. When complete, click Continue and your account will be created immediately.

- 11. A screen to select your user picture appears. Take a snapshot with the built-in camera or select a picture from your Library. When complete, click Continue.
- 12. A MobileMe screen appears. Select an option and click Continue.
- 13. A Thank You screen appears. Click Go to complete the Mac OS X Setup Assistant.
- 14. Eject the Mac OS X Install DVD by dragging its icon to the Trash.

#### Part Four: Restoring the bundled applications

1. To install the bundled applications, locate the Applications Install Disc that came with your computer.

**Note:** You may see a Software Update icon bouncing up and down in your dock. You can quit this for now.

- 2. Insert the Applications Install Disc into the optical drive.
- 3. The disc will mount and an Applications Install Disk dialog appears. Double-click on Install Bundled Software to install your iLife applications.
- 4. A dialog appears asking if you want to run the package. Click Continue.
- 5. The Bundled Software Applications Installer screen appears. Click Continue.
- 6. A software license screen appears. Click Continue, then click Agree to accept the terms.
- 7. A select destination dialog appears. Make sure the partition with the green arrow is the correct destination, then click Continue.
- 8. To install all the bundled applications, click Install.
- 9. To select individual applications, click Customize. Click the disclosure triangle next to Bundled Applications to select individual applications, then click Install. Clicking Standard Install on the Customize screen installs all the applications.
- 10. Type the password you created in Part Three, step 11 to start the installation.
- 11. A restart dialog appears. Click Continue Installation.
- 12. An Install was Successful screen appears. Click Restart.

The restore process is now complete.

It is a good idea to make sure you've updated all the software after performing this procedure. From the Apple (**É**) menu, choose Software Update to find the updates currently available for your computer.

#### Formatting a New Drive (Mid 2010/2012, OS X 10.7)

**Note**: If you ordered a blank drive, you will need to format the drive. If you ordered a preimaged Lion recovery drive, skip the formatting steps below.

After installing a new (replacement) drive, format it using these steps:

- Open Disk Utility and select the drive in list to the left.
   Note: If you are formatting the primary drive, use Disk Utility program on Install Disk.
- 2. Click on Partition tab.
- 3. Click on "Options" and verify GUID is selected if this is a bootable drive.
- 4. Apply change by clicking on "Partition" button.

#### **Reinstalling Software that Came with the Computer**

**Important:** Apple recommends backing up data on the hard disk before restoring software. Back up essential files before installing Mac OS X and other applications. Apple is not responsible for any lost data.

For more details, refer to <u>http://support.apple.com/kb/HT4718</u>. Note: Only the Recovery HD portion of article HT4718 applies.

**Important:** If you have installed Microsoft Windows using Boot Camp, or have multiple partitions, this procedure will erase the partition you select.

Note: Connection to the Internet is required to complete this procedure.

- **1** Restart the computer while holding down Command-R. The Recovery screen appears and takes a few minutes to process until the language screen appears.
- 2 Select your language, and the Mac OS X Utilities screen appears.
- 3 In order to reinstall OS X Lion, connect to an Ethernet or Wi-Fi network. The Wi-Fi menu item is in the upper-right corner of the screen. Click the icon to display all available Wi-Fi networks. Click your preferred network name and, if needed, enter a user name and/or password.
- **4** If you have a backup from Time Machine, click Restore from Time Machine Backup. Or to restore from the Cloud, click Reinstall Mac OS X for a download of the latest OS. **Note:** The download speed varies based on your internet connection.
- 5 When the installation finishes, the computer will restart.

**6** Set up your account, and reinstall any personal software applications that you have purchased from the App Store.

The restore process is now complete.

It is a good idea to make sure you've updated all the software after performing this procedure. From the Apple () menu, choose Software Update to find the updates currently available for your computer.

# **SSD Carrier Adapter**

The same hard drive carrier is used for both SATA hard drives and solid-state drives. To accommodate the smaller SSD drive, the carrier is equipped with an adapter.

#### **First Steps**

Open computer, lay it down with access side facing up, and remove:

• Hard drive and drive carrier from enclosure

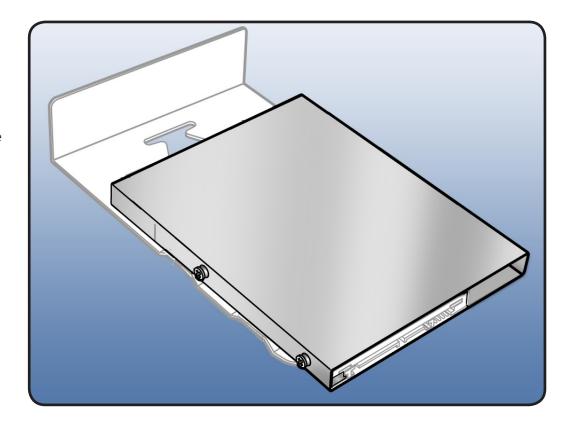

#### Tools

- ESD wrist strap
- Phillips #1 screwdriver

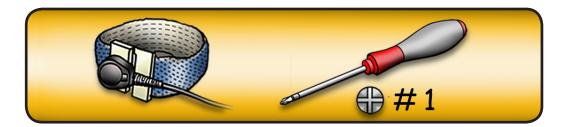

#### Removal

- 1 Remove 2 screws on side of carrier adapter.
- 2 Slide SSD out of adapter.

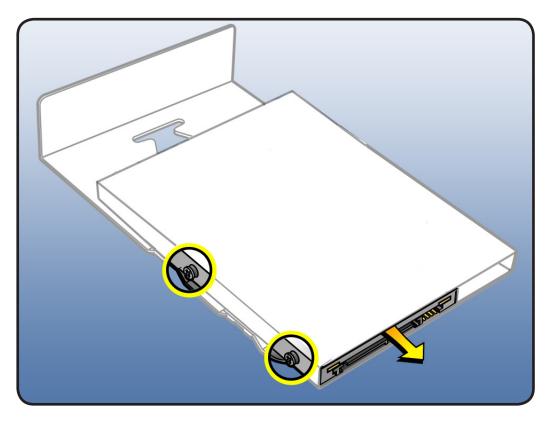

- **3** Remove **2** screws mounting adapter to carrier.
- Detach carrier from
   2 adapter hooks and
   remove adapter from
   carrier.

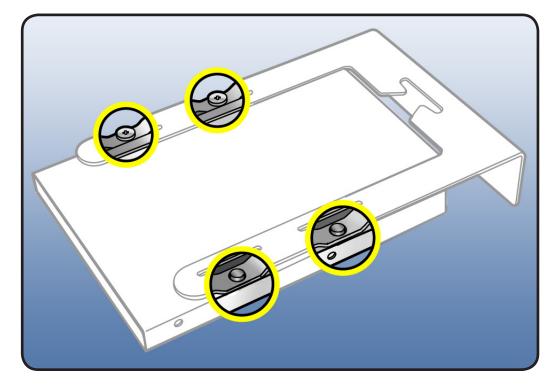

#### Reassembly

- **1** Position drive carrier over replacement adapter as shown.
- 2 Align holes in lower arm of carrier over 2 hooks on adapter.
- **3** Align **2** screws on upper arm of carrier with holes in adapter and secure screws.

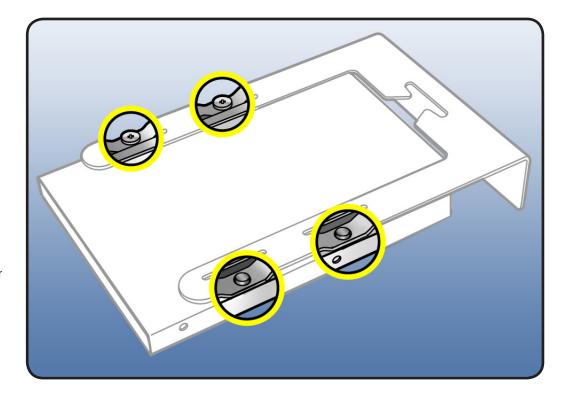

- 4 Slide drive into adapter as shown, label side down and connector facing out.
- 5 Replace mounting screws.
- **6** Slide carrier over guides and into drive bay until drive snaps into place.

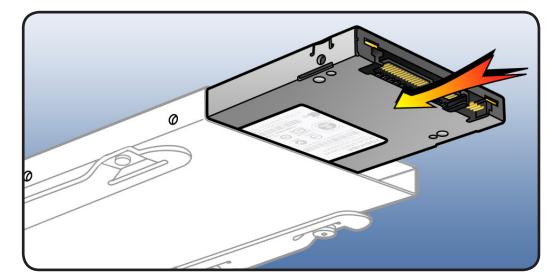

#### **Replacing the Carrier for SSD**

If you need to replace a carrier that holds an SSD, you must transfer the carrier adapter and drive to the new carrier. For this procedure, you do not need to remove the drive from the adapter.

- 1 Remove adapter with drive from carrier. See Removal steps 3–4.
- 2 Remove two screws from replacement carrier, as shown.

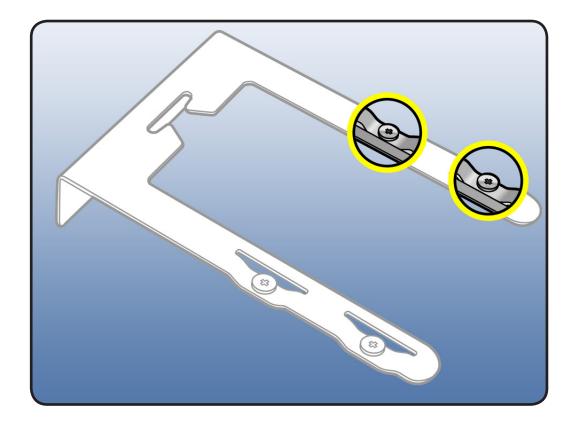

**3** Transfer adapter with drive to replacement carrier. See Reassembly steps 1–3.

# **Optical Drive Carrier and Optical Drive**

#### **First Steps**

Open computer and lay it down with access side facing up.

**Important:** Optical drive bay allows two drives. If computer has only one optical drive, install it in top position.

**Note:** To eject media in drives:

- Top Press Eject key.
- Bottom— Press Option and Eject keys.

|  | :: 吕버II |  |
|--|---------|--|
|  |         |  |

#### Tools

- ESD wrist strap
- Phillips #1 screwdriver

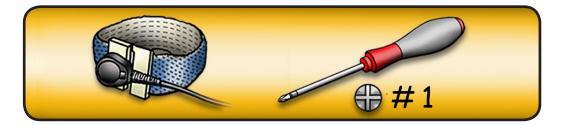

#### Removal

- 1 Make sure latch on back panel is up, so that drives and carriers are unlocked.
- 2 Pull optical drive carrier part way out of computer.

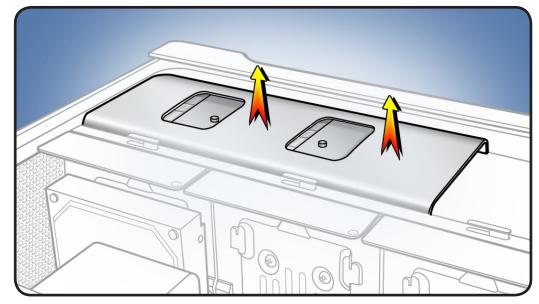

**3** Disconnect optical drive cable from drive(s) and remove carrier.

#### Note: Middle

connector (marked **A**) disconnects from top drive and end connector (marked **B**) disconnects from bottom drive (if installed).

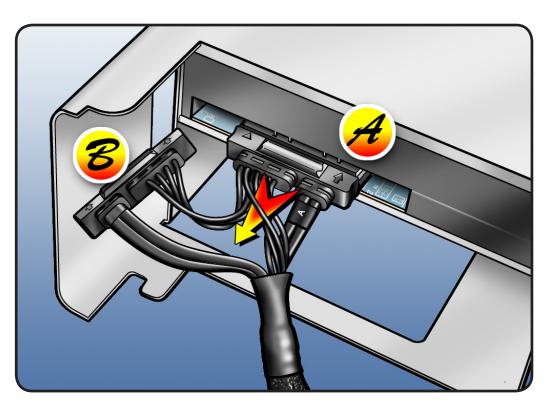

#### Reassembly

**Note:** Latch on back panel must be up before you replace optical drive carrier and optical drives.

1 If replacing optical drive with new drive, remove 4 carrier screws and mount new drive in carrier.

> Note: If adding a second drive to carrier, mount drive using 4 screws stored on back of carrier.

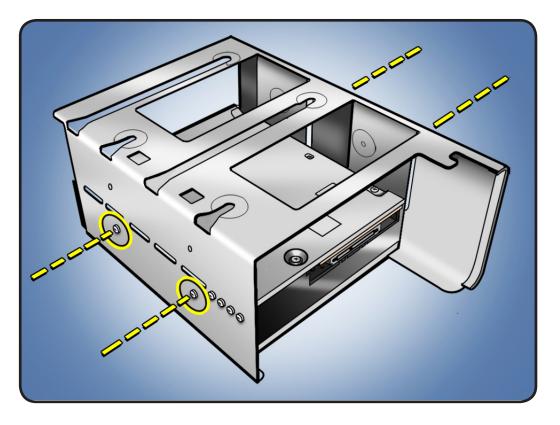

2 Attach optical drive cable to back of drive(s).

Note: Middle connector (marked A) goes to top drive and end connector (marked B) goes to bottom drive (if installed).

**3** Slide carrier over guides and into place in optical drive bay.

**Important:** Do not catch cable under carrier as you slide it into bay.

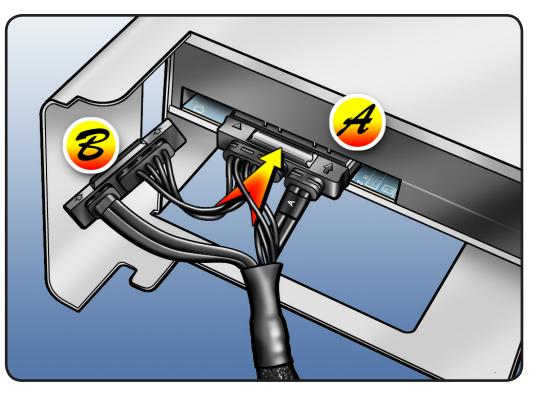

# **Processor Tray**

#### **First Steps**

Open computer and lay it down with access side facing up.

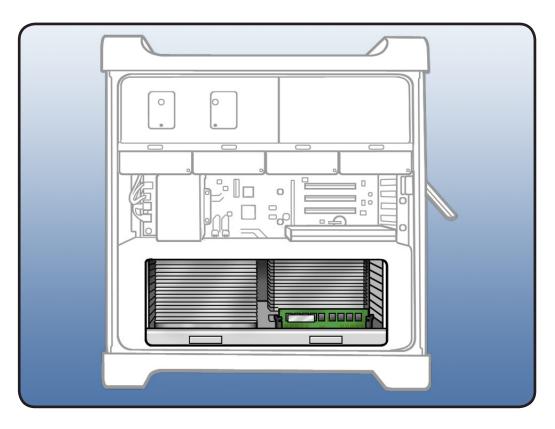

**Note:** Processor tray includes processor heatsink(s), processor(s), DIMMs, processor board, and processor tray support plate.

#### Tools

- ESD wrist strap
- Soft, clean cloth

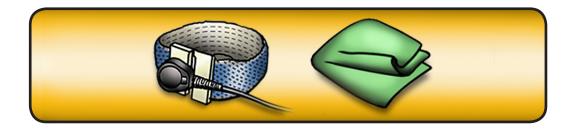

#### Removal

1 Press down and release 2 latches on front of processor tray.

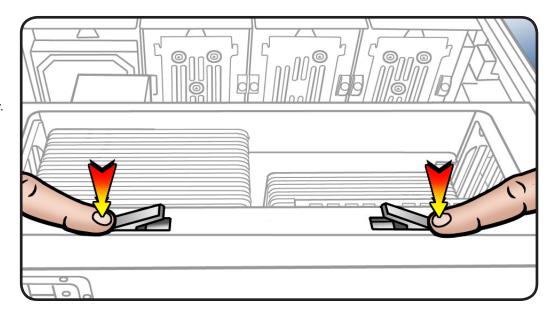

- 2 Holding tray by latches, lift it out of computer.
- **3** Place tray DIMM side up on soft, clean cloth.

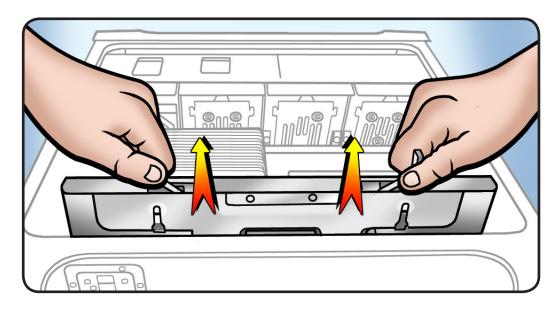

# **Memory DIMMs**

#### **First Steps**

Open computer, lay it down with access side facing up, and remove: • Processor tray

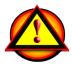

Warning: DIMMs may be very hot. Always wait 5-10 minutes for computer to cool down before removing or installing memory.

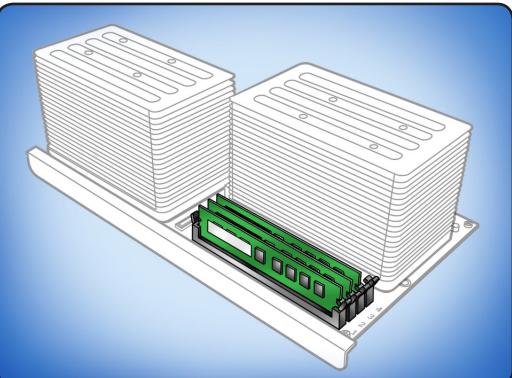

#### **Tools**

• ESD wrist strap

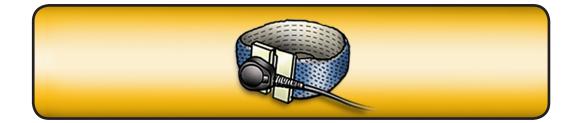

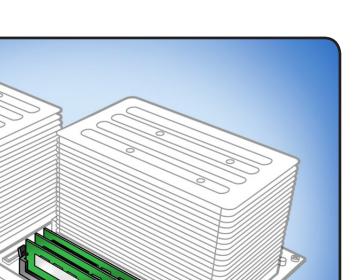

#### Memory Configuration

For information on what memory to use with single processor systems, refer to the <u>technical</u> <u>specifications for Mac</u>

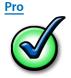

#### Single-Processor Configuration

Mac Pro (Mid 2010) comes with a minimum of 3 GB of memory in single-processor configurations, or a minimum of 6 GB memory in dual-processor configurations, installed as 1 GB unbuffered ECC dual inline memory modules (UDIMMs).

DIMMs must fit these specifications:

- PC3-10600E,1333 MHz, DDR3 SDRAM UDIMMs
- Error-correcting code (ECC)
- 72-bit wide, 240-pin ECC modules
- 36 memory ICs maximum per ECC UDIMM

For proper operation of Mac Pro (Mid 2010/Mid 2012) computers, Apple recommends using only Apple-approved DIMMs. Refer to GSX for Apple DIMM service part numbers. Memory from older Macintosh computers is not compatible with Mac Pro (Mid 2010/Mid 2012).

A quad-core or 6-core Mac Pro (Mid 2010) has one processor and four memory slots. You can install 1 GB, 2 GB, or 4 GB DIMMs for a total of up to 16 GB of memory. **Note:** A quad-core Mac Pro (Mid 2012) single-processor supports 2 GB, 4 GB, or 8 GB DIMMs for a total of up to 32 GB of memory.

You can install different size DIMMs in Mac Pro (Mid 2010/Mid 2012) However, for best performance, Apple recommends you install equal-size DIMMs (all 1 GB, all 2 GB, or all 4 GB) filling the slots in the order listed in this table.

| If you have | Fill these slots |
|-------------|------------------|
| Two DIMMs   | 1 and 2          |
| Three DIMMs | 1, 2, and 3      |
| Four DIMMs  | 1, 2, 3, and 4   |

See also "Memory Slot Utility" below.

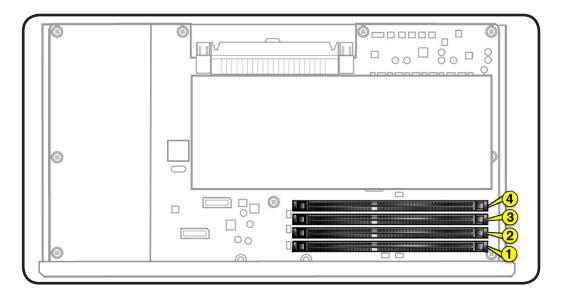

#### Dual-Processor Configuration

For information on what memory to use with the dual processor systems, refer to the <u>technical</u> <u>specifications for Mac</u> <u>Pro</u>. An 8-core or 12-core Mac Pro (Mid 2010) has one processor and eight memory slots. You can install 1 GB, 2 GB, or 4 GB DIMMs for a total of up to 32 GB of memory.

**Note:** A 12-core Mac Pro (Mid 2012) dual-processor supports 2 GB, 4 GB, or 8 GB DIMMs for a total of up to 64 GB of memory.

You can install different size DIMMs in Mac Pro (Mid 2010/Mid 2012) However, for best performance, Apple recommends you install equal-size DIMMs (all 1 GB, all 2 GB, or all 4 GB) filling the slots in the order listed in this table.

| If you have | Fill in these slots       |
|-------------|---------------------------|
| Two DIMMs   | 1 and 2                   |
| Three DIMMs | 1, 2, and 3               |
| Four DIMMs  | 1, 2, and 5, 6            |
| Six DIMMs   | 1, 2, 3 and 5, 6, 7       |
| Eight DIMMs | 1, 2, 3, 4 and 5, 6, 7, 8 |

See also "Memory Slot Utility" below.

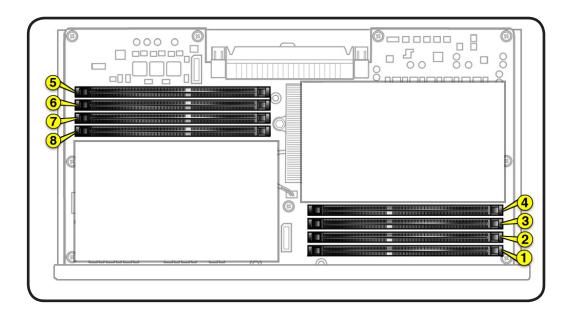

#### **Memory Slot Utility**

If you install different-size DIMMs in single-processor or dual-processor Mac Pro (Mid 2010/Mid 2012) computers, follow the order in the tables above. If the DIMM configuration you install doesn't provide optimized performance, the Memory Slot Utility appears on screen and recommends an improved configuration.

To use the Memory Slot Utility again, go to /System/Library/Core Services. http://support.apple. com/specs/

#### Removal

#### Important: When

removing or installing DIMM, be careful of nearby heatsink fins, as they can be sharp. Always handle DIMM only by the edges. Do not touch its connectors or any components.

- 1 Open ejectors on DIMM slot by pushing them out to the sides.
- 2 Holding DIMM by edges, remove it from processor board.

Note: If a black sticker covers barcode label on DIMM you are replacing, remove sticker before returning DIMM to Apple. (Service DIMMs do not include black sticker.)

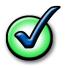

Important: After reinstalling or replacing DIMM, use <u>Memory</u> <u>Diagnostic LEDs</u> to verify DIMM is correctly seated.

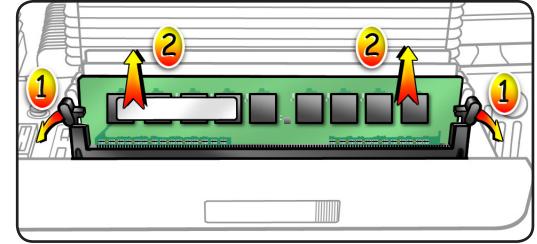

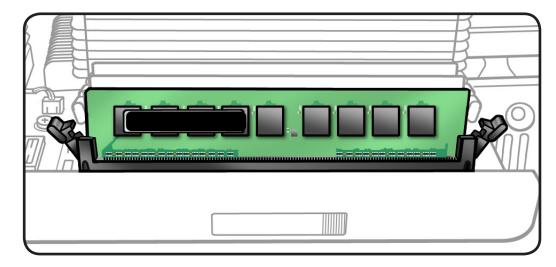

## **PCI Express/Graphics Card**

The Mac Pro (Mid 2010/Mid 2012) backplane board includes one double-wide PCI Express (PCIe) graphics slot and three PCIe expansion slots, for a total of four slots. The computer comes with a graphics card installed in slot 1. You can install additional PCIe graphics and expansion cards in the remaining three expansion slots.

All four slots support 16-lane cards.

Slot electrical specifications:

- Slots 1 and 2: x16 PCle 2.0
- Slots 3 and 4: x4 PCle 2.0

For more information on Mac Pro (Mid 2010/Mid 2012) graphics cards, refer to http://support.apple.com/kb/HT4279.

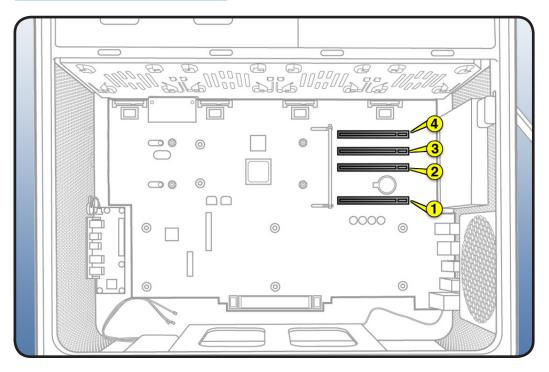

**Important:** Graphics cards from previous Power Mac G5 and Mac Pro models are not softwarecompatible with Mac Pro (Mid 2010/Mid 2012) models.

**Important:** Combined maximum power consumption for all four PCIe slots must not exceed 300 W.

## **First Steps**

Open computer and lay it down with access side facing up:

Note: It may help to remove hard drives and carriers and any adjacent PCI Express cards before beginning this procedure.

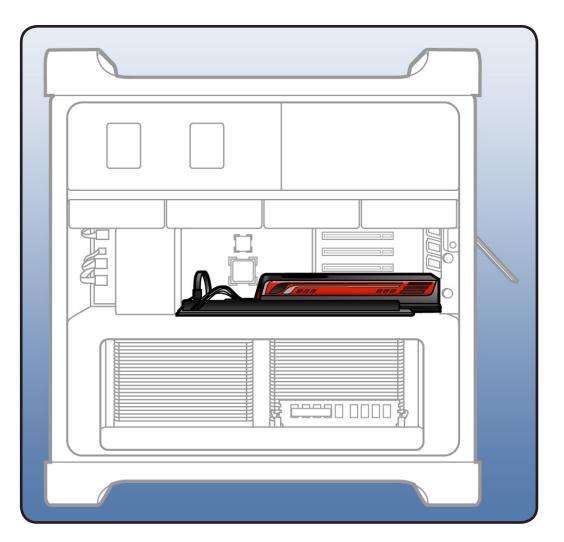

- ESD wrist strap
- Phillips #1 screwdriver

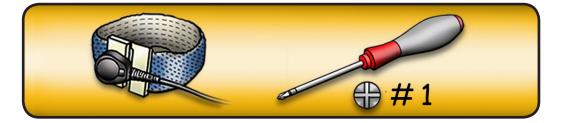

- Using Phillips #1 screwdriver, loosen
   captive screws securing card's bracket to enclosure.
- 2 Remove bracket from enclosure.

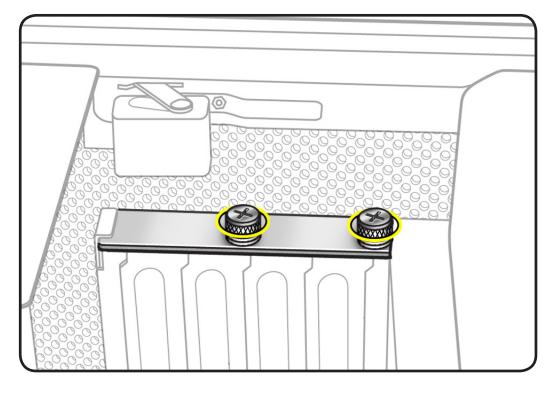

Note: If card is held in place by retention bar, complete steps 4 and 5. Otherwise, release small locking clip at front of card's connector by pushing clip up. Then go to step 6.

- **3** Press button on PCI slider.
- 4 Move slider to left, which releases the retention bar.

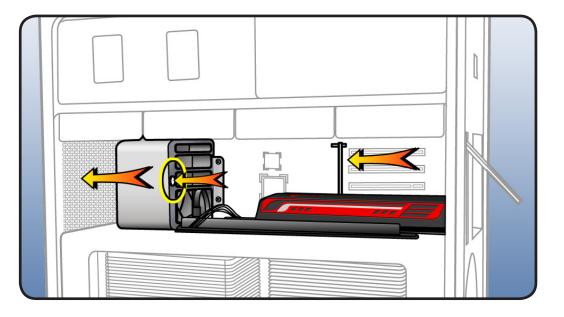

- 5 Disconnect card's power cable(s) from backplane board.
- **6** Holding card by top corners, pull it up out of slot and remove card from computer.

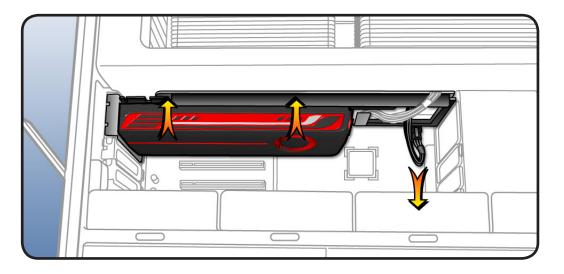

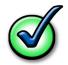

#### Checklist for handling card:

- When removing or installing card, handle it only by the edges. Do not touch its connectors or any components.
- Don't rock card from side to side; instead, lift card straight up from connector to remove it, and press card straight into slot to install it.
- Don't force card. If you meet a lot of resistance, pull card out. Check connector and slot for damage or obstructions, then try inserting card again.
- Pull card gently to see if it is properly connected. If it resists and stays in place and its gold connectors are barely visible, card is connected.

### Reassembly

Note: You can install card in PCI slot 1, 2, or 3. Installed in slot 2, it blocks slot 3. Installed in slot 3, it blocks slot 4. Because of card's height, do not install it in slot 4.

1 If you are installing a replacement card, connect the replacement card cable(s) to the card.

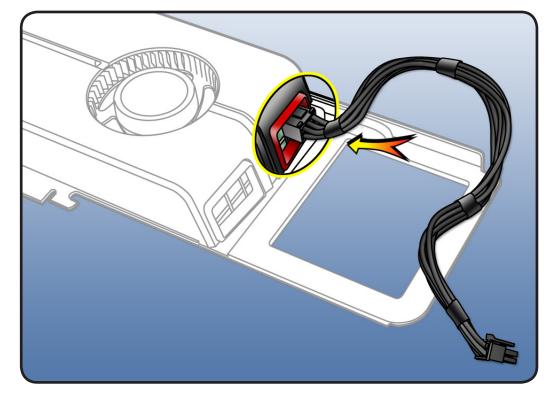

- 2 Holding card with both hands, position fence end of card inside enclosure just above PCI fence cage.
- **3** Rotate other end of card into correct slot of card guide.

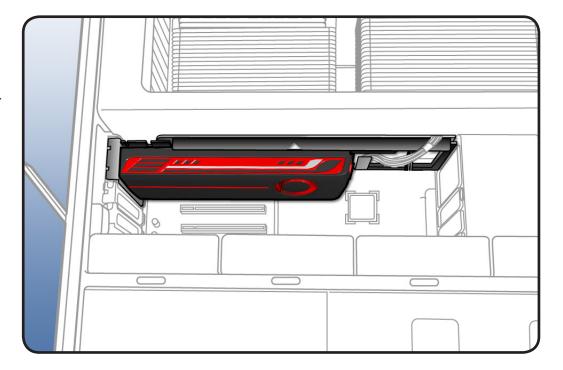

4 Connect card's power cable(s) to connectors on backplane board.

**Card with 1 Cable:** Connect cable for card in PCI slot 1 to connector A. Connect cable for card in slot 2 to connector B.

#### Card with 2 Cables:

Connect both cables to the **2** power connectors.

Note: If more than one card is installed, you may find it easier to connect the cable(s) to the backplane board before connecting them to the card.

- 5 With both hands, level card horizontally.
- 6 Guide card fence into enclosure's fence retainer(s) and gently rotate card toward slot.
- 7 Continue lowering card into slot. Use both hands to press down carefully with an even force until connector is inserted all the way into slot.

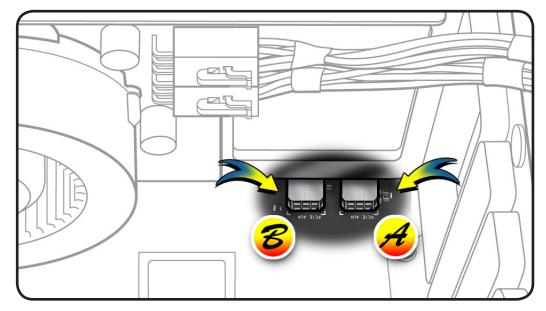

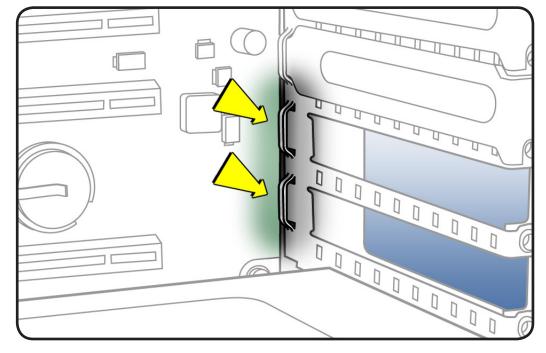

- 8 Place right hand outside enclosure opposite card.
- **9** Gently adjust card toward rear of enclosure while holding enclosure with an inward counter force.

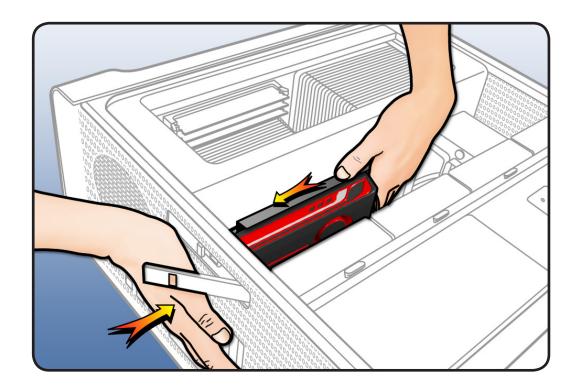

**10** Make sure openings in card fence align with holes in top of PCI fence cage, as shown.

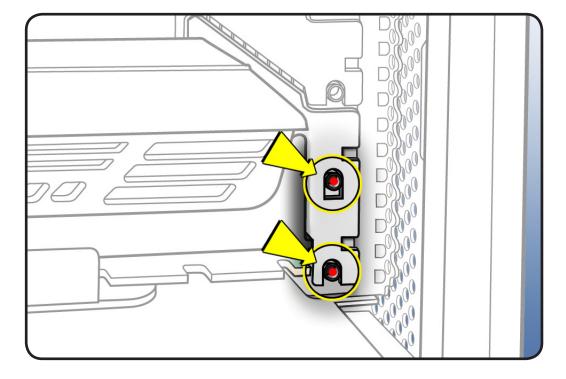

**Important:** The following step is critical for correct Bluetooth performance.

#### Correct Alignment: Covers are parallel

#### Incorrect Alignment: Covers are not parallel

**11** Verify that all PCI fence covers are properly seated as in step 10. Then view alignment of covers from rear of enclosure. If aligned correctly, all covers should be parallel and show even gaps from slot to slot. If gaps are uneven, re-adjust fence covers.

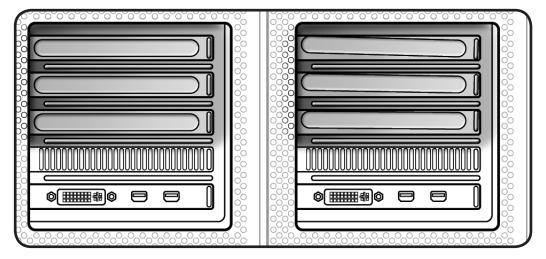

**12** Replace PCI bracket and tighten screws.

**Note:** Slide bracket under circled tab before securing screws.

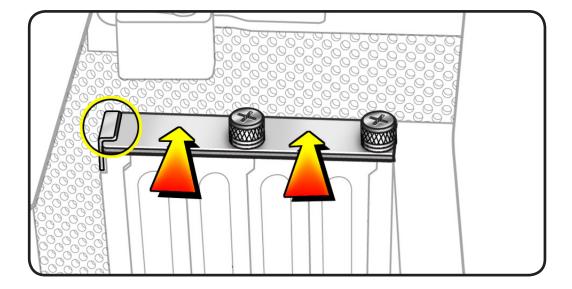

**13** Slide PCIe fan to the right to lock card in place.

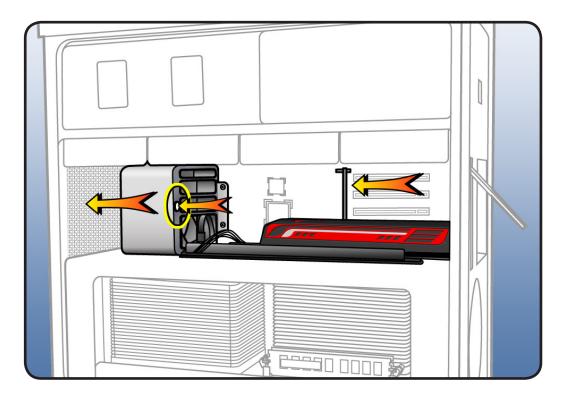

# **Power Supply**

## **First Steps**

Open computer, lay it down with access side facing up, and remove:

- Hard drives and hard drive carriers in drive bays 3 and 4
- Optical drive carrier and optical drives
- Any PCI Express cards blocking access to power supply mounting screws

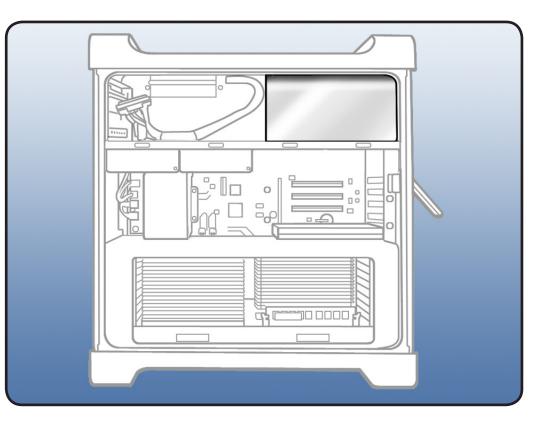

- ESD wrist strap
- Right-angle, magnetized 2.5 mm hex driver
- Long-handled, magnetized Phillips #1 screwdriver

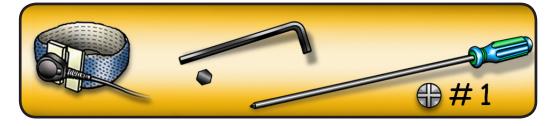

- 1 Remove 2 Phillips screws on power supply cable cover.
- 2 Remove cover from computer.

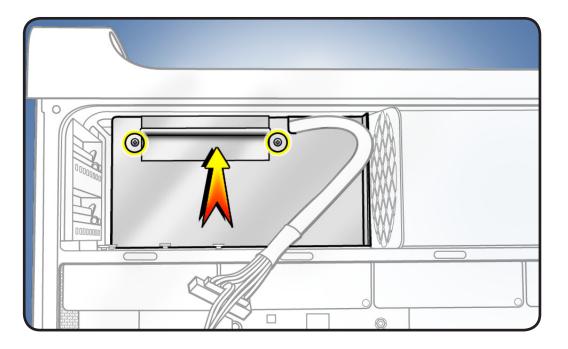

**3** Remove **4** hex screws from underside of media shelf

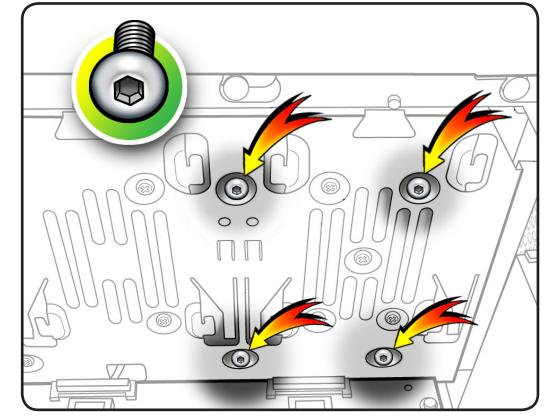

## 4 Disconnect power supply cable.

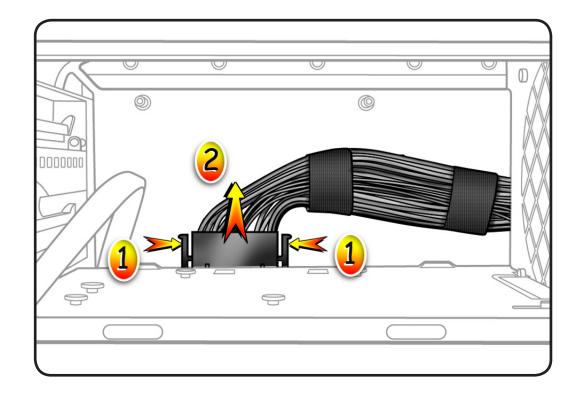

5 Slide power supply to left.

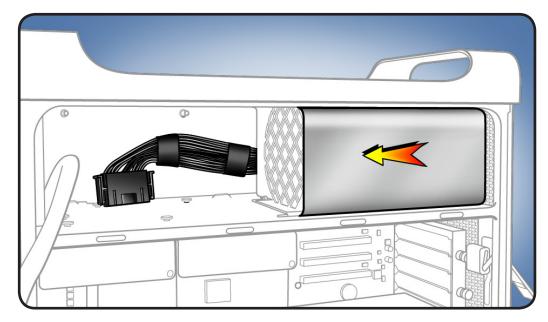

**6** Remove power supply and cable from enclosure, routing cable as shown.

Reassembly Note: When placing power supply back into enclosure, slide it toward back of computer as far as possible. Power receptacle must align with opening in enclosure's back panel and 4 screw holes in power supply must align with screw holes in media shelf.

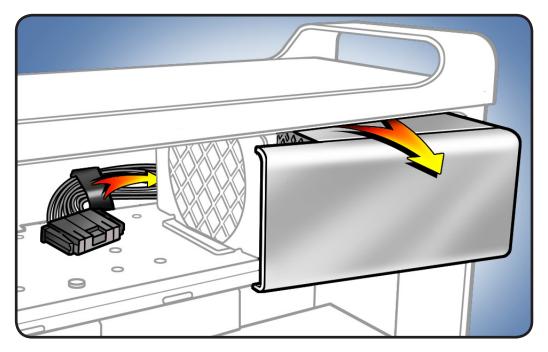

# **AirPort Extreme Card**

## **First Steps**

Open computer, lay it down with access side facing up, and remove: • Processor tray

Important: Enclosure includes 3 AirPort antenna wires and 1 Bluetooth antenna wire. Wires look similar, except Bluetooth wire includes "BT" label. For proper operation, do not connect Bluetooth antenna wire to AirPort card or any AirPort wire to Bluetooth card.

Note: Connect AirPort antenna wires labeled #1 and #3 to AirPort card. (You may connect either of these wires to either AirPort connector.) The third wire, #2, is not used for this AirPort card.

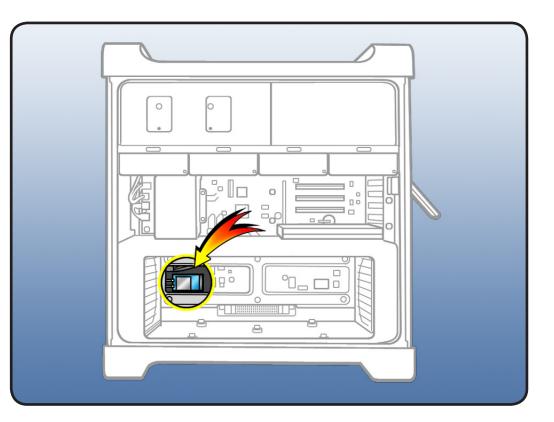

- ESD wrist strap
- Jeweler's Phillips #1 screwdriver

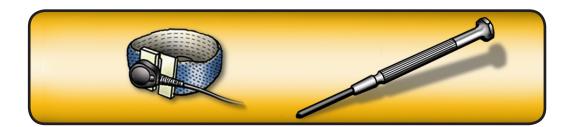

- 1 Disconnect 2 antenna wires.
- 2 Remove 2 screws.
- 3 Slide card out of connector and remove card from computer.

Note: If you are not replacing AirPort card, cover connectors on AirPort antenna wires with Kapton or other non-conductive tape to prevent wires from shorting out components on processor board or backplane board.

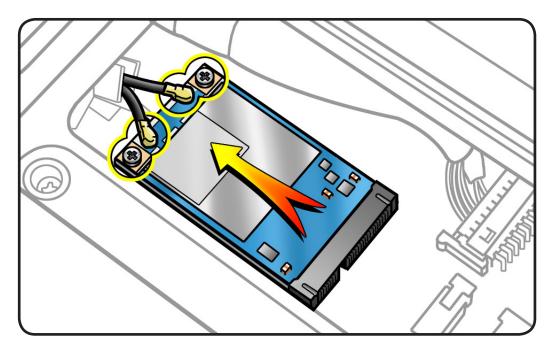

# **Bluetooth Card**

### **First Steps**

Open computer, lay it down with access side facing up, and remove: • Processor tray

Important: Enclosure includes 3 AirPort antenna wires and 1 Bluetooth antenna wire. Wires look similar, except Bluetooth wire includes "BT" label. For proper operation, do not connect Bluetooth antenna wire to AirPort card or any AirPort wire to Bluetooth card.

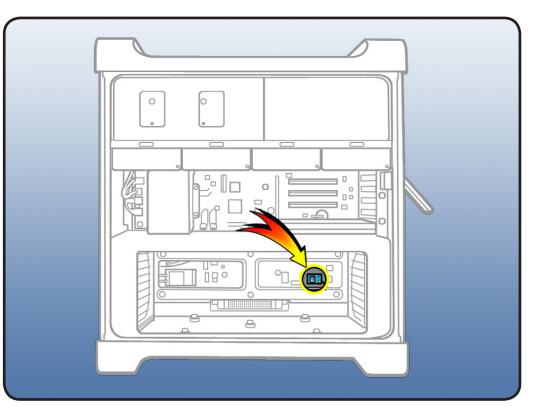

- ESD wrist strap
- Jeweler's Phillips #0 screwdriver

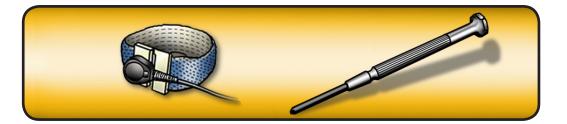

- **1** Disconnect Bluetooth cable from card.
- 2 Disconnect antenna wire from card.
- **3** Remove screw.
- 4 Lift card out of computer.

Note: You may need to lift firmly. Card is connected by adhesive foam pad below it. Adhesive and pad may be reused if you reinstall the card.

5 If you are replacing Bluetooth-tobackplane-board cable, disconnect cable from backplane and remove from computer.

Important: If you are not replacing Bluetooth card, cover connector on Bluetooth antenna wire with Kapton or other non-conductive tape to prevent wire from shorting out components on processor board or backplane board.

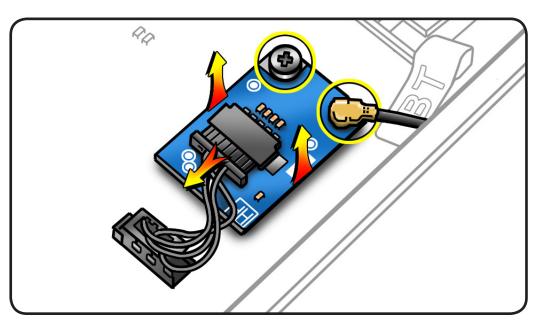

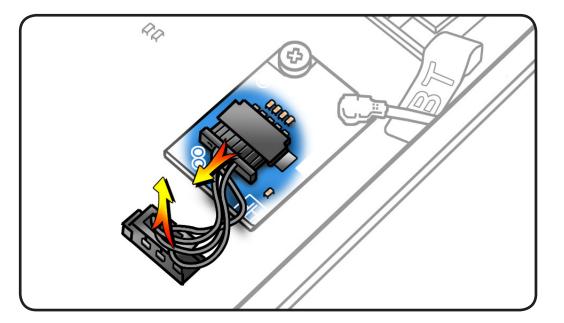

## Battery

## **First Steps**

Open computer, lay it down with access side facing up, and remove:

 Any PCIe cards blocking access to battery

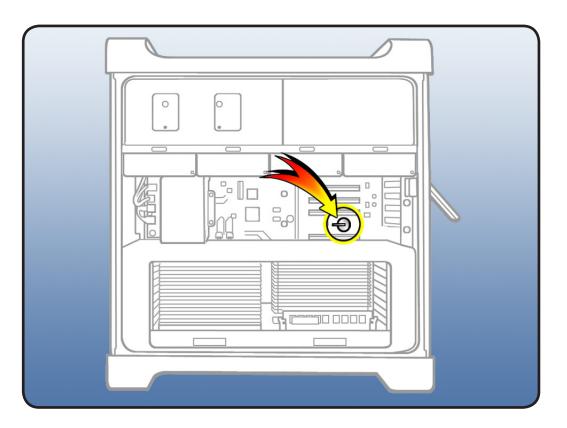

## Tools

• ESD wrist strap

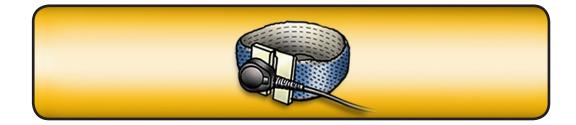

- 1 Slide battery out from underneath battery holder's metal clip.
- 2 Remove battery from holder.

| x4 / RAID<br>x4<br>x4<br>x16<br>x16<br>x16 |  |
|--------------------------------------------|--|
|                                            |  |

#### Reassembly

Insert new battery into holder, making sure battery's positive symbol (+) faces up.

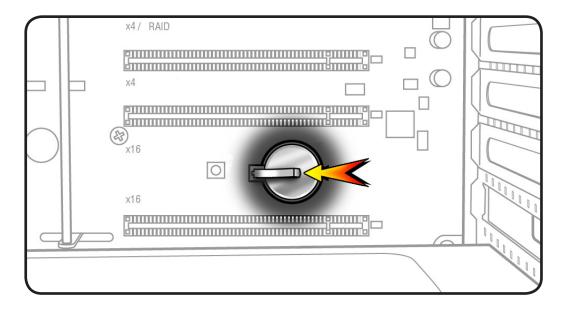

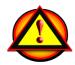

**Warning:** Installing the battery incorrectly may cause an explosion. Be sure battery's positive and negative sides are correctly oriented in holder. Use only the same type of battery or equivalent recommended by manufacturer of original battery.

**Important:** Batteries contain chemicals, some of which may be harmful to the environment. Please dispose of used batteries according to your local environmental laws and guidelines.

# **PCle Fan**

## **First Steps**

Open computer, lay it down with access side facing up, and remove:

• Hard drive and drive carrier in drive bay 1

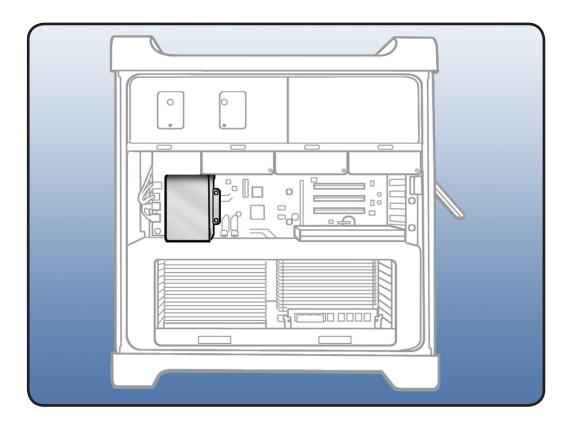

- ESD wrist strap
- Phillips #2 screwdriver

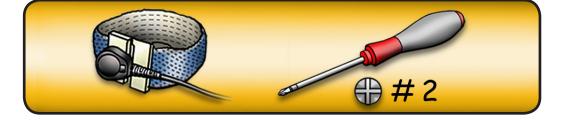

- 1 Remove 2 screws.
- 2 Slide fan up and out of computer.

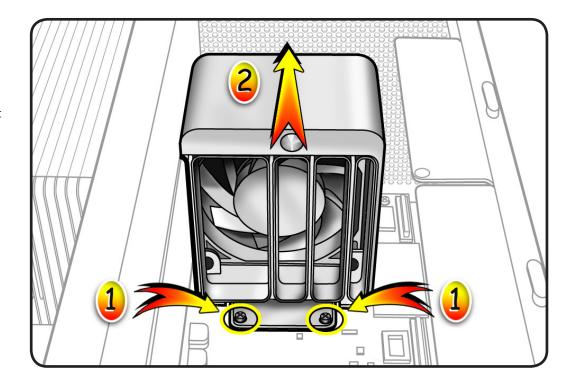

## Reassembly

- 1 Slide fan into enclosure so that fan tabs engage with slots on processor cage.
- 2 Press down until fan clicks into place in backplane board connector.
- **3** Replace **2** screws.

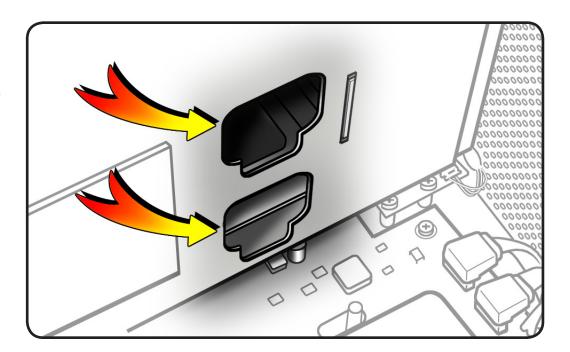

# Mac Pro RAID Card and Battery

## **First Steps**

Open computer, lay it down with access side facing up, and remove:

- All hard drives and hard drive carriers
- Any 12-inch PCI Express cards

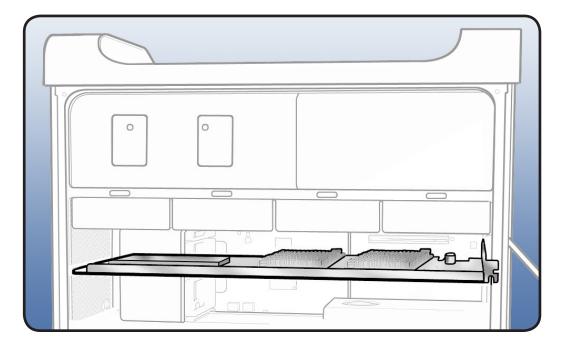

- ESD wrist strap
- Phillips #1 screwdriver

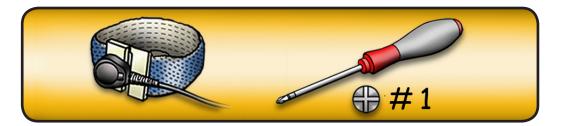

1 If you have not already done so, loosen 2 captive screws securing PCI bracket to enclosure and remove bracket from computer.

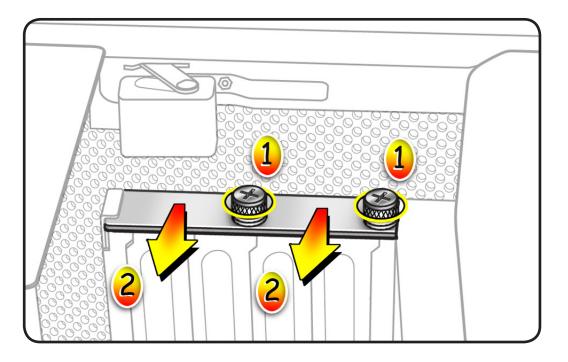

- 2 Press button on PCI slider.
- **3** Move slider to left, which releases card's retention bar.
- 4 Holding card by top corners, gently pull up and remove card from computer.

Note: When removing or installing card, handle it only by the edges. Do not touch its connectors or any components. Lift card straight out from connector to remove it, and insert it straight into connector to install it.

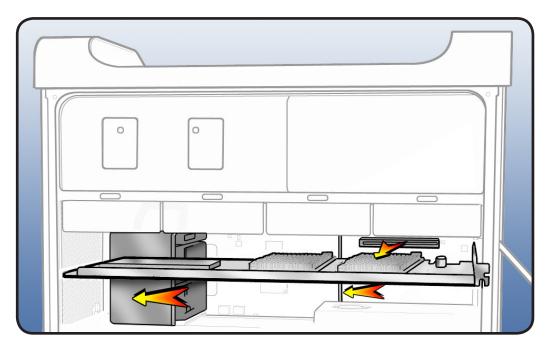

- 5 If replacing card's battery:
  - Disconnect battery cable from card.

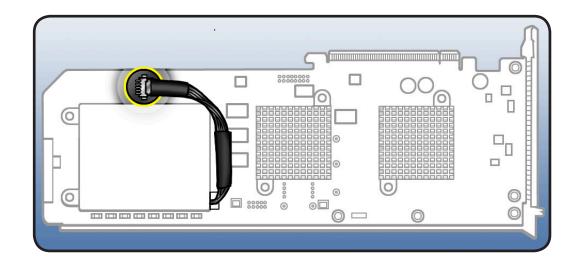

Remove **3** screws and lift battery from card.

•

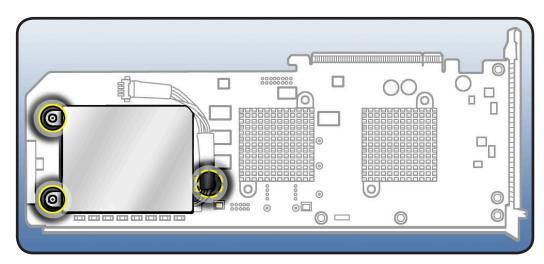

## Reassembly

**Note:** Mac Pro RAID Card must always be installed in PCI slot 4.

1 If installing a new RAID card, transfer battery from original card to new card and connect battery cable to card.

- 2 Align card's connector with PCI slot 4 and press until connector is inserted all the way into slot. Make sure card also engages in slot 4 of PCI card guide.
- **3** Press button on PCI slider.
- 4 Move slider to right to secure card.

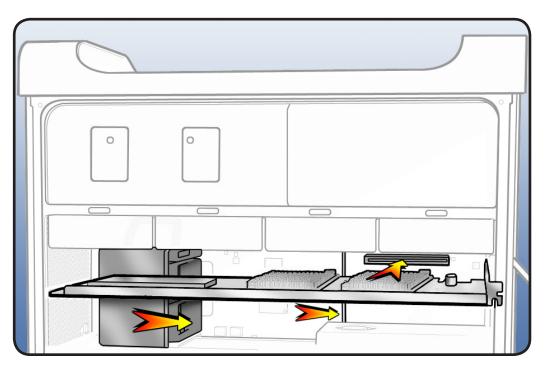

**5** Replace PCI bracket and tighten captive screws.

Note: System Profiler does not display the serial number for the Mac Pro RAID Card. You can find the serial number by checking the serial number sticker on the back of the card.

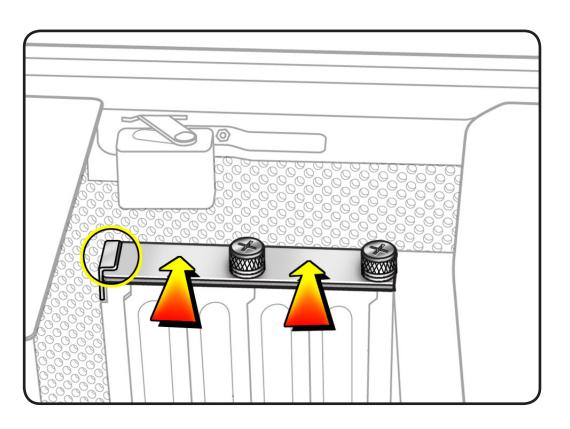

# **Processor Cage**

## **First Steps**

Open computer, lay it down with access side facing up, and remove:

- Hard drive and drive carrier in drive bay 1
- Graphics card in slot 1
- PCle fan
- Processor tray

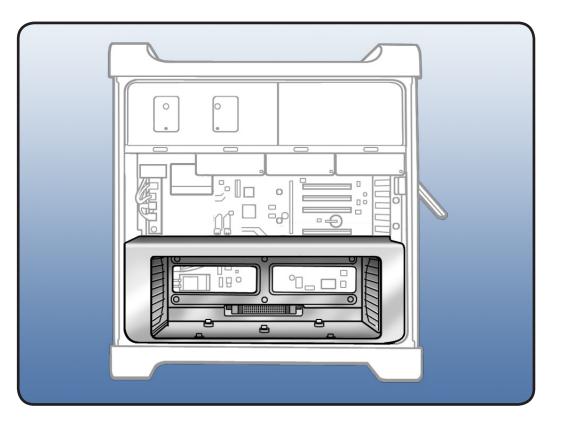

- ESD wrist strap
- Right-angle, magnetized 2.5 mm hex driver
- Flatblade screwdriver
- Long-handled, magnetized Phillips #1 screwdriver

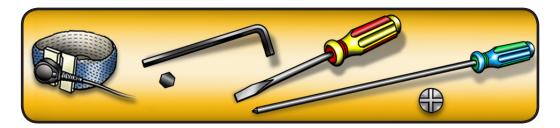

- 1 Disconnect 3 cables from logic board.
- 2 Using long-handled Phillips #1 screwdriver, loosen 6 captive screws.
- Rotate computer to stand vertically. Using 2.5 mm hex driver, remove 5 mushroomhead screws.

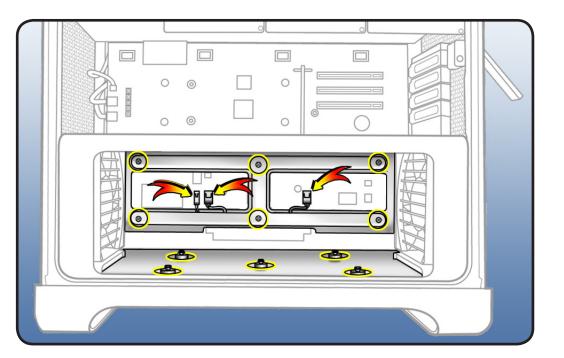

**Note:** Processor cage includes two fans, one at each end of cage. Before removing cage from enclosure, you must release 2 latches on each fan and push fans partway into cage.

- 4 To release 2 latches holding front fan to cage, press down on bottom of cage while using flatblade screwdriver to release latch from top of cage.
- **5** Slide fan partway into cage, so that fan clears enclosure.
- **6** Repeat steps 4 and 5 for rear fan.

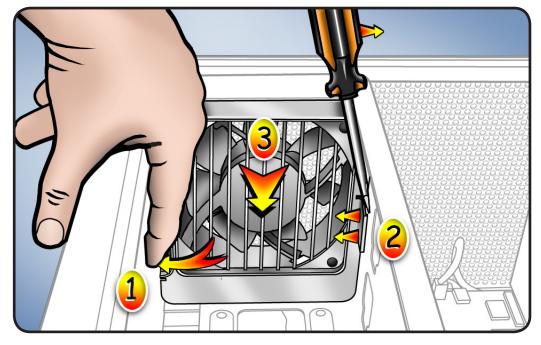

## 7 Lift cage out of enclosure.

**Important:** Before you reinstall cage in enclosure, fans must be inserted partway into cage.

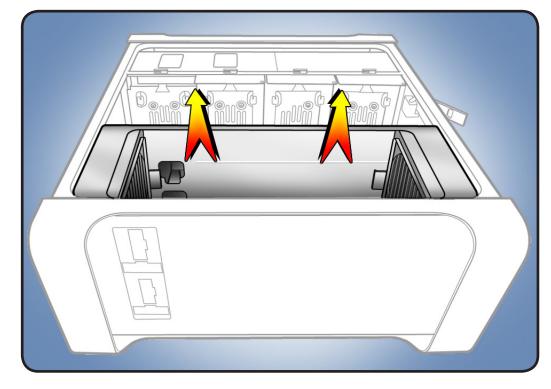

Note: The clips on the bottom of the processor cage are replaceable. New clips are available as a set of four; order part number 922-8963.

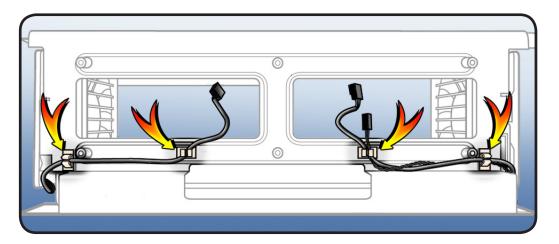

## Processor Cage Fans, Front and Rear

## **First Steps**

Open computer, lay it down with access side facing up, and remove:

- Hard drive and drive carrier in drive bay 1
- Graphics card in slot 1
- PCle fan
- Processor tray
- Processor cage

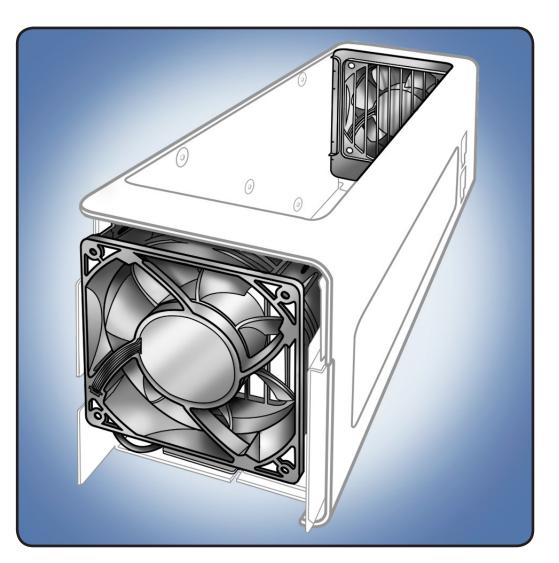

- ESD wrist strap
- Flatblade screwdriver

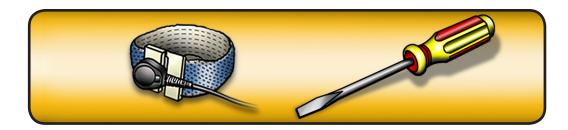

1 Release fan cables from clips on bottom of processor cage.

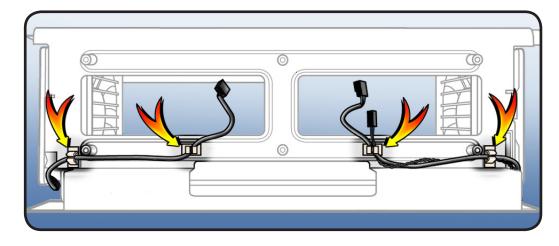

2 Release 4 latches on front fan and slide fan out of cage.

**Note:** Latch #4 is on inside of cage.

**3** Repeat step 2 for rear fan.

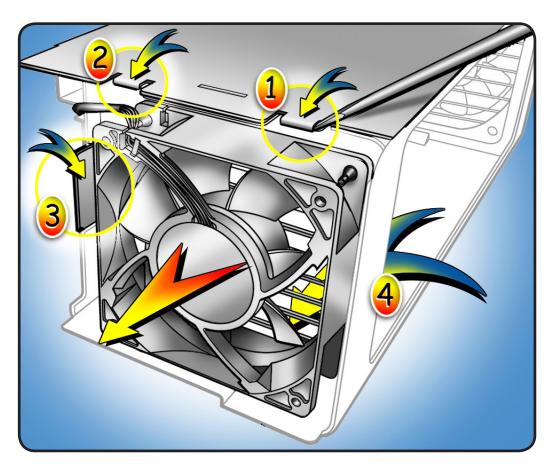

# **Speaker Assembly**

## **First Steps**

Open computer, lay it down with access side facing up, and remove:

- Hard drive and drive carrier in drive bay 1
- Graphics card in slot 1
- PCle fan
- Processor tray
- Processor cage
- Front processor cage fan

**Note:** Speaker is installed on front processor cage fan. To access speaker, you must remove fan from cage.

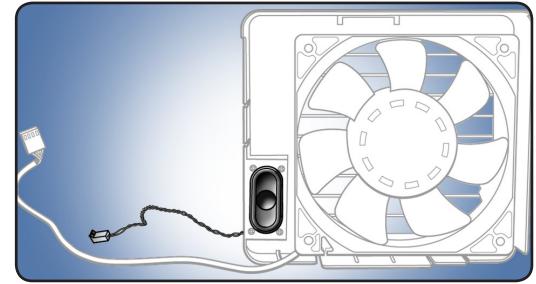

- ESD wrist strap
- Jeweler's Phillips #1 screwdriver

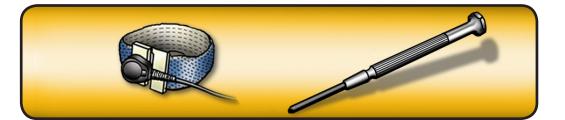

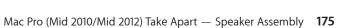

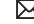

- 1 Remove 4 screws.
- **2** Remove speaker assembly from fan.

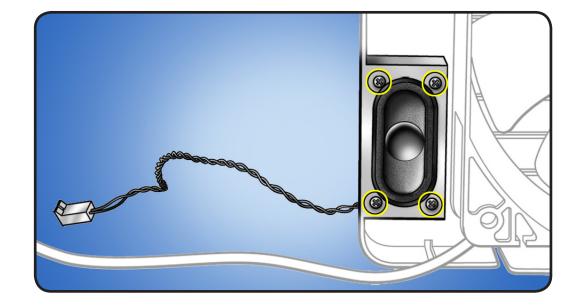

## **Processor Heatsinks, Dual**

### **First Steps**

Open computer, lay it down with access side facing up, and remove: • Processor tray

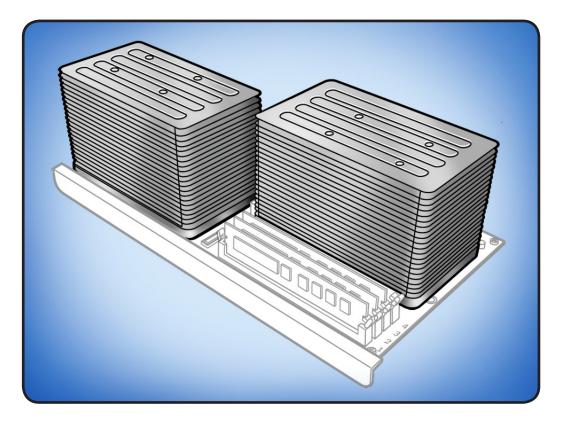

**Note:**ThisprocedureappliestoMacPro(Mid2010/Mid2012)dual-processorconfigurations.Forsingle-processor configuration, see "<u>Processor Heatsink, Single</u>."

**Important:**MacPro(Mid2010/Mid2012)processors require thermal grease for proper operation. Every time you remove a processor heatsink, you must replace the thermal grease on the processor below it. New grease and alcohol wipes for cleaning off the previous grease are included with replacement heatsinks, processors, and processor boards.

- ESD wrist strap
- Long-handled, 3 mm flathead hex driver

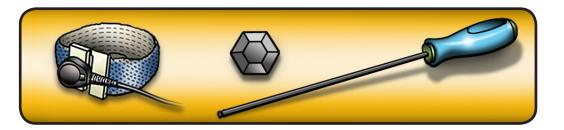

**Note:** See illustration for position of CPU A and CPU B heatsinks. When processor board is installed in computer, CPU A heatsink sits toward rear of computer and CPU B heatsink sits toward front of computer.

- 1 Using hex screwdriver, loosen 4 captive mounting screws in order shown.
- 2 Holding processor tray steady with one hand, lift heatsink straight up out of enclosure.

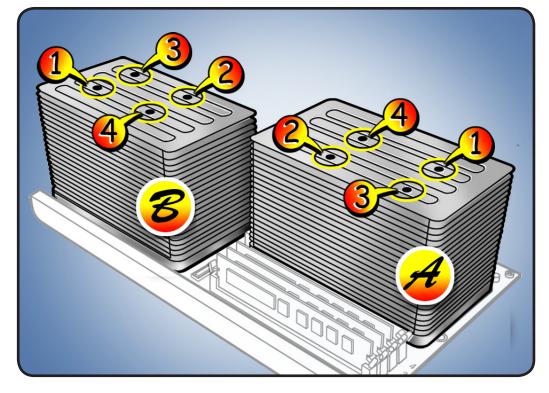

## Reassembly

Important: Do steps 1–3 with processor REMOVED from processor board. See "<u>Processor, Dual</u>."

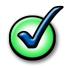

Every time you remove a processor, even for a few seconds, cover the processor socket with a connector cap. Spare caps are packed with replacement parts.

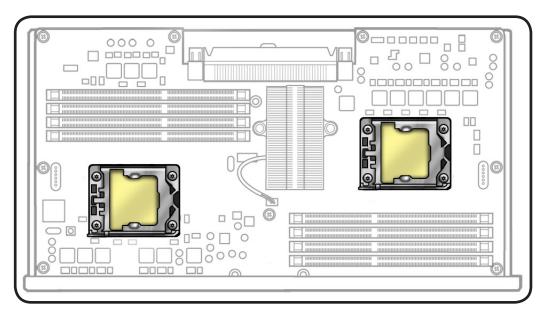

 Using alcohol pad included with replacement part, clean off thermal grease from underside of heatsink and top of processor.

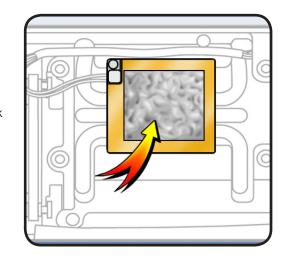

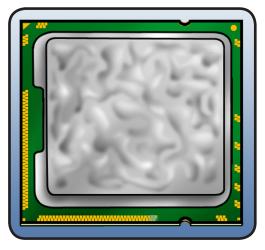

2 Using syringe of thermal grease included with replacement part, apply narrow bead of grease to processor chip (raised square on top of processor). Apply in pattern illustrated, using approximately 0.2 cc.

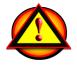

Warning: Do not apply more grease than recommended. Grease must not overflow into processor connector.

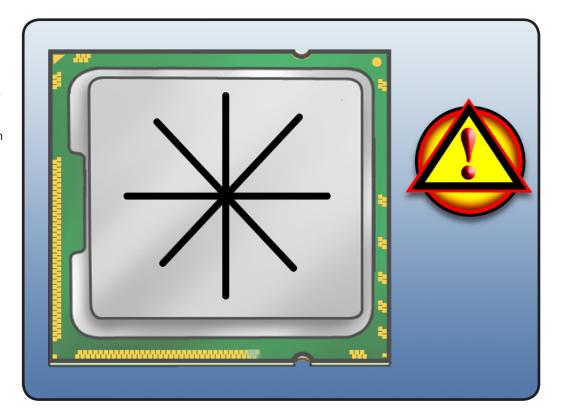

**3** Reinstall processor.

4 Carefully align holes on underside of heatsink with mounting posts in processor board, and lower heatsink straight down onto processor. Doublecheck posts to make sure heatsink is seated properly.

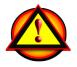

Warning: Use two hands to hold heatsink by its sides. Be careful of heatsink fins, as they can be sharp. Do not press down on the top of the heatsink.

#### Important: CPU A

heatsink (rear) and CPU B heatsink (front) are different parts; they can be identified by their undersides (see illustration). Be sure to install the correct heatsink on each processor.

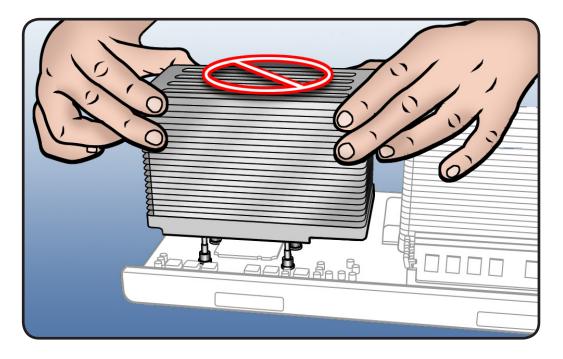

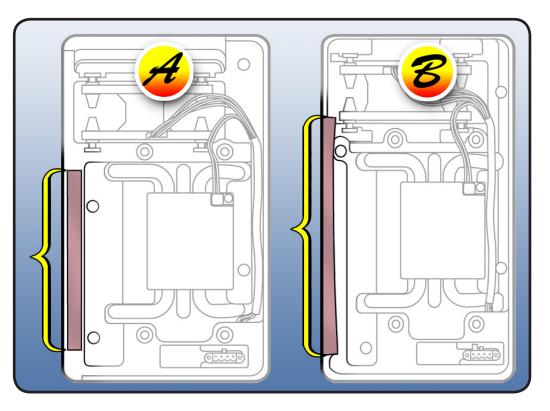

5 To position heatsink screws, lightly tighten them in order shown, using no more than two turns of driver per screw.

#### Note: While

positioning screws, keep heatsink level by holding it in place with one hand. **Reminder:** Hold heatsink by its sides. Never press down on the top of the heatsink.

6 To secure heatsink to processor, again tighten screws in order shown until they are "finger tight." Then turn each screw (in order shown) 1/4 turn more.

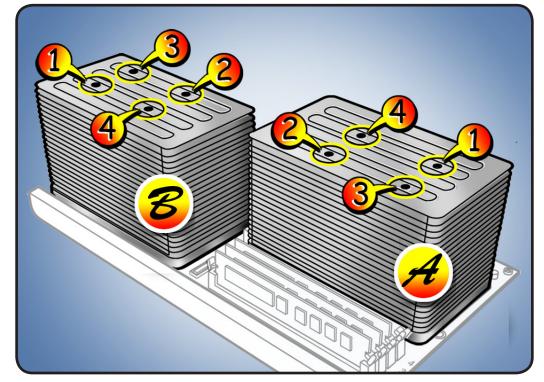

## **Processor Heatsink, Single**

#### **First Steps**

Open computer, lay it down with access side facing up, and remove: • Processor tray

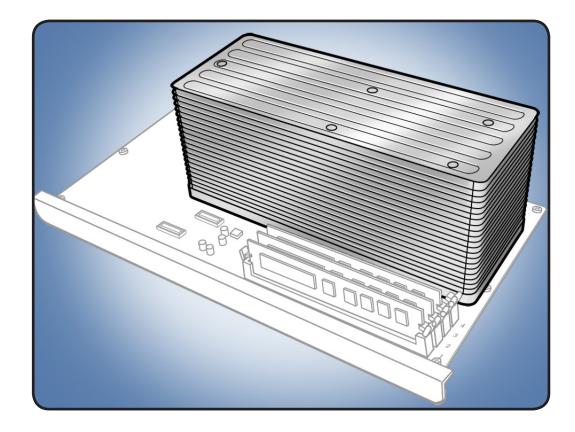

**Note:**ThisprocedureappliestotheMacPro(Mid2010/Mid2012)single-processorconfiguration.Forthe dual-processor configuration, see "Processor Heatsinks, Dual."

**Important:**MacPro(Mid2010/Mid2012)processors require thermal grease for proper operation. Every time you remove a processor heatsink, you must replace the thermal grease on the processor below it. New grease and alcohol wipes for cleaning off previous grease are included with new heatsinks, processors, and processor boards.

- ESD wrist strap
- Long-handled, magnetized 3 mm flathead hex driver

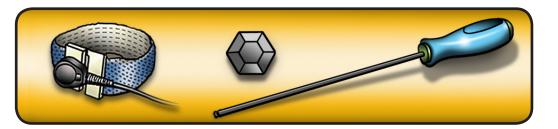

- Using hex screwdriver, loosen 5 captive mounting screws in order shown.
- **2** Lift heatsink straight up out of enclosure.

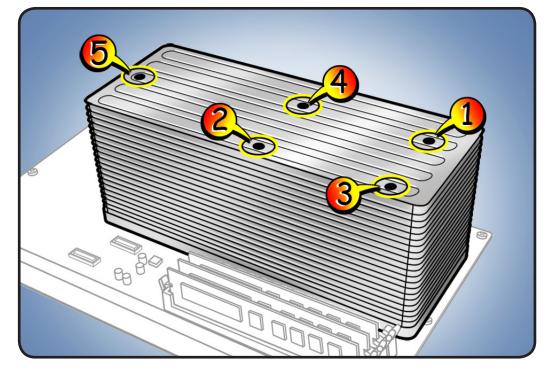

#### Reassembly

Important: Do steps 1–3 with processor REMOVED from processor board. See "<u>Processor, Single</u>."

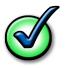

Every time you remove a processor, even for a few seconds, cover the processor socket with a connector cap. Spare caps are packed with replacement parts.

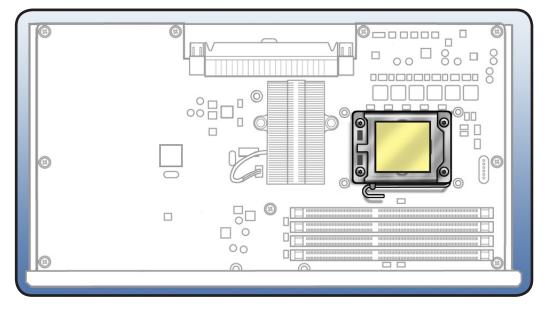

 Using alcohol pad included with replacement part, clean off thermal grease from underside of heatsink and top of processor.

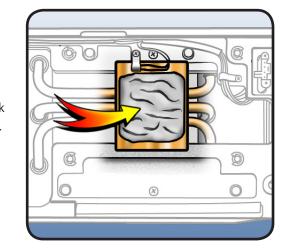

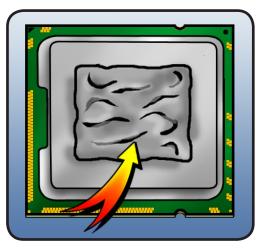

2 Using syringe of thermal grease included with replacement part, apply narrow bead of grease to processor chip (raised square on top of processor). Apply in pattern illustrated, using approximately 0.2 cc.

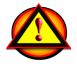

- Warning: Do not apply more grease than recommended. Grease must not overflow into processor connector.
- <image>
- **3** Reinstall processor.

4 Carefully align holes on underside of heatsink with mounting posts in processor board, and lower heatsink straight down onto processor. Doublecheck posts to make sure heatsink is seated properly.

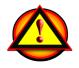

Warning: Use two hands to hold heatsink by its sides. Be careful of heatsink fins, as they can be sharp. Do not press down on the top of the heatsink.

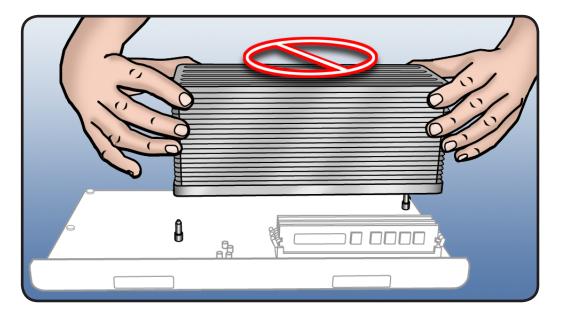

5 To position heatsink screws 1–5, lightly tighten them in order shown, using no more than two turns of driver per screw.

#### Note: While

positioning screws, keep heatsink level by holding it in place with one hand. **Reminder:** Hold heatsink by its sides. Never press down on the top of the heatsink.

6 To secure heatsink to processor, again tighten screws 1–4 in order shown until they are "finger tight." Then turn each screw (in order shown) 1/4 turn more.

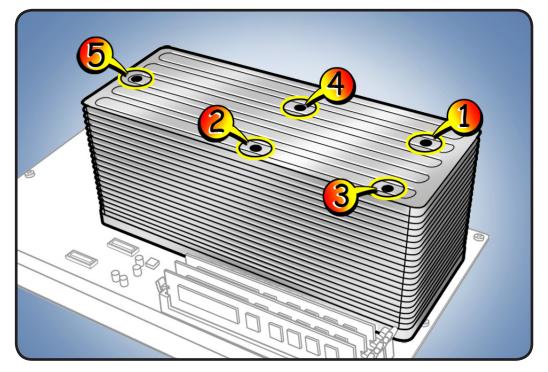

# **Processor, Dual**

#### **First Steps**

Open computer, lay it down with access side facing up, and remove:

- Processor tray
- Processor heatsink, dual

|--|--|--|

**Note:**ThisprocedureappliestoMacPro(Mid2010/Mid2012)dual-processorconfigurations.Forsingle-processor configuration, see "**Processor, Single**."

**Important:**MacPro(Mid2010/Mid2012)processors require thermal grease for proper operation. Every time you remove a processor heatsink, you must replace the thermal grease on the processor below it. New grease and alcohol wipes for cleaning off the previous grease are included with replacement heatsinks, processors, and processor boards.

- ESD wrist strap
- Flatblade screwdriver

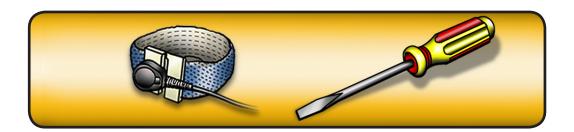

Note: You can identify the processor by the speed etched on the processor can. You must clean off the thermal grease from installed processors to see the speed.

1 Release latch on metal processor holder.

**Note:** You may use a flatblade screwdriver to help release latch.

2 Rotate top of holder to open position.

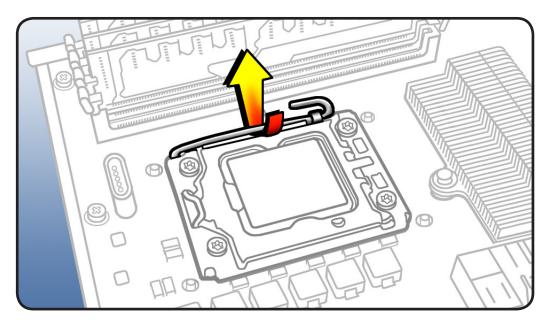

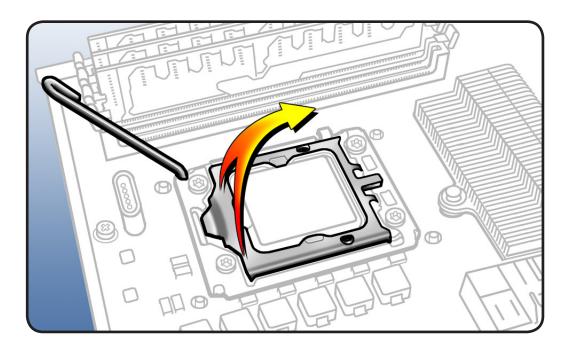

**3** Lift processor straight up out of holder.

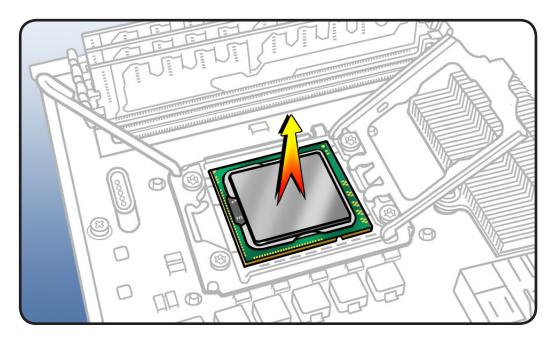

**Important:** Do not touch components on processor top or bottom. Hold processor only by the edges.

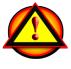

Also be careful not to touch gold pins in processor connector on processor board.

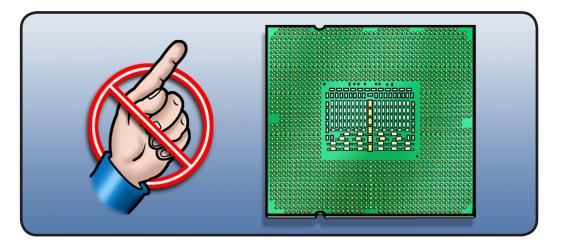

#### Reassembly

Important: Do steps 1–3 with processor REMOVED from processor board.

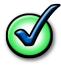

Every time you remove a processor, even for a few seconds, cover the processor socket with a connector cap. Spare caps are packed with replacement parts.

 Using alcohol pad included with replacement part, clean off thermal grease from underside of heatsink and top of processor.

> Note: You do not need to clean a new replacement processor with alcohol. Instead, just remove the protective cap covering the processor's connector.

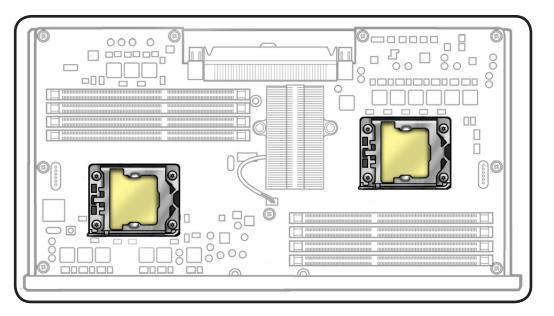

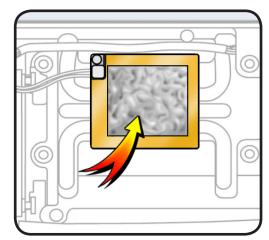

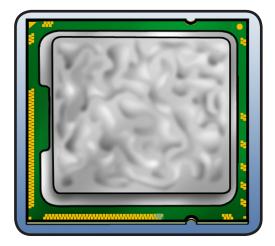

2 Using syringe of thermal grease included with replacement part, apply narrow bead of grease to processor chip (raised square on top of processor). Apply in pattern illustrated, using approximately 0.2 cc.

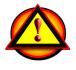

Warning: Do not apply more grease than recommended. Grease must not overflow into processor connector.

3 Align processor notches with tabs on processor holder, as shown. Then lower processor straight down onto connector.

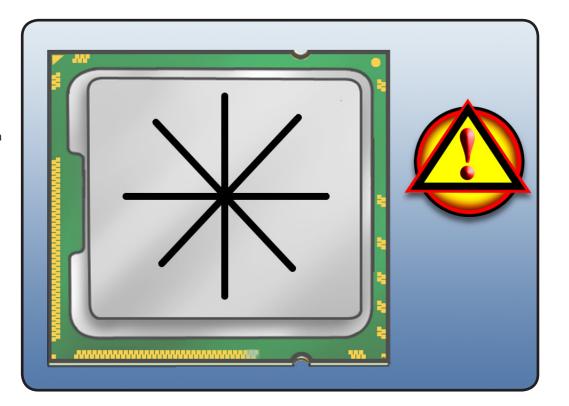

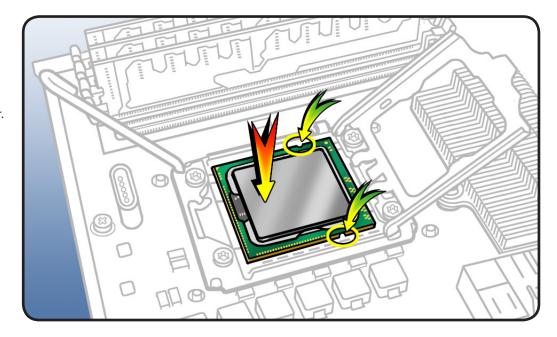

4 Rotate top of holder to closed position.

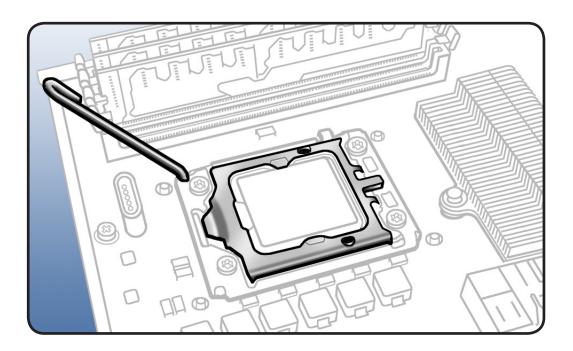

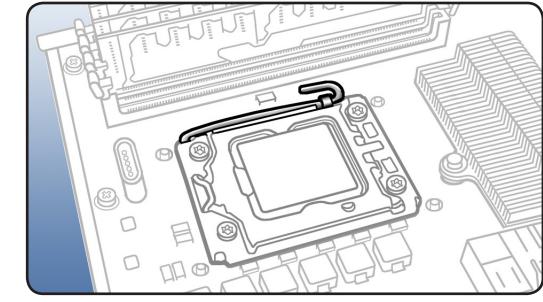

5 Close latch on metal processor holder.

# **Processor, Single**

#### **First Steps**

Open computer, lay it down with access side facing up, and remove:

- Processor tray
- Processor heatsink, single

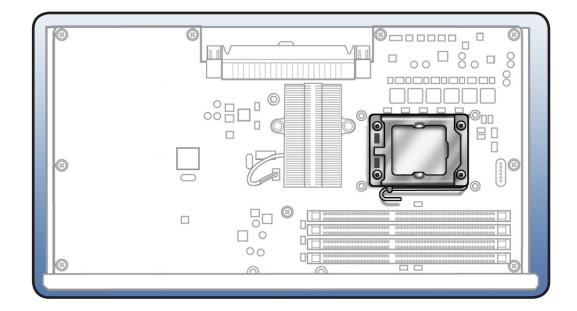

**Note:**ThisprocedureappliestotheMacPro(Mid2010/Mid2012)single-processorconfiguration.Fordual-processor configurations, see "**Processor, Dual**."

**Important:**MacPro(Mid2010/Mid2012)processors require thermal grease for proper operation. Every time you remove a processor heatsink, you must replace the thermal grease on the processor below it. New grease and alcohol wipes for cleaning off the previous grease are included with replacement heatsinks, processors, and processor boards.

- ESD wrist strap
- Flatblade screwdriver

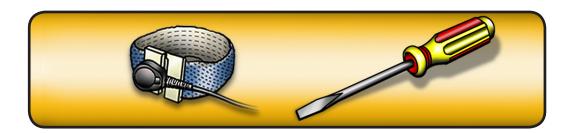

Note: You can identify the processor by the speed etched on the processor can. You must clean off the thermal grease from installed processors to see the speed.

1 Release latch on metal processor holder.

**Note:** You may use a flatblade screwdriver to help release latch.

2 Rotate top of holder to open position.

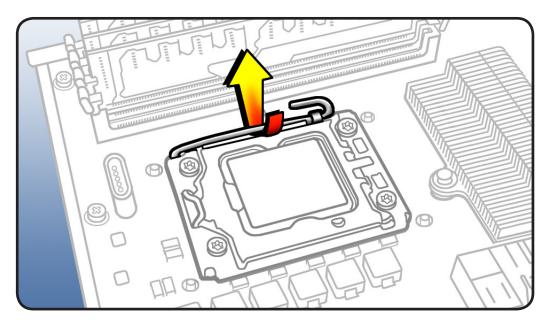

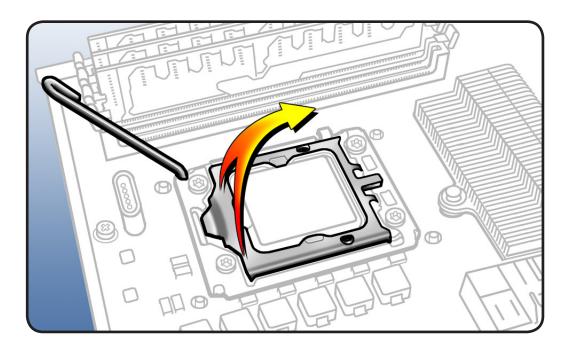

**3** Lift processor straight up out of holder.

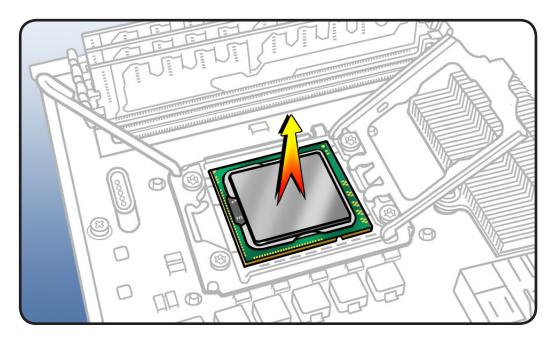

**Important:** Do not touch components on processor top or bottom. Hold processor only by the edges.

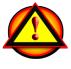

Also be careful not to touch gold pins in processor connector on processor board.

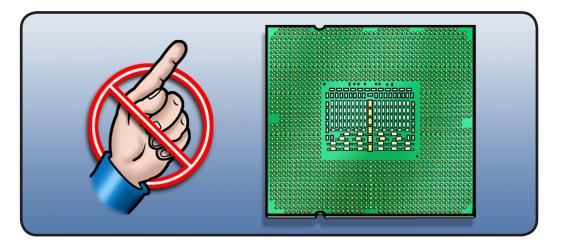

#### Reassembly

Important: Do steps 1–3 with processor REMOVED from processor board.

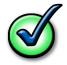

Every time you remove a processor, even for a few seconds, cover the processor socket with a connector cap. Spare caps are packed with replacement parts.

 Using alcohol pad included with replacement part, clean off thermal grease from underside of heatsink and top of processor.

> Note: You do not need to clean a new replacement processor with alcohol. Instead, just remove the protective cap covering the processor's connector.

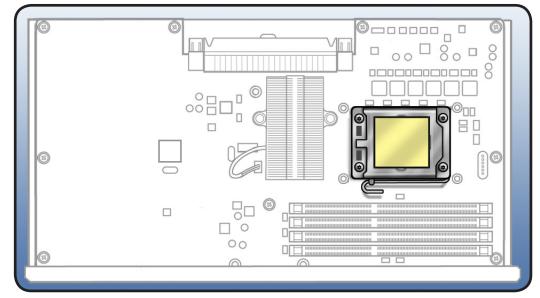

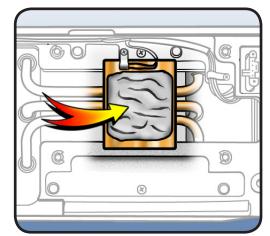

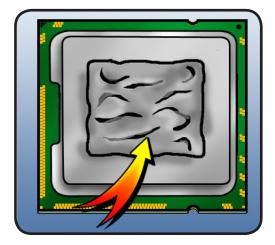

2 Using syringe of thermal grease included with replacement part, apply narrow bead of grease to processor chip (raised square on top of processor). Apply in pattern illustrated, using approximately 0.2 cc.

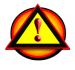

- Warning: Do not apply more grease than recommended. Grease must not overflow into processor connector.
- 3 Align processor notches with tabs on processor holder, as shown. Then lower processor straight down onto connector.

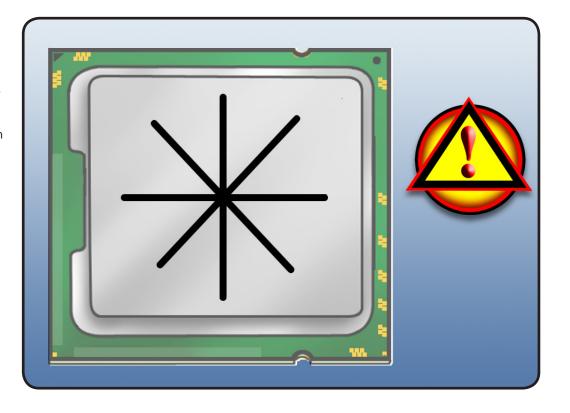

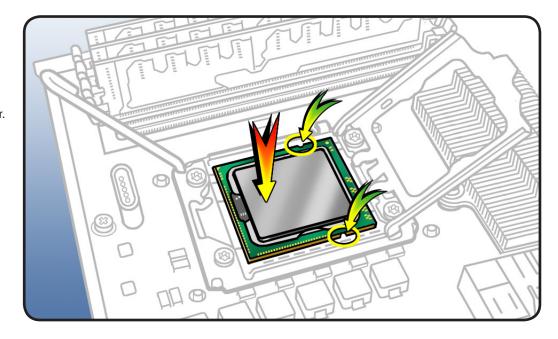

4 Rotate top of holder to closed position.

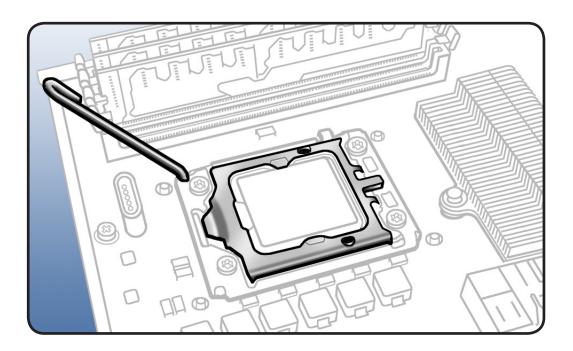

5 Close latch on metal processor holder.

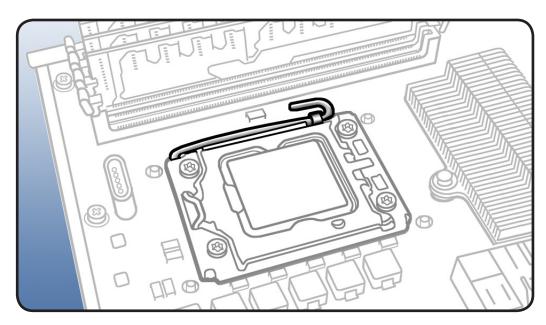

## **Processor Board, Dual**

#### **First Steps**

Open computer, lay it down with access side facing up, and remove:

- Processor tray
- All memory DIMMs
- Processor heatsinks, dual
- Processors, dual

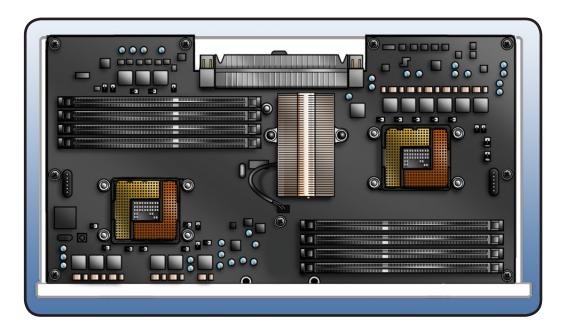

**Important:** Every time you remove a processor heatsink, you must replace the thermal grease on the processor below it. See "**Processor Heatsink, Dual**."

- ESD wrist strap
- Phillips #2 screwdriver

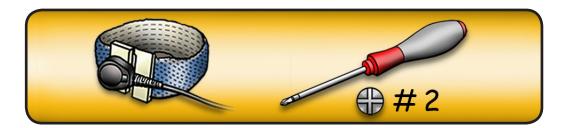

- 1 Remove 9 screws.
- 2 Remove board from tray.

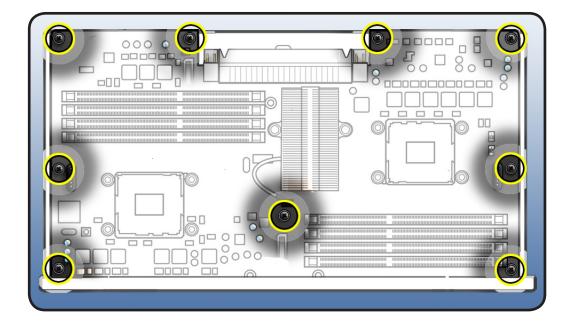

Reassembly Note: If you are installing new processor board, remove protective caps from new board's processor connectors and transfer caps to original board's connectors. Note that processor boards returned to Apple without protective caps may be rejected.

**Warning:** Be careful not to touch gold pins in processor connectors on board.

## **Processor Board, Single**

#### **First Steps**

Open computer, lay it down with access side facing up, and remove:

- Processor tray
- All memory DIMMs
- Processor heatsink, single
- Processor, single

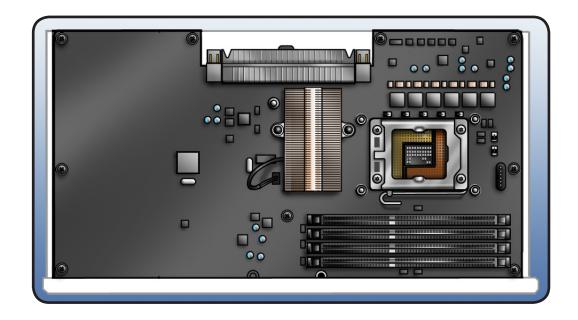

**Important:** Every time you remove a processor heatsink, you must replace the thermal grease on the processor below it. See "**Processor Heatsink, Single**."

- ESD wrist strap
- Phillips #2 screwdriver

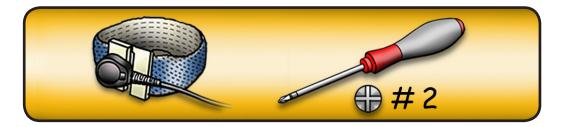

- 1 Remove 9 screws.
- 2 Remove card from board.

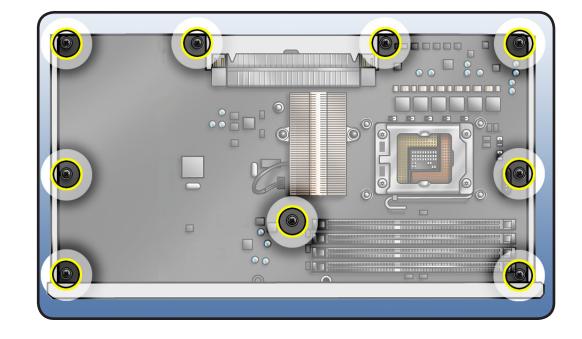

Reassembly Note: If you are installing new processor board, remove protective cap from new board's processor holder and transfer cap to original board's processor holder. Note that processor boards returned to Apple without protective caps may be rejected.

**Warning:** Be careful not to touch gold pins in processor connector on board.

| 3   |  |
|-----|--|
|     |  |
| (3) |  |
|     |  |
| (3) |  |

# **Processor Tray Support Plate**

#### **First Steps**

Open computer, lay it down with access side facing up, and remove:

- Processor tray
- Processor heatsink, single
- Processor heatsink, dual

Note: Illustrations show MacPro (Mid2010/Mid2012) dual-processor board. Procedure for singleprocessor configuration is the same. Support plate is identical for both configurations.

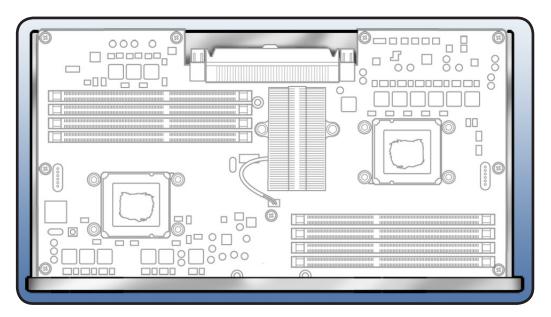

- ESD wrist strap
- Phillips #2 screwdriver

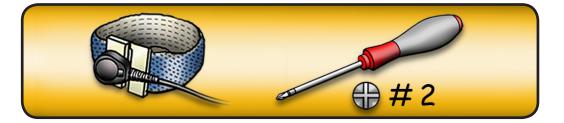

- 1 Remove 9 screws.
- **2** Remove support plate from board.

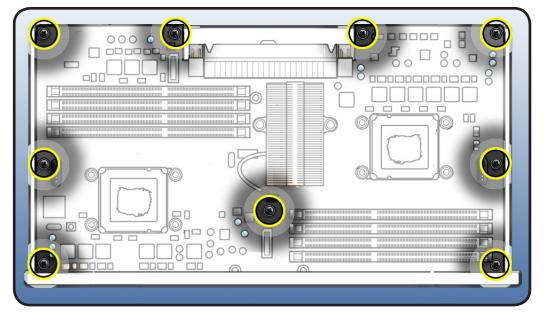

## Front-Panel-Board-to-Backplane-Board Cable

#### **First Steps**

Open computer, lay it down with access side facing up, and remove:

- Hard drive and drive carrier in drive bay 1
- Graphics card in slot 1
- PCle fan
- Processor tray
- Processor cage

## Tools

• ESD wrist strap

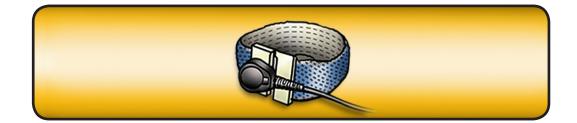

- 1 Disconnect cable from front panel board and backplane board.
- 2 Remove cable from enclosure.

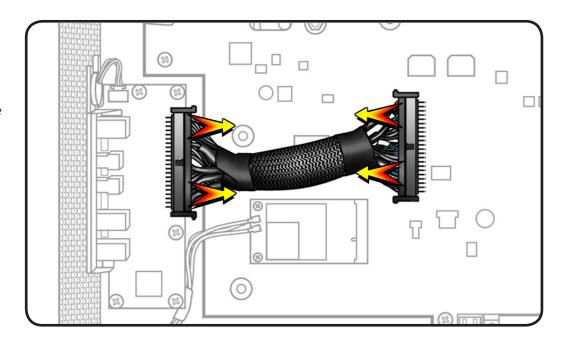

# **Backplane Board**

#### **First Steps**

Open computer, lay it down with access side facing up, and remove:

- All hard drives and drive carriers
- Optical drive carrier and optical drives
- PCle fan
- All PCI Express cards
- Processor tray
- Processor cage
- Front-panel-board-tobackplane-board cable

Disconnect power supply cable from backplane board. Refer to Power Supply in Take Apart.

In addition, disconnect the antenna wires from the following:

- AirPort Card
- Bluetooth card

- ESD wrist strap
- Phillips #2 screwdriver

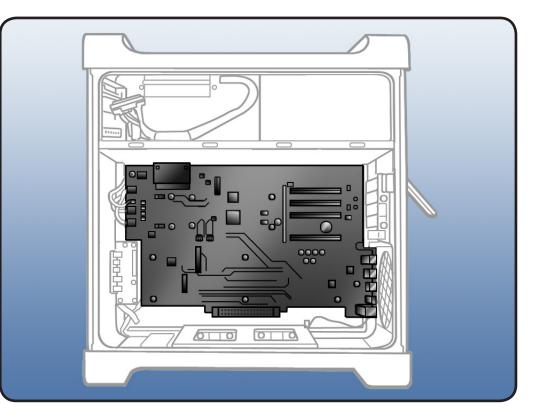

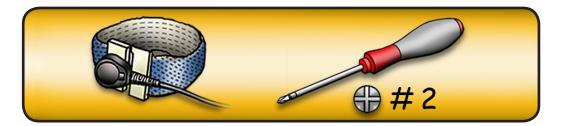

- 1 Disconnect 4 cables.
- 2 Remove 10 screws.

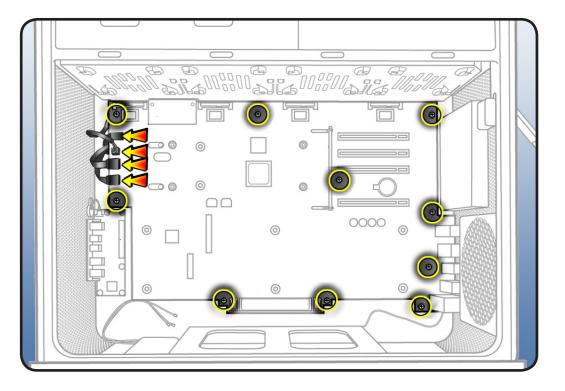

- Release AirPort antenna wires from 1 clip on backplane board.
- 4 Release Bluetooth antenna wire from 2 clips on backplane board.

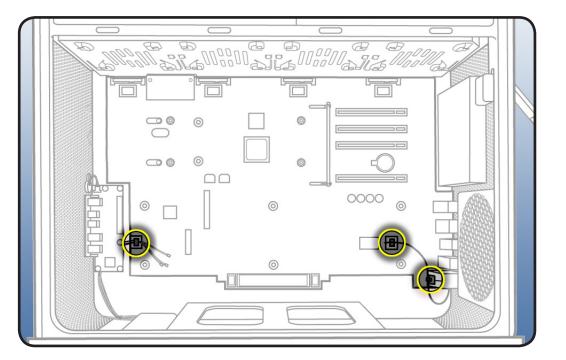

- 5 Slide board down so that its power connector clears media shelf.
- **6** Slide board toward front of computer, so that its ports clear openings in back panel.
- 7 Lift board out of enclosure.

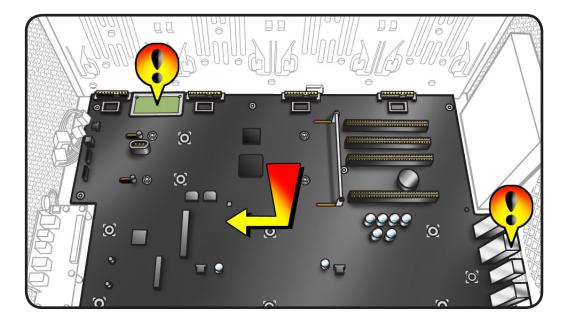

Note: If you are replacing backplane board with a new board, transfer back ports EMI shield from original board to replacement board. Also transfer PCI cards and AirPort card (if installed). You do not need to transfer Bluetooth card to new board; it comes with Bluetooth card already installed.

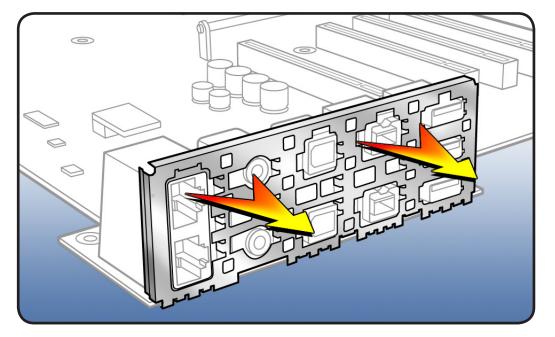

**Note:** If you are replacing backplane board with a new board, remove protective film from top of battery.

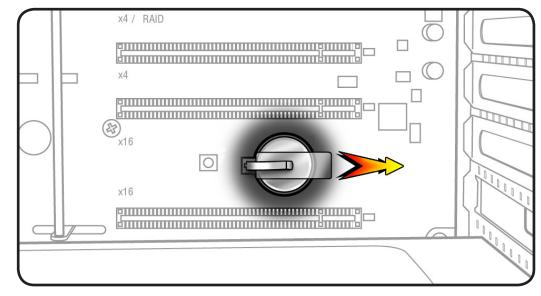

#### **Reassembly Note:**

Connect optical drive cable **A** to connector **A** on backplane board; connect optical drive cable **B** to connector **B** on backplane board

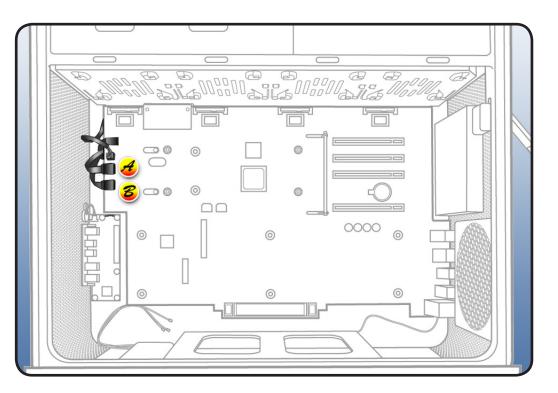

# **Front Panel Board**

#### **First Steps**

Open computer, lay it down with access side facing up, and remove:

- Hard drive and drive carrier in drive bay 1
- Graphics card in slot 1
- PCle fan
- Processor tray
- Processor cage
- Front-panel-board-tobackplane-board cable

- ESD wrist strap
- Phillips #2 screwdriver

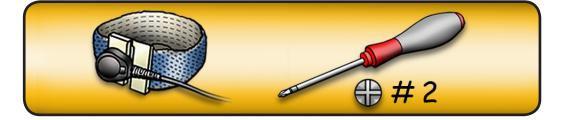

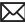

- 1 Disconnect power button cable from front panel board.
- 2 Remove 5 screws.
- **3** Remove board from enclosure.

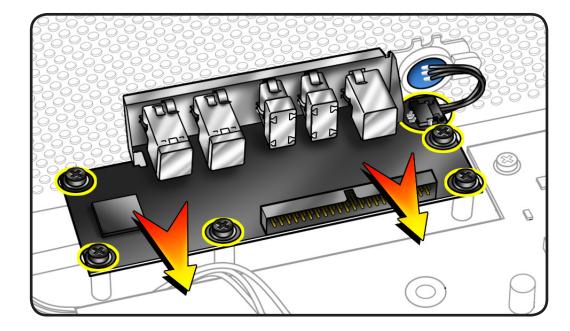

## **Power Button**

#### **First Steps**

Open computer, lay it down with access side facing up, and remove:

- Hard drive and drive carrier in drive bay 1
- Graphics card in slot 1
- PCle fan
- Processor tray
- Processor cage
- Front-panel-board-tobackplane-board cable

- ESD wrist strap
- Jeweler's flatblade screwdriver

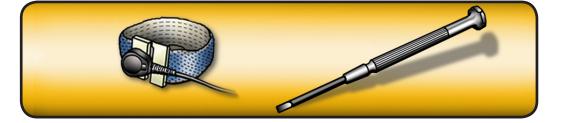

- 1 Disconnect power button cable from front panel board.
- **2** Lay computer so that front panel is facing down.

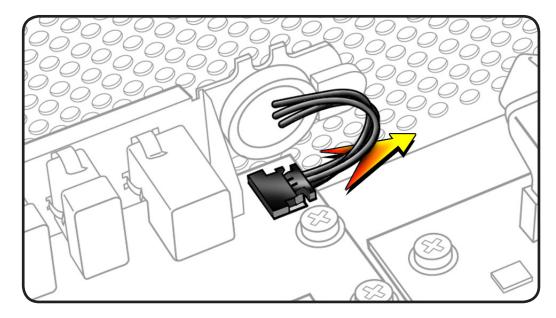

- **3** Remove black cap.
- **4** Using jeweler's flatblade screwdriver, pry up metal C-ring.
- 5 Remove power button board.
- 6 Remove metal activation ring.
- 7 Remove power button.

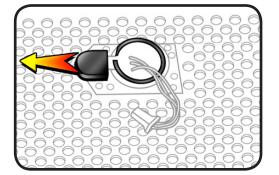

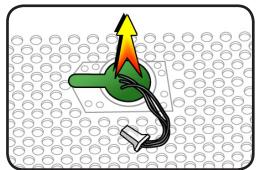

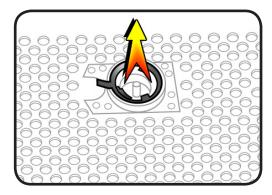

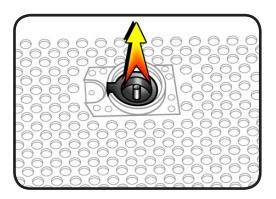

# **Optical Drive Cable Harness**

#### **First Steps**

Open computer, lay it down with access side facing up, and remove:

- All hard drives and drive carriers
- Optical drive carrier and optical drives
- PCle fan
- All PCI Express cards
- Processor tray
- Processor cage
- Front-panel-board-tobackplane-board cable
- Backplane board

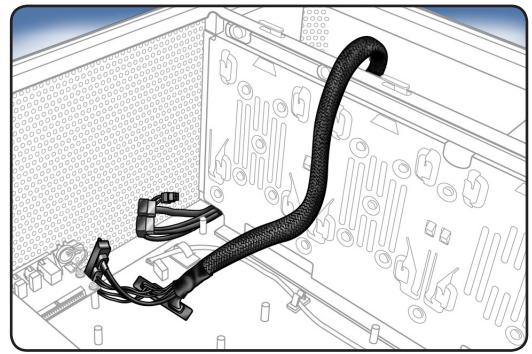

## Tools

• ESD wrist strap

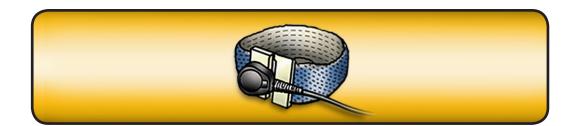

- 1 Insert backplaneboard connectors on cable harness through opening in media shelf.
- 2 Remove cable harness from enclosure.

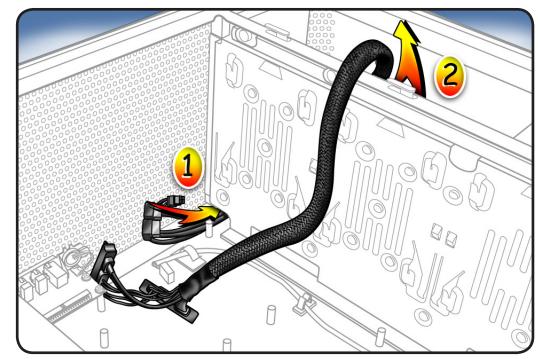

# Bluetooth Antenna Board with Cable

#### **First Steps**

Open computer, lay it down with access side facing up, and remove:

- All hard drives and drive carriers
- Optical drive carrier and optical drives
- PCle fan
- All PCI Express cards
- Processor tray
- Processor cage
- Front-panel-board-tobackplane-board cable
- Backplane board

| ĺ |  |
|---|--|
|   |  |

- ESD wrist strap
- Jeweler's Phillips screwdriver
- Long-handled, magnetized T8 torx screwdriver

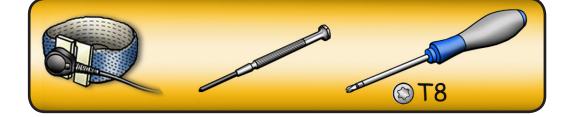

- 1 Remove antenna board mounting screw.
- 2 Remove tape holding Bluetooth cable to enclosure.

Note: If a metal loop is attached to Bluetooth antenna cable, remove enclosure screw that secures loop. See Reassembly steps 3-6.

- **3** Gently grasp Bluetooth antenna board and pull it out of its mounting.
- **4** Remove antenna board and cable from enclosure.

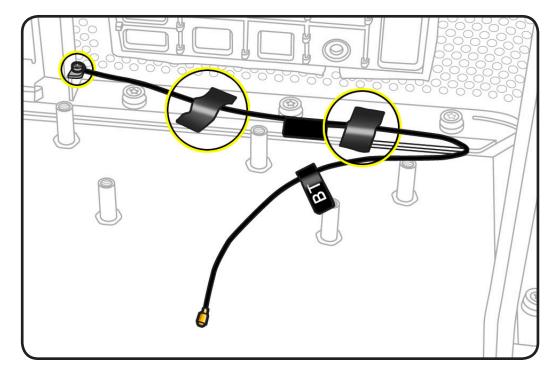

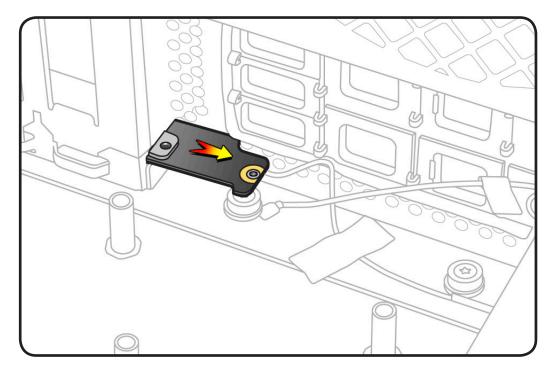

## Reassembly

1 Insert replacement antenna board at an angle into its mounting. Then straighten out board and insert fully.

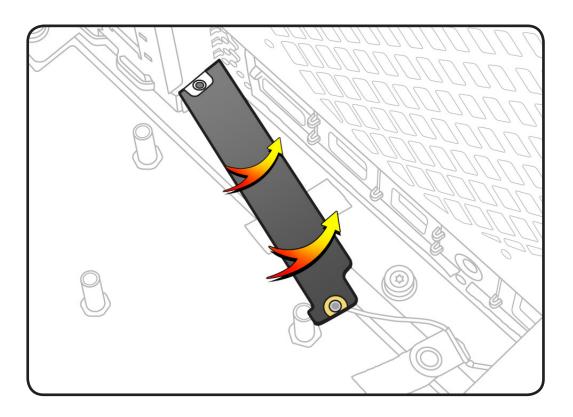

2 Replace antenna board mounting screw.

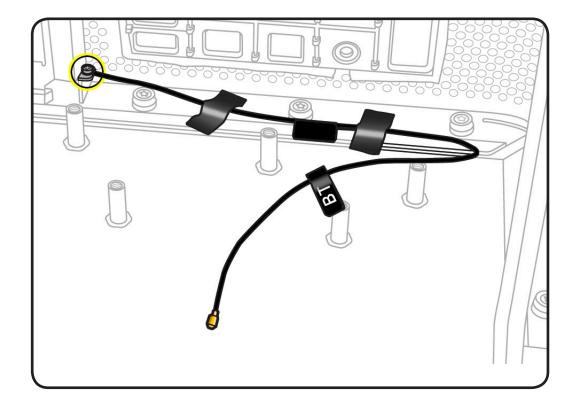

**Note:** A metal grounding loop is attached to the replacement antenna board cable. Do the following to ground the loop to the enclosure:

**3** Using a T8 torx screwdriver, remove the enclosure screw indicated.

#### 4 Place washer (included with replacement antenna board) face up over screw hole.

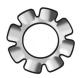

- 5 Place grounding loop over washer.
- 6 Reinstall enclosure screw.

#### 7 Replace tape that secures cable to enclosure. If you cannot reuse the original tape, use Kapton tape.

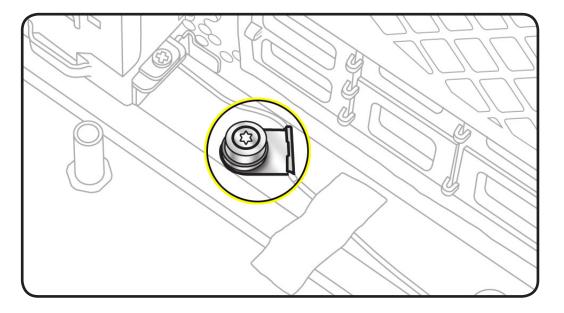

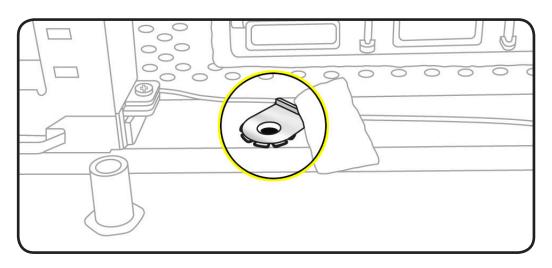

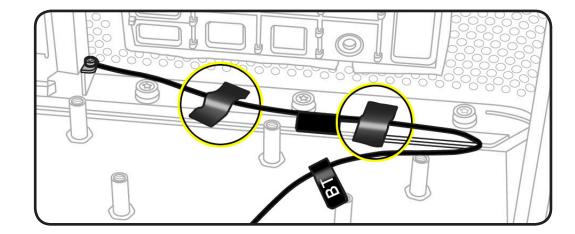

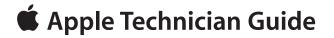

Views Mac Pro (Mid 2010/Mid 2012)

# **Exploded Views**

#### **Exploded View 1**

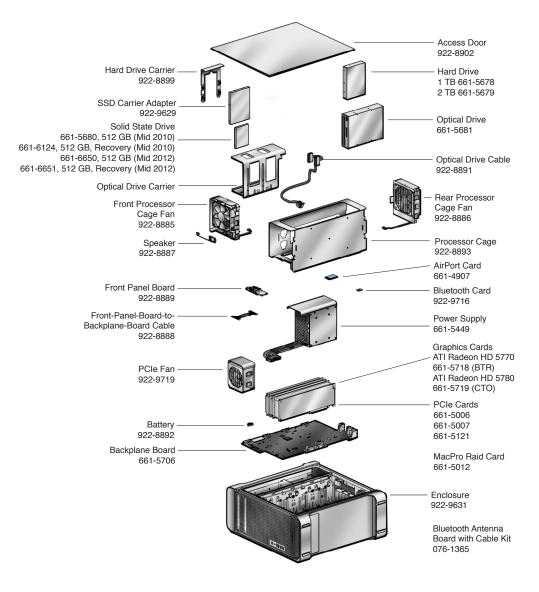

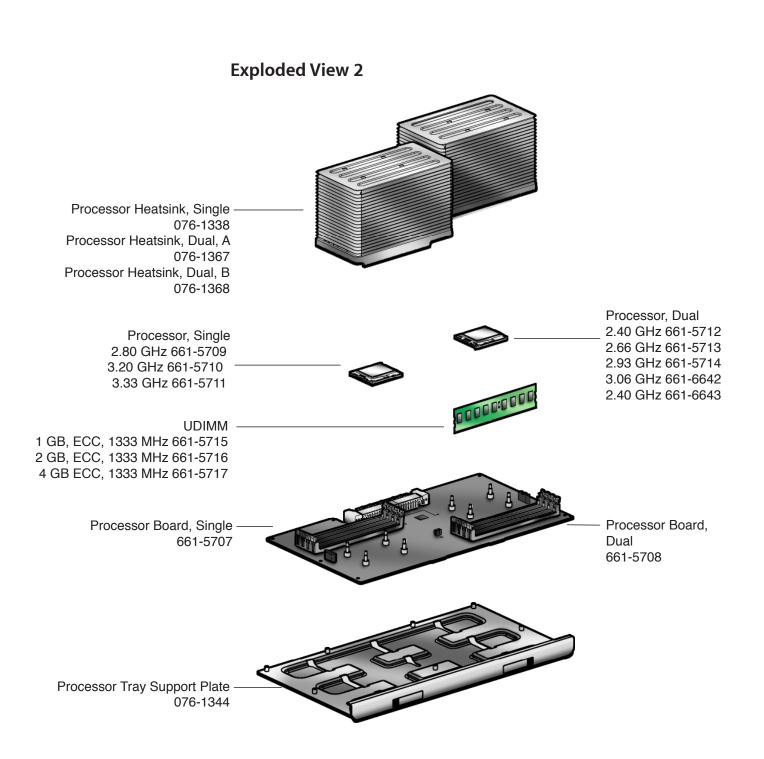

## **External Views**

#### **Front View**

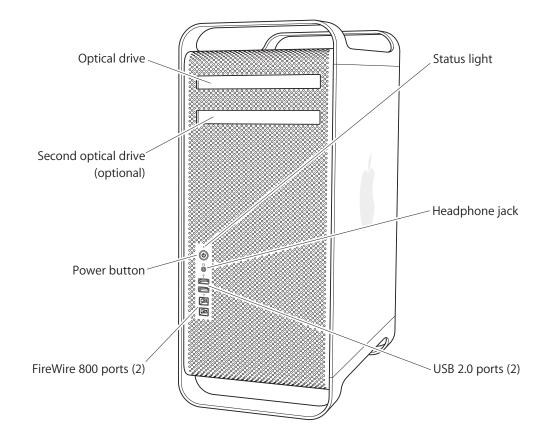

## Rear View 1

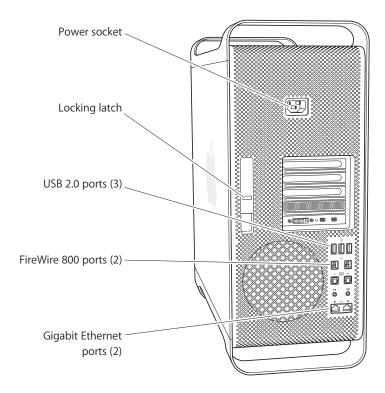

**Rear View 2** 

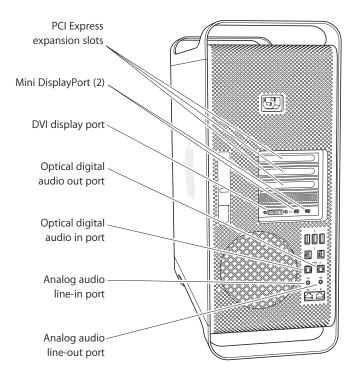

#### Mac Pro (Mid 2010/Mid 2012) Views — Screw Matrix 226

# **Screw Matrix**

| 922-7703                         | 922-7704                         | 922-7734               |
|----------------------------------|----------------------------------|------------------------|
| Optical drive                    | Power supply                     | AirPort/Bluetooth card |
| 922-7756                         | 922-8896                         | 922-9011               |
| TTTTTT<br>10 mm                  | Triffin 10 mm                    | TTT 5 10 15 mm         |
| Speaker                          | Backplane board, processor board | Processor board cage   |
| 922-9007                         | 922-9630                         | 922-9706               |
| Cover for power<br>supply cables | SSD Carrier Adapter              | PCle Fan               |
| 922-7705                         |                                  |                        |
| Antenna Board                    |                                  |                        |